# **北京建筑大学 OA 系统**

# **使用手册**

**北京正通慧丰科技有限公司**

**2019 年 8 月**

Page2

# 目录

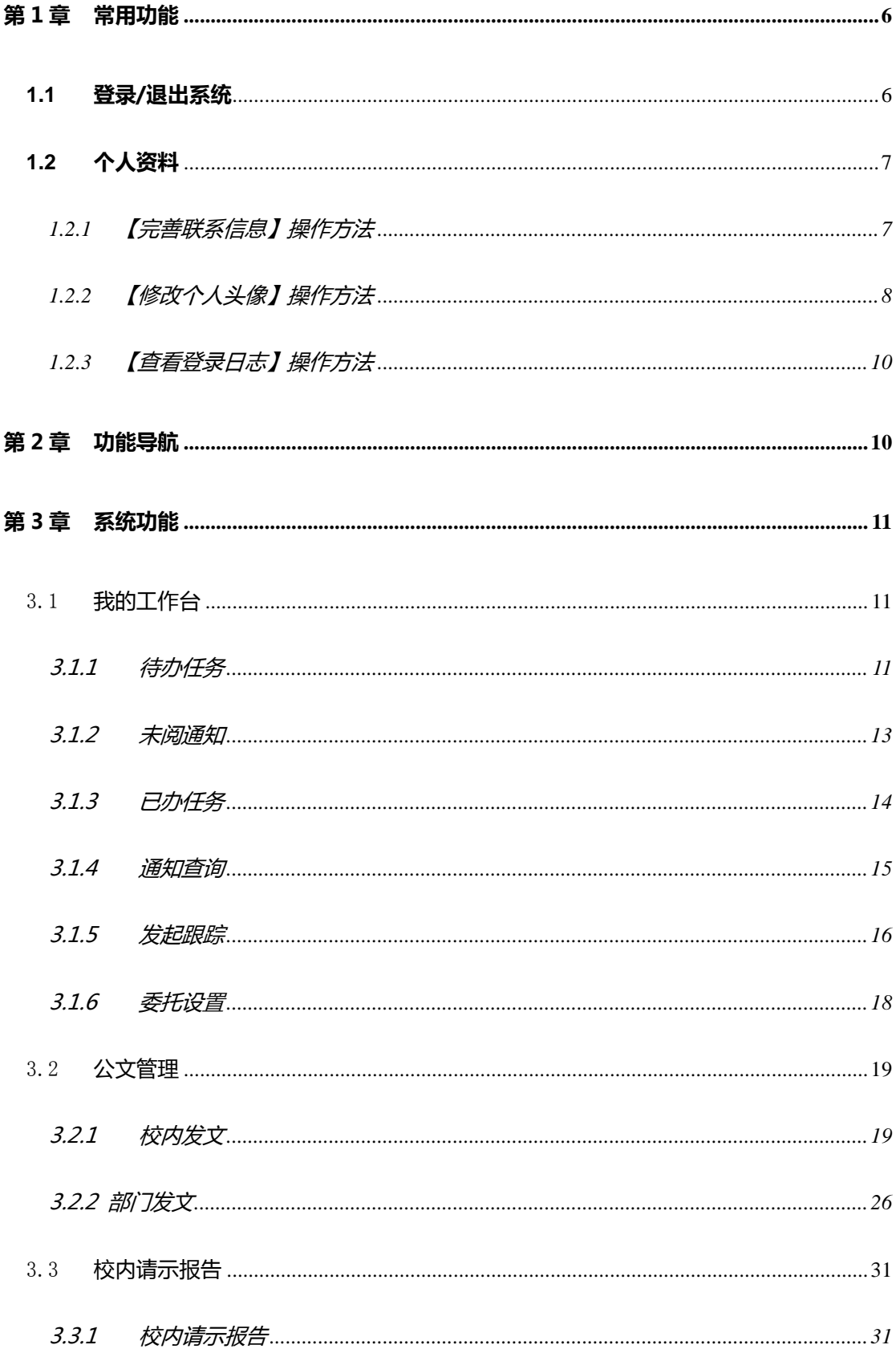

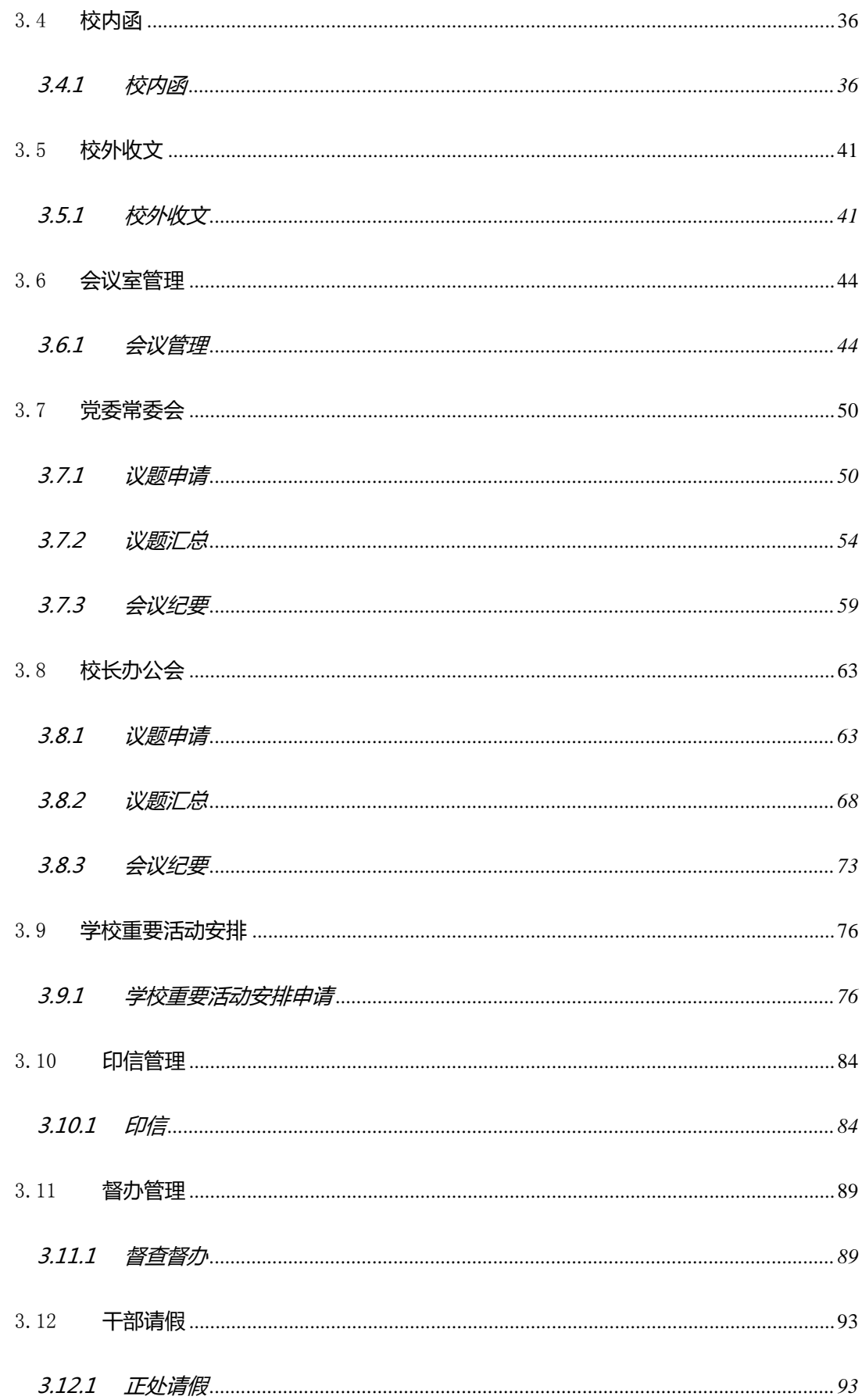

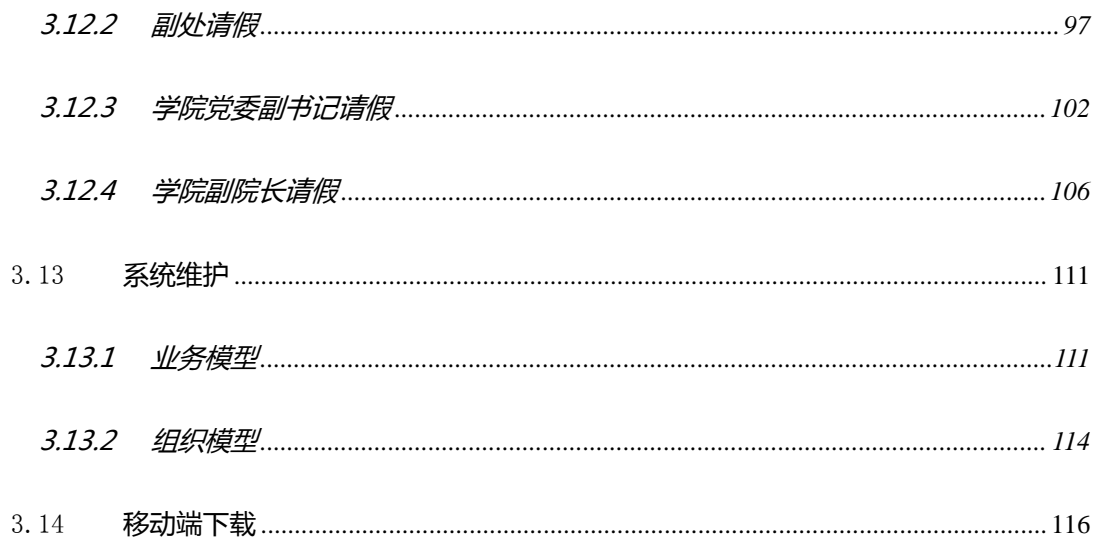

#### <span id="page-4-0"></span>**第1章 常用功能**

#### <span id="page-4-1"></span>**1.1 登录/退出系统**

**第一步:**进入北京建筑大学信息门户登录界面,输入工号和登录口令进行登 陆,如图 1.1 所示:

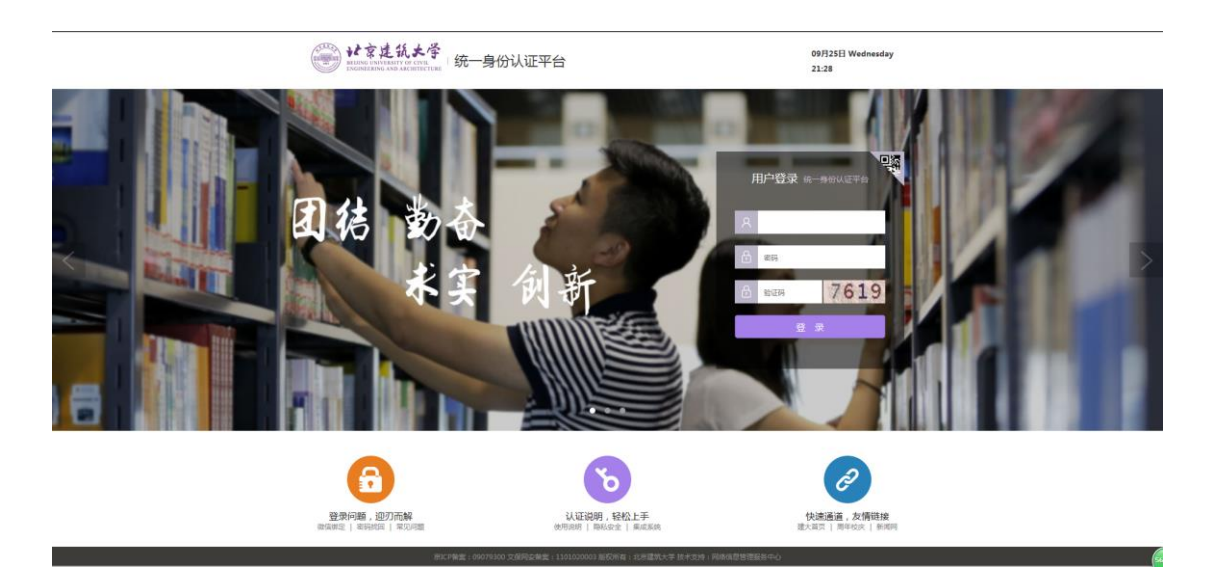

# 图 1.1 门户登录界面

登陆后进入北京建筑大学 OA 系统, 如图 1.2 所示:

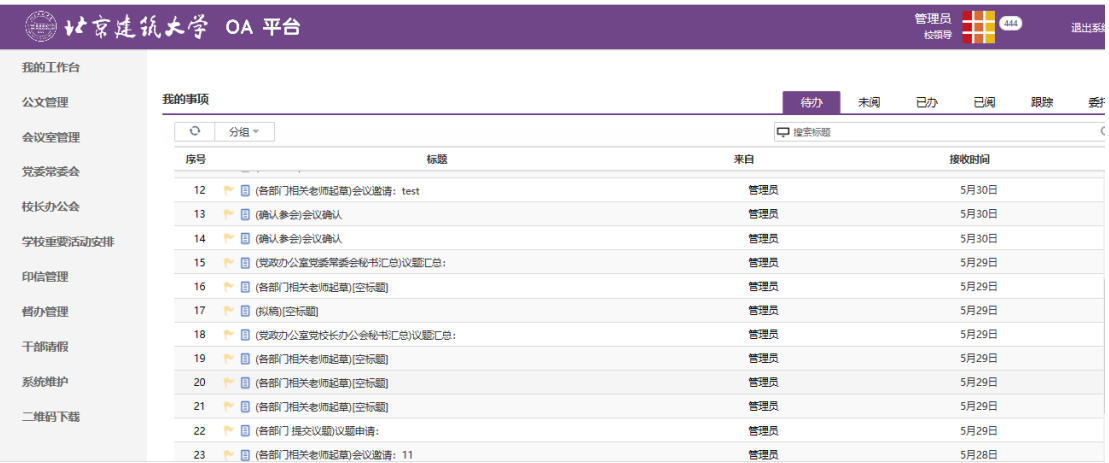

# 图 1.2 系统首页

**第二步:**点击图 1.3 中箭头所指的部分或者直接关闭浏览器,可直接退出

# 系统:

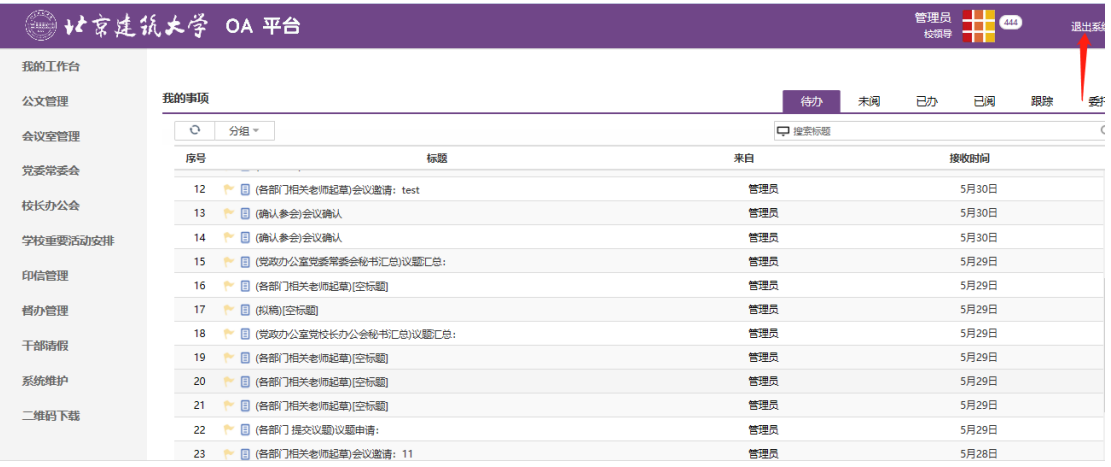

图 1.3 退出系统

# <span id="page-5-0"></span>**1.2 个人资料**

点击页面右上角用户姓名或头像图标,可对个人信息进行修改,如图 1.4 所

# 示:

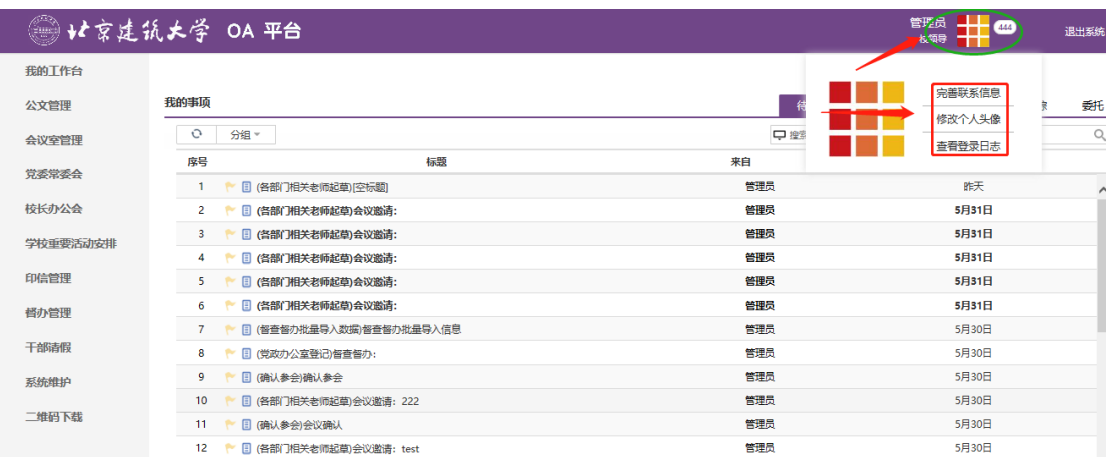

图 1.4 个人资料修改界面

# <span id="page-5-1"></span>1.2.1 【完善联系信息】操作方法

点击【完善联系信息】弹出图 1.5 所示对话框,填写对应信息后确定保存。

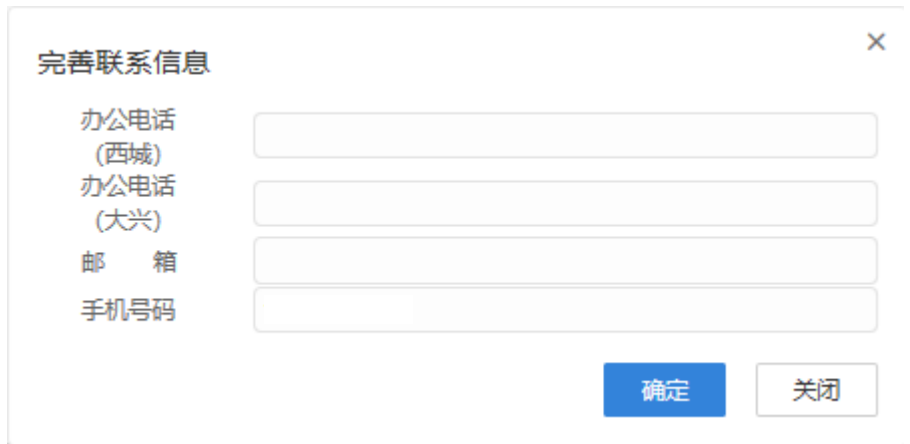

- 图 1.5 完善联系信息
- <span id="page-6-0"></span>1.2.2 【修改个人头像】操作方法

**第一步**:点击【修改个人头像】,图 1.6 所示:

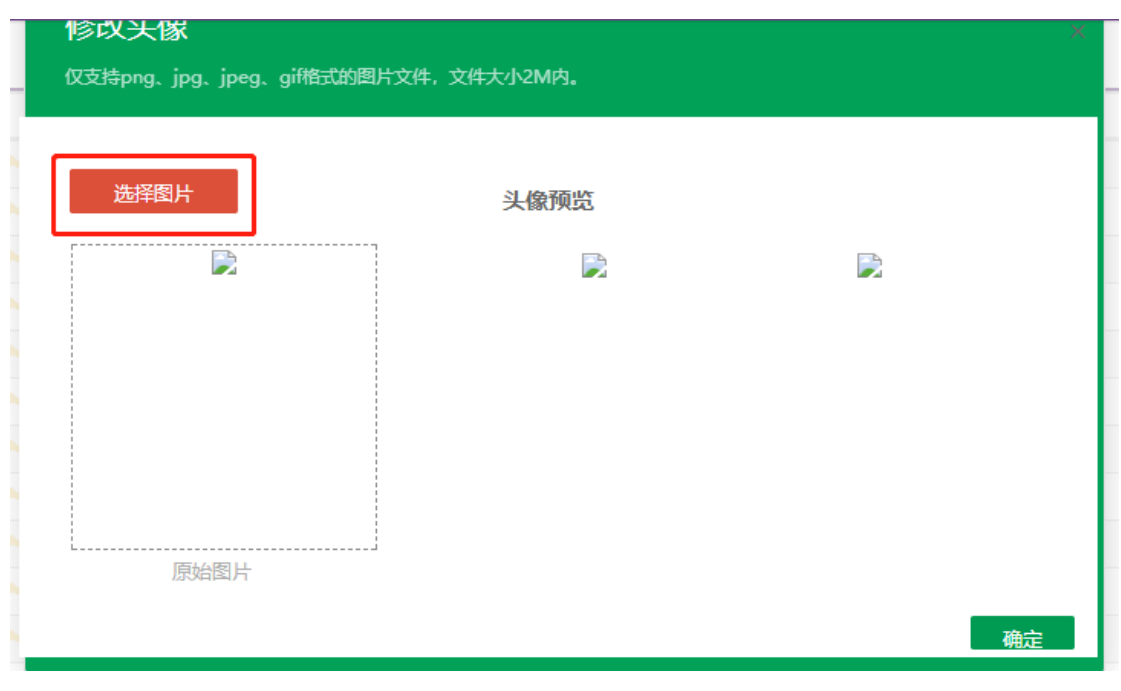

图 1.6

**第二步**:点击【选择图片】按钮时,系统会弹出如图 1.7 所示的对话框:

● 打开  $\times$ ↑ → 我的电脑 > 下载 >  $\sim$  0 搜索"下载" مر 4  $\longrightarrow$  $\bullet$ 999 ▼ 组织 ▼ 新建文件夹  $\Box$  $\lambda$ 名称 类型 À 修改日期 ★ 快速访问 201 12:57 文件夹 п **C** OneDrive 201 15:53 文件夹 Documents 201 12:05 文件夹 201 14:06 文件夹 **Pictures CONTRACTOR** 201 17:42 ci in 文件夹 **△ WPS网盘** 2011 / 12:07 文件夹 ä. **CONTRACTOR** 201 11:15 文件夹 ■ 我的电脑 201 20:18 文件夹 13D 对象 **All Services** 201 8:23 文件夹 ||" 视频 **BASED** 201 1:01 文件夹 ■ 图片 **TANK AND IN**  $201$  $1:09$ 文件夹 置 文档  $201$ 22-30 立性率  $\checkmark$  $\langle$  $\overline{\phantom{a}}$ 上下我 文件名(N): 所有文件 (\*.\*)  $\checkmark$  $\checkmark$ 打开(O) 取消

北京建筑大学 OA 系统使用手册

图 1.7 上传头像图片

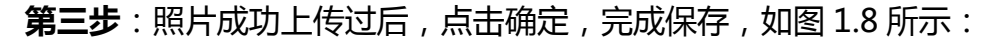

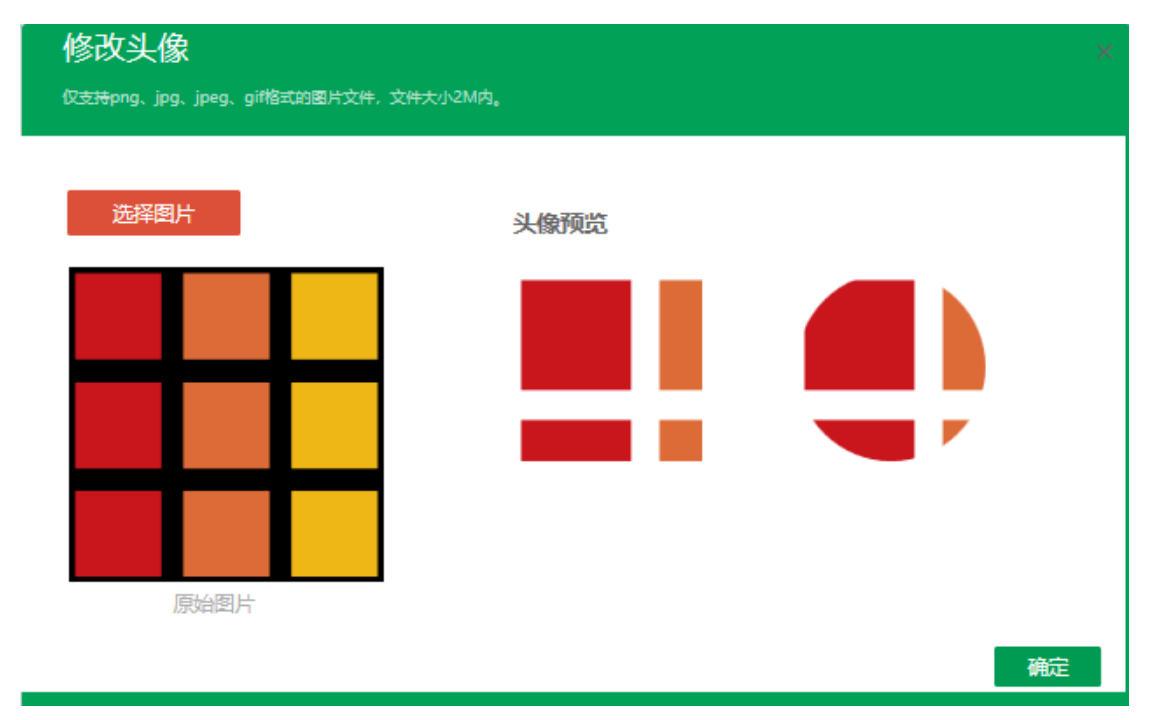

图 1.8 上传头像

# <span id="page-8-0"></span>1.2.3 【查看登录日志】操作方法

**第一步**:在图 1.4 所示的页面内,点击【查看登录日志】弹出如图 1.9 所示 对话框:

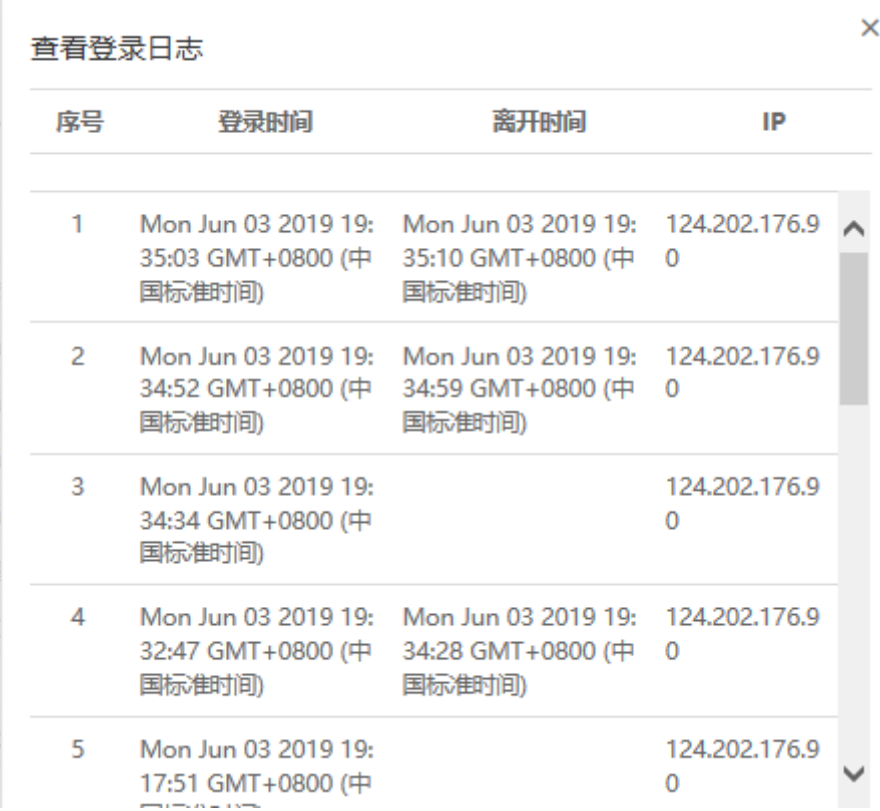

## 图 1.9 查看最近登录日志详情

## <span id="page-8-1"></span>**第2章 功能导航**

如图 2.1 所示为导航界面:

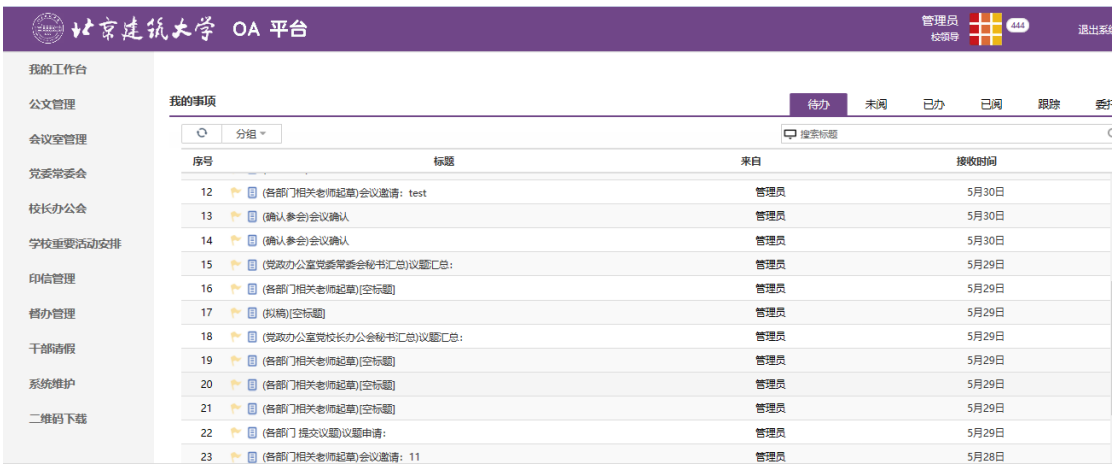

### 图 2.1 导航操作界面

#### <span id="page-9-0"></span>**第3章 系统功能**

# <span id="page-9-1"></span>3.1 **我的工作台**

待办任务、未阅通知、已办任务、通知查询、发起跟踪、委托设置六部分 功能,是平台任务处理的中心。如图 3.1 所示,可点击【开始】-【我的工作台】 (或首页常用功能中"我的工作台"快捷入口)进入工作台。

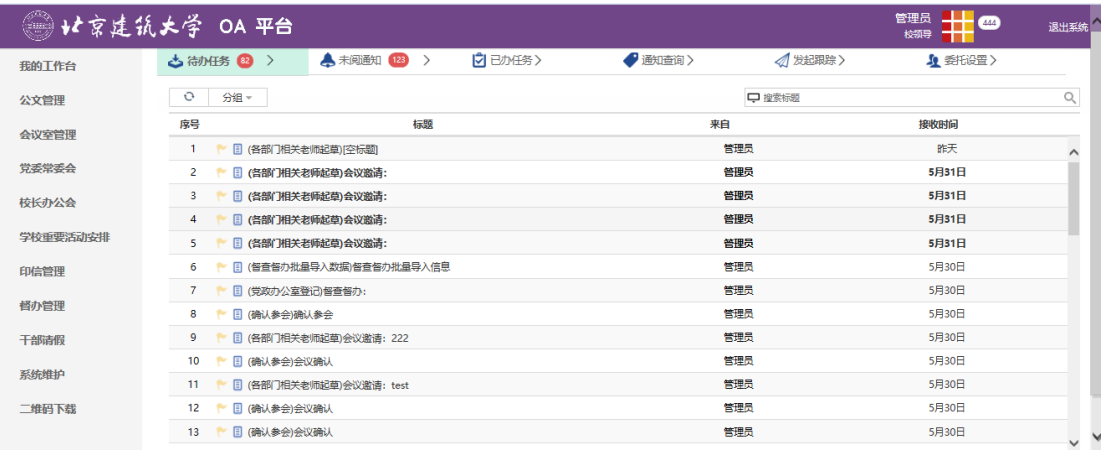

# 图 3.1【工作台】界面

## <span id="page-9-2"></span>**3.1.1 待办任务**

**功能操作:**主要是当前需要处理的待办任务。

# **第一步**:点击【待办任务】,进入待办任务界面,可逐条办理收到的待办任

# 务,如图 3.2 所示:

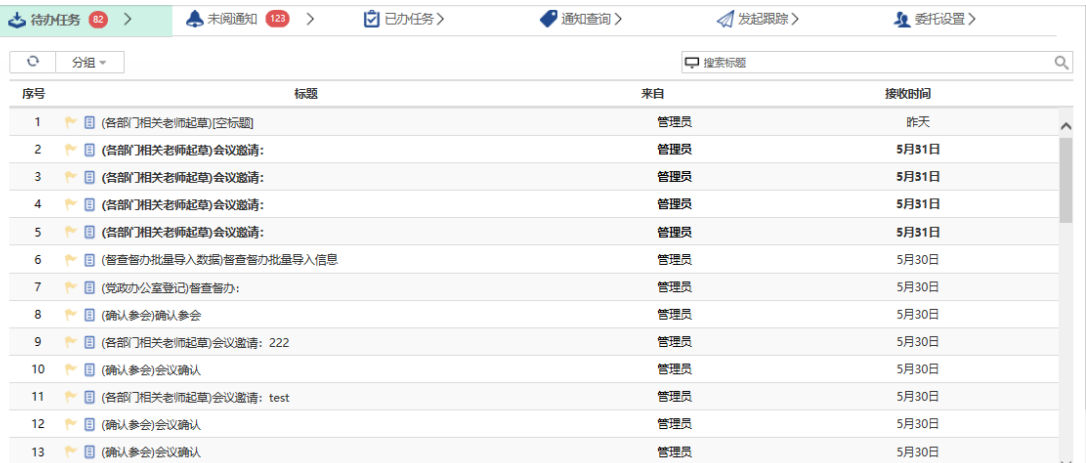

图 3.2【待办任务】界面

# **第二步**:点击分组,可按照选定的规则显示待办任务,如图 3.3 所示:

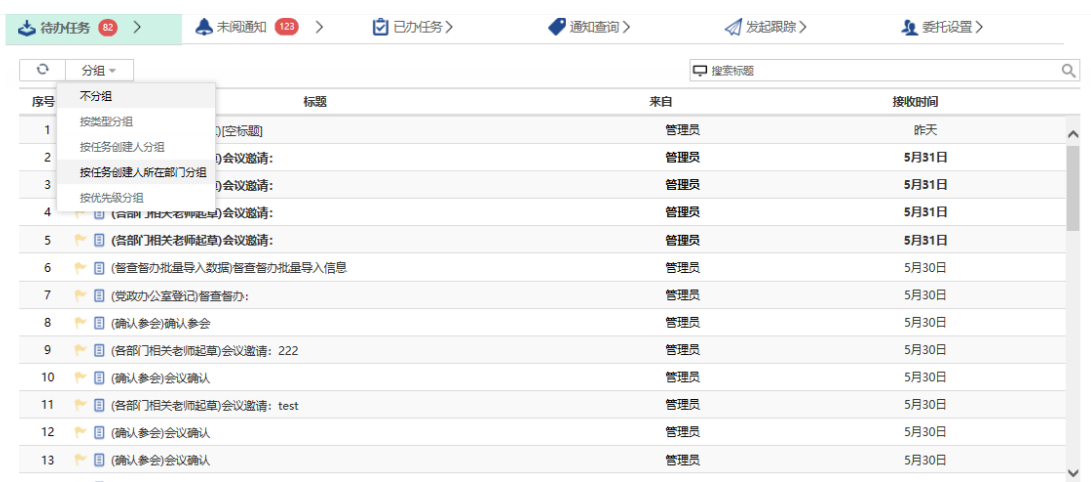

# 图 3.3【待办任务】界面

**第三步**:可按照待办标题模糊查找要办理的待办。如图 3.4 所示:

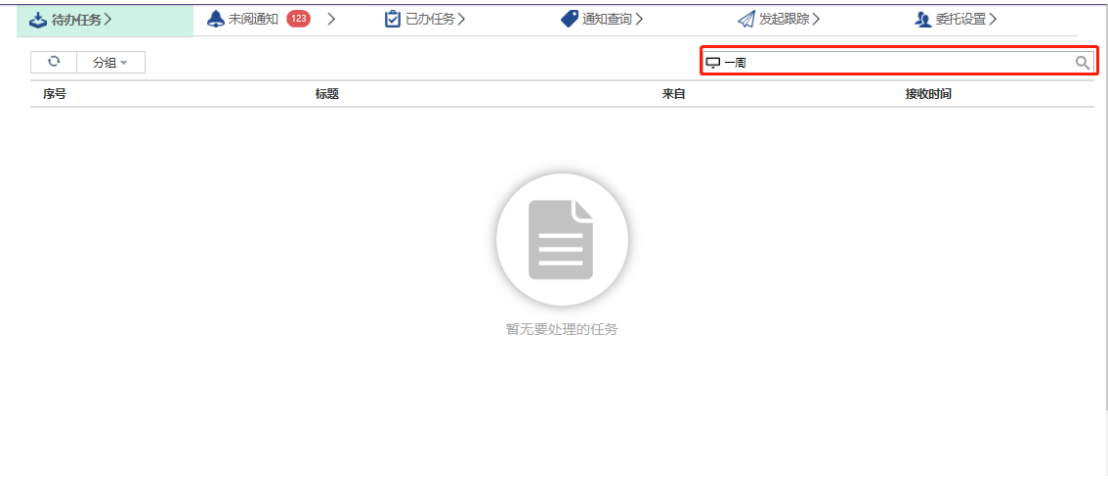

图 3.4【待办任务】界面

<span id="page-11-0"></span>**3.1.2 未阅通知**

**功能操作:**主要是当任务办理完毕时的反馈通知及被传阅的内容。

**第一步**:未阅通知功能主要存储任务办理完毕接收到的系统通知及收到的传 阅任务。当在【我的工作台】界面中,点击【未阅通知】按钮,如图 3.5 所示:

|          | ◎ 北京建筑大学 OA 平台                            |                       |          |          |         | 校領导<br>Ħ | 退出系统                         |
|----------|-------------------------------------------|-----------------------|----------|----------|---------|----------|------------------------------|
| 我的丁作台    | △ 待办任务 >                                  | ▲ 未阅通知 【23】 〉         | □ 已办任务 > | ● 通知查询 > | 4 发起跟踪> | ▲ 丢托设置 > |                              |
| 公文管理     | O<br>分组。                                  |                       |          |          | □ 搜索标题  |          | $\alpha$                     |
| 会议空管理    | 序号                                        | 标题                    |          | 来自       |         | 接收时间     |                              |
|          | ● ▲ [流程通知]:会议邀请: 123                      |                       |          | 管理员      |         | 5月31日    | $\wedge$                     |
| 党委常委会    | $\overline{2}$<br>● ▲ [流程通知:会议邀请: 2222    |                       |          | 警理员      |         | 5月30日    |                              |
| 校长办公会    | 3                                         | ▲ [流程通知]:会议邀请: 活动申请测试 |          | 管理员      |         | 5月29日    |                              |
|          | ● ▲ [流程通知:会议邀请: 1212<br>4                 |                       |          | 普理员      |         | 5月22日    |                              |
| 学校重要活动安排 |                                           |                       |          | 管理员      |         | 5月22日    |                              |
| 印信管理     | ← ▲ [流程通知:会议激清: 1111<br>6                 |                       |          | 警理员      |         | 5月22日    |                              |
|          |                                           |                       |          | 管理员      |         | 5月22日    |                              |
| 督办管理     | ● ▲ [流程通知:会议激请: 111<br>8                  |                       |          | 警理员      |         | 5月22日    |                              |
| 干部清假     | ● 鳥 [流程通知:会议邀请: ceshi<br>9                |                       |          | 管理员      |         | 5月22日    |                              |
|          | ● ▲ [流程通知]:会议邀请: 1212<br>10 <sup>10</sup> |                       |          | 警理员      |         | 5月22日    |                              |
| 系统维护     |                                           |                       |          | 管理员      |         | 5月22日    |                              |
| 二维码下载    | ● ▲ [流程通知:会议激请: 測试数据<br>12 <sup>2</sup>   |                       |          | 普理员      |         | 5月17日    |                              |
|          | ● ▲ [流程通知:会议邀请: 测试会议<br>13 <sup>13</sup>  |                       |          | 警理员      |         | 5月17日    | $\checkmark$<br>$\checkmark$ |
|          |                                           |                       |          |          |         |          |                              |

图 3.5【未阅通知】界面

#### <span id="page-12-0"></span>**3.1.3 已办任务**

**功能操作:**主要是查询办理完毕后的任务。

**第一步**:当在【我的工作台】界面中,点击【已办任务】功能,如图 3.6 所 示:

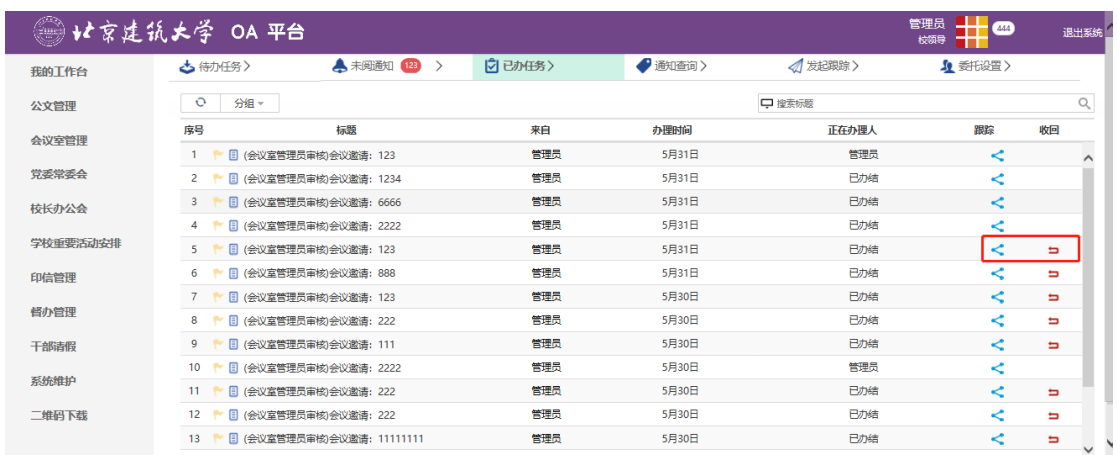

# 图 3.6【已办任务】界面

#### **第二步**:点击跟踪按钮,可查看当前流程的流转情况,如图 3.7 所示:

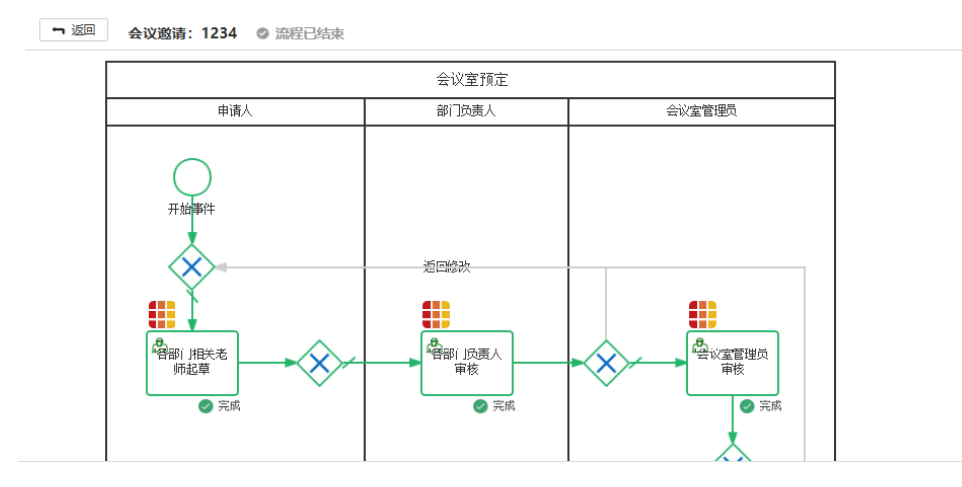

## 图 3.7【流程跟踪】界面

**第三步**:点击任务节点,可查看当前节点办理的详细信息,如图 3.8 所 示:

更多

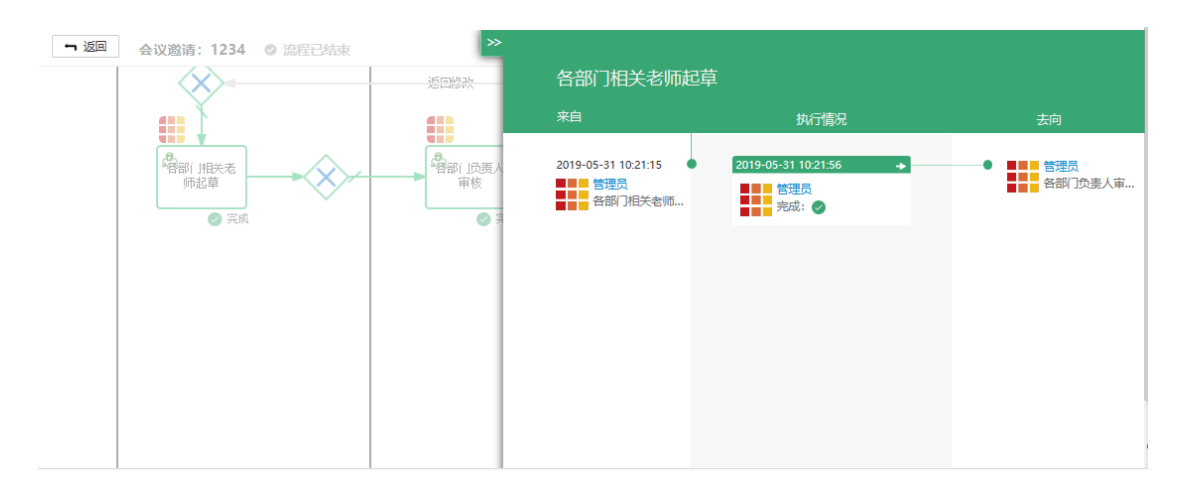

图 3.8【流程跟踪】界面

**第四步**:点击【收回】,可收回已经办理下去的任务(并签节点不允许收

回),如图 3.9 所示:

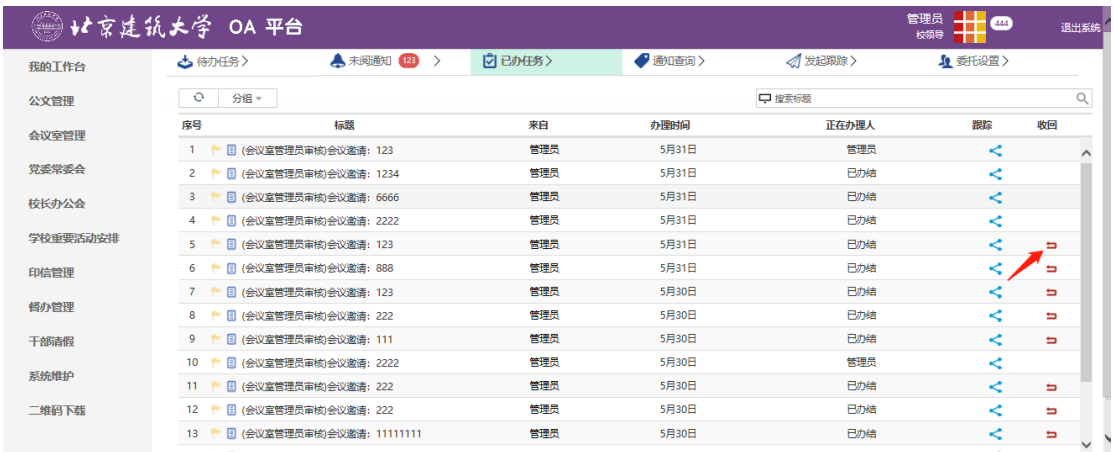

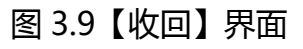

## <span id="page-13-0"></span>**3.1.4 通知查询**

**功能操作:**主要是当任务办理完毕时的反馈通知及被传阅的内容,已查看的 将存入该模块。

**第一步**:当在【我的工作台】界面中,点击【通知查询】按钮,如图 3.10 所示:

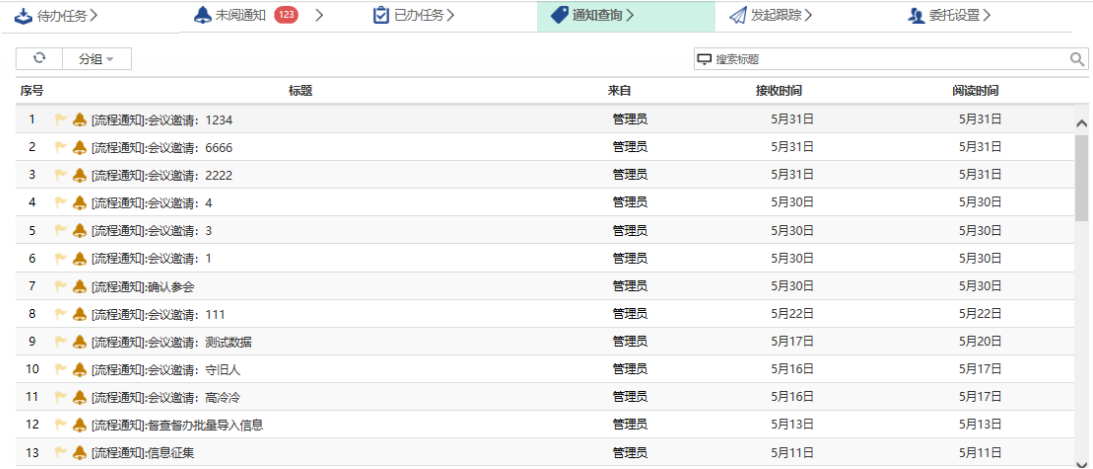

## 图 3.10【通知查询】界面

# <span id="page-14-0"></span>**3.1.5 发起跟踪**

**功能操作:**主要是对任务的跟踪、催办和撤销。

**第一步**:当在【工作台】界面中,点击【发起跟踪】按钮,如图 3.11 所示:

|                  | ☆ 待办任务 >   | <b>4 未阅通知 123</b> | $\rightarrow$ | □ 已办任务> | ● 通知查询 > | 4 发起跟踪> |       | ▲ 委托设置 > |             |                          |          |
|------------------|------------|-------------------|---------------|---------|----------|---------|-------|----------|-------------|--------------------------|----------|
| O                | 分组 -       |                   |               |         |          | □ 搜索标题  |       |          |             |                          | $\alpha$ |
| 序号               |            |                   |               | 标题      |          | 类型      | 创建时间  | 跟踪       | 催办          | 歙销                       |          |
|                  | 空标题        |                   |               |         |          | 会议室预定流程 | 昨天    | ≺        | Ŋ           | $\leftarrow$             | $\wedge$ |
| 2                | 会议邀请: 123  |                   |               |         |          | 会议室预定流程 | 5月31日 | ≺        |             | ۵                        |          |
| 3.               | 会议邀请: 1234 |                   |               |         |          | 会议室预定流程 | 5月31日 | ≺        |             | €                        |          |
| 4                | 会议邀请: 6666 |                   |               |         |          | 会议室预定流程 | 5月31日 | ≺        |             | 숌                        |          |
| 5                | 会议邀请: 2222 |                   |               |         |          | 会议室预定流程 | 5月31日 | ≺        |             | ۵                        |          |
| 6                | 会议邀请: 123  |                   |               |         |          | 会议室预定流程 | 5月31日 | ≺        | Σ           | $\overline{\phantom{0}}$ |          |
|                  | 会议邀请: 888  |                   |               |         |          | 会议室预定流程 | 5月31日 | ≺        | Ŋ           | $\leftarrow$             |          |
| 8                | 会议邀请:      |                   |               |         |          | 会议室预定流程 | 5月31日 | ≺        | Ŋ           | $\hat{\phantom{a}}$      |          |
| 9                | 会议邀请:      |                   |               |         |          | 会议室预定流程 | 5月31日 | ≺        | $\boxtimes$ | $\leftarrow$             |          |
| 10 <sup>10</sup> | 会议邀请:      |                   |               |         |          | 会议室预定流程 | 5月31日 | ≺        | X           | $\overline{\phantom{0}}$ |          |
| 11               | 会议邀请:      |                   |               |         |          | 会议室预定流程 | 5月31日 | ≺        | Ŋ           | $\leftarrow$             |          |
| 12 <sup>2</sup>  | 会议邀请: 123  |                   |               |         |          | 会议室预定流程 | 5月30日 | ≺        | Ŋ           | $\overline{\phantom{0}}$ |          |
| 13 <sup>7</sup>  | 会议邀请: 222  |                   |               |         |          | 会议室预定流程 | 5月30日 | ≺        | 図           | $\overline{\phantom{0}}$ |          |

图 3.11【发起跟踪】界面

**第二步**:点击【跟踪】按钮可查看流程办理情况,如图 3.12 所示:

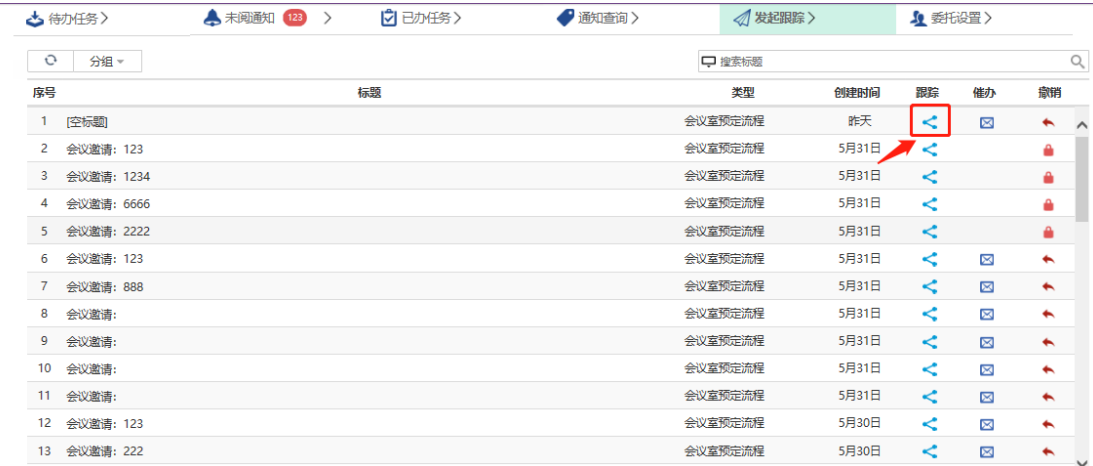

# 图 3.12【跟踪】界面

# **第三步**:点击【催办】按钮可对流程当前办理者进行邮件催办,如图 3.13

所示:

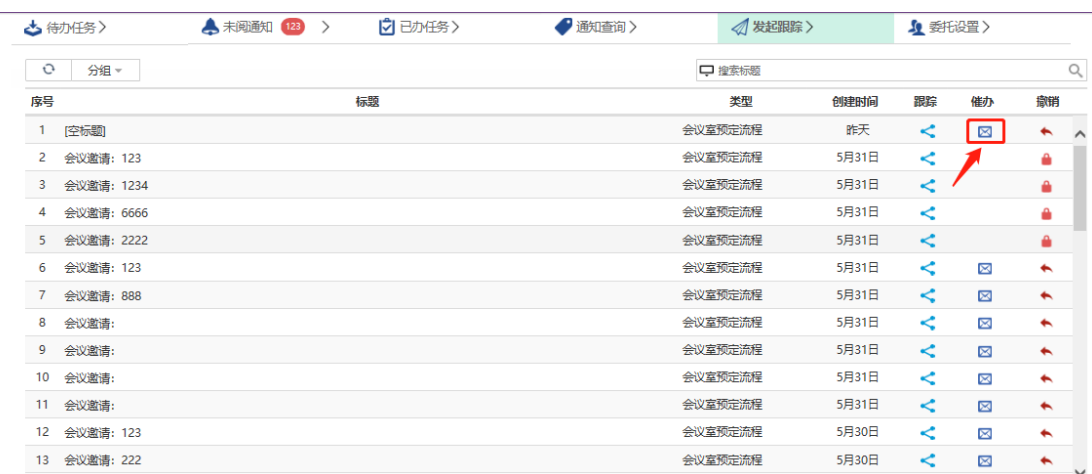

# 图 3.13【催办】界面

**第四步**:申请人可点击【撤销】按钮重置流程,重置将删除所有办理记录, 并将流程返回申请人,如图 3.14 所示:

| ☆ 待办任务 >                     | □ 已办任务><br>▲ 未阅通知 123<br>$\rightarrow$ | ● 通知查询 > | 4 发起跟踪> |       | ▲ 委托设置 > |             |                                          |
|------------------------------|----------------------------------------|----------|---------|-------|----------|-------------|------------------------------------------|
| O<br>分组。                     |                                        |          | □ 搜索标题  |       |          |             | $\alpha$                                 |
| 序号                           | 标题                                     |          | 类型      | 创建时间  | 跟踪       | 催办          | 歙销                                       |
| 1<br>[空标题]                   |                                        |          | 会议室预定流程 | 昨天    | ≺        | $\boxtimes$ | $\sim$ $\sim$                            |
| 2<br>会议邀请: 123               |                                        |          | 会议室预定流程 | 5月31日 | ≺        |             | A                                        |
| 会议邀请: 1234<br>3              |                                        |          | 会议室预定流程 | 5月31日 | K        |             | ₳                                        |
| 会议邀请: 6666<br>4              |                                        |          | 会议室预定流程 | 5月31日 | ≺        |             | €                                        |
| 会议邀请: 2222<br>5              |                                        |          | 会议室预定流程 | 5月31日 | ≺        |             | ۵                                        |
| 会议邀请: 123<br>6               |                                        |          | 会议室预定流程 | 5月31日 | ≺        | Ŋ           | $\overline{\phantom{0}}$                 |
| 会议邀请: 888                    |                                        |          | 会议室预定流程 | 5月31日 | ≺        | Ŋ           | $\leftarrow$                             |
| 会议邀请:<br>8                   |                                        |          | 会议室预定流程 | 5月31日 | ≺        | Ŋ           | $\hat{\phantom{a}}$                      |
| 9<br>会议邀请:                   |                                        |          | 会议室预定流程 | 5月31日 | ≺        | $\boxtimes$ | $\leftarrow$                             |
| 10 <sup>10</sup><br>会议邀请:    |                                        |          | 会议室预定流程 | 5月31日 | ≺        | X           | $\leftarrow$                             |
| 11 会议邀请:                     |                                        |          | 会议室预定流程 | 5月31日 | $\prec$  | $\boxtimes$ | $\overline{\phantom{0}}$                 |
| 12 <sup>2</sup><br>会议邀请: 123 |                                        |          | 会议室预定流程 | 5月30日 | ≺        | Ŋ           | $\overline{\phantom{0}}$                 |
| 会议邀请: 222<br>13              |                                        |          | 会议室预定流程 | 5月30日 | ⋖        | X           | $\overline{\phantom{0}}$<br>$\checkmark$ |

图 3.14【撤销】界面

#### <span id="page-16-0"></span>**3.1.6 委托设置**

**功能操作:**委托设置主要功能是将自己在一定时间内的待办任务委托给代理 人办理,两个人执行抢先办理策略,即所有代理人和委托人将同时收到委托人的 待办任务,只要有一人办理了该任务,系统将自动在其它人的待办任务中取消该 任务。

**第一步**:在【我的工作台】界面中,点击【委托设置】功能,点击【新建】,

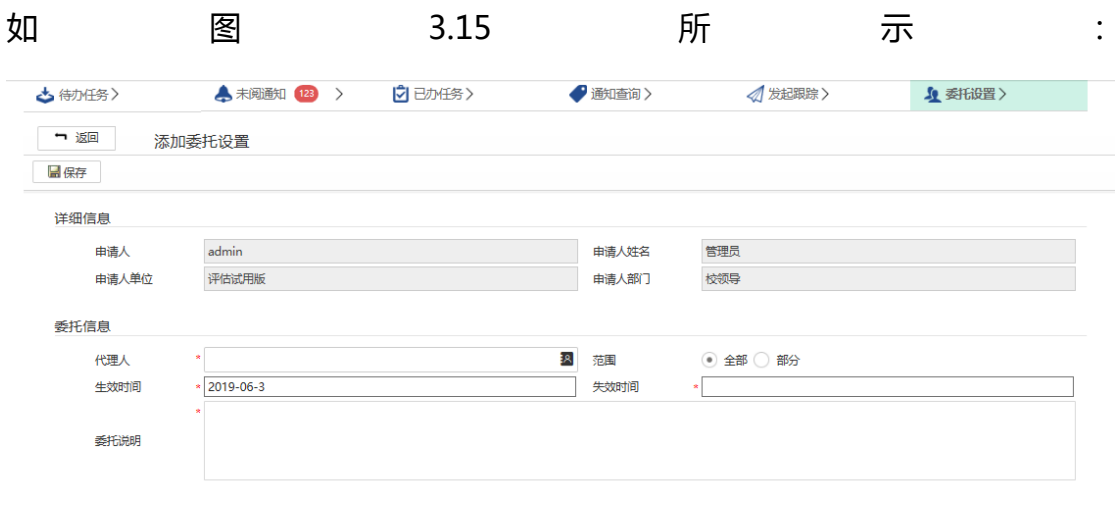

#### 图 3.15【工作委托单】界面

**第三步**:按照委托单信息,填写委托时间段(生效时间,失效时间),并同 时添加代理人,填写完成委托单信息(委托说明)后,点击【保存】,系统会提 交管理员处理,如图 3.16 所示。

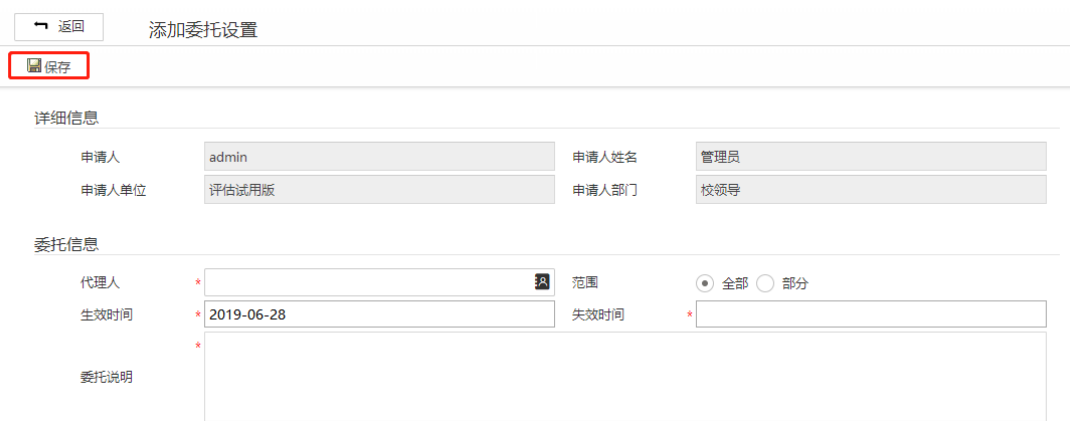

#### 图 3.16【保存】界面

#### <span id="page-17-0"></span>3.2 **公文管理**

#### <span id="page-17-1"></span>**3.2.1 校内发文**

# **3.2.1.1** 发文申请

**功能介绍:**针对学校发文申请的流程。

**第一步:**请根据实际业务需要依次点击【公文管理】-【校内发文】-【发文 申请】进入发文申请功能模块,点击所示方框"新建"。如图 3.17、3.18 所示:

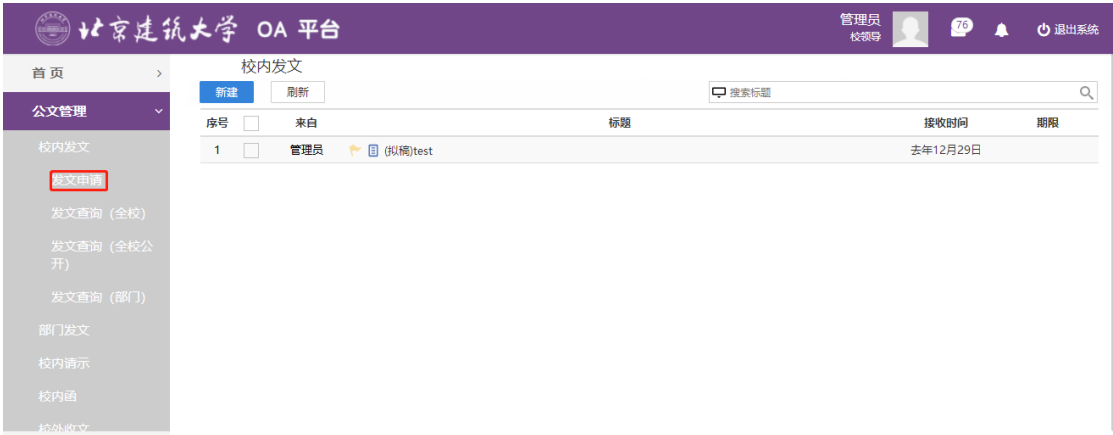

# 图 3.17 功能导航入口

|    | 校内发文     |     |                  |        |                |
|----|----------|-----|------------------|--------|----------------|
| 新建 |          | 剧新  |                  | □ 搜索标题 | $\mathsf{Q}_i$ |
| 序号 |          | 来自  | 标题               | 接收时间   | 期限             |
|    | 1        | 管理员 | ← 图 (拟稿)[空标题]    | 刚刚     | $\wedge$       |
|    | $2 \Box$ | 管理员 | ← 日 (拟稿)[空标题]    | 刚刚     | ۰              |
|    | 3        | 管理员 | ← 日 (拟稿)[空标题]    | 刚刚     |                |
|    | 4        | 管理员 | ← 图 (拟稿)122      | 12:10  |                |
|    | 5        | 管理员 | ← 日 (拟编)[空标题]    | 11:59  |                |
| 6  |          | 管理员 | ← □ (拟稿)[空标题]    | 11:42  |                |
|    | 7        | 健理员 | ■ (現稿)[空标器]<br>٠ | 11:42  |                |
| 8  |          | 管理员 | ● 图 (拟稿)[空标题]    | 11:42  |                |
|    | 9        | 管理员 | ← 图 (拟稿)[空标题]    | 5月29日  |                |
| 10 |          | 管理员 | ← 图 (拟稿)[空标题]    | 5月21日  |                |
| 11 |          | 管理员 | ← 图 (拟稿)[空标题]    | 5月8日   |                |
| 12 |          | 管理员 | ← 图 (拟稿)[空标题]    | 5月6日   |                |
| 13 |          | 管理员 | ← 图 (拟稿)[空标题]    | 5月6日   |                |

图 3.18【新建】界面

**第三步:**新建完毕后生成发文审批单,根据实际情况填写表单信息,正文请 点击【编辑正文】后编辑,点击【文头稿纸】可查看文头稿纸信息,如图 3.19、 3.20、3.21 所示:

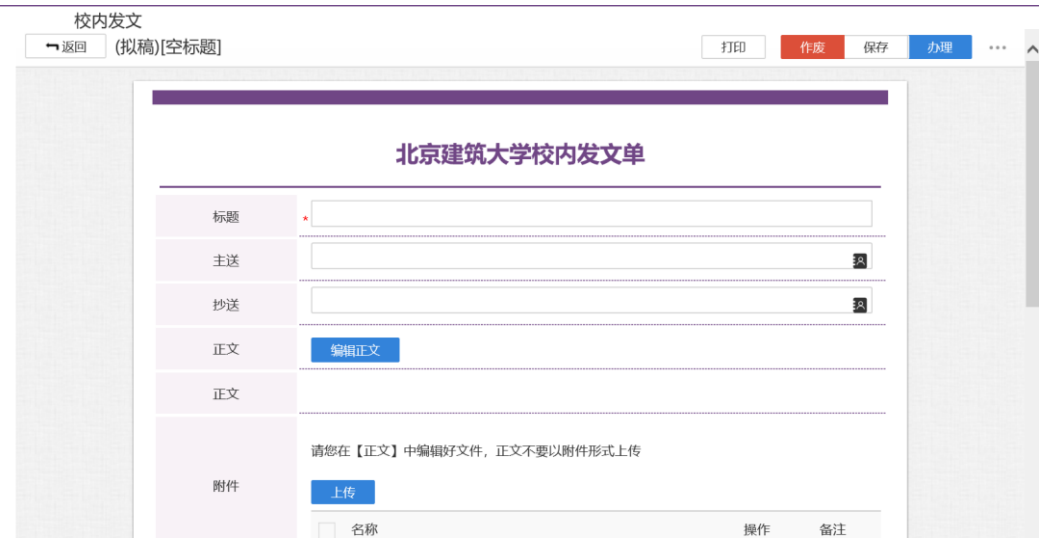

# 图 3.19【发文表单】界面

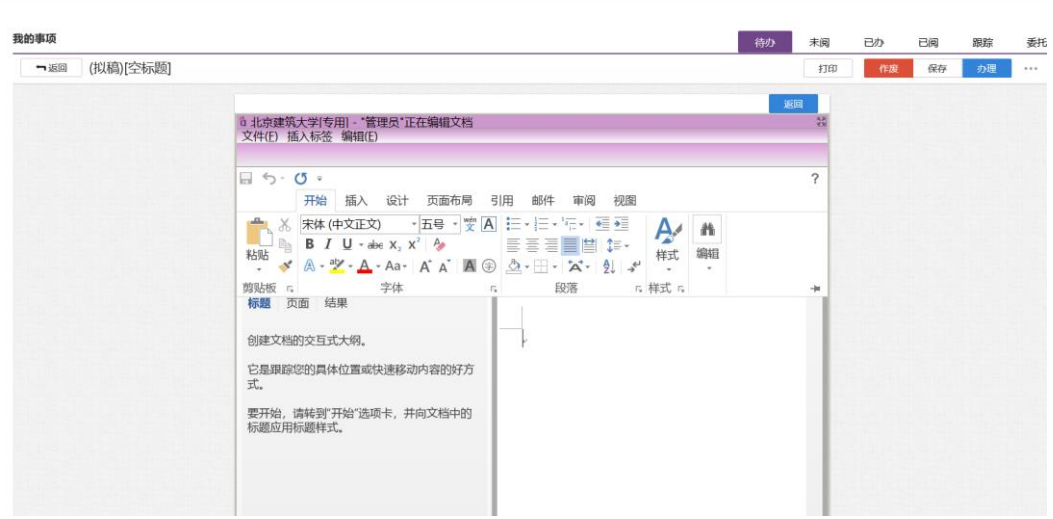

图 3.20【正文编辑】界面

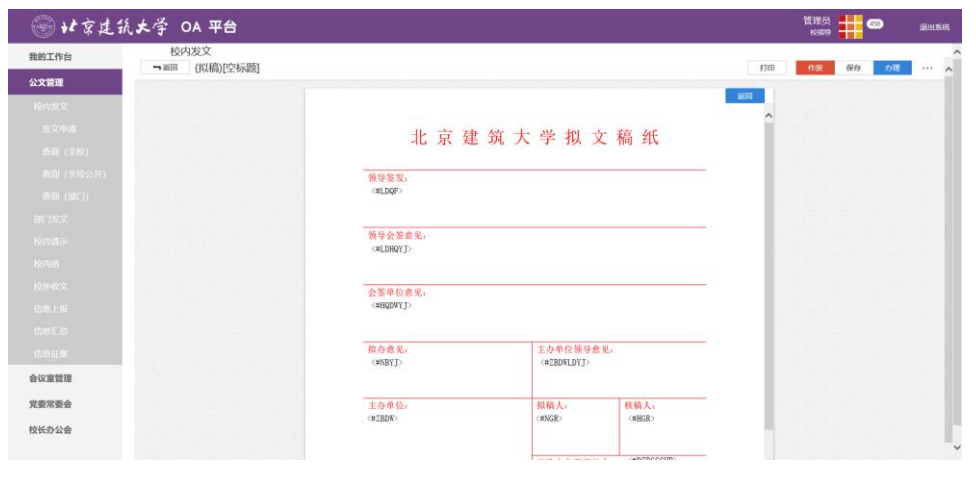

# 图 3.21【文头稿纸】界面

 **第四步:**选择审核菜单,审核菜单表示流程的流转方向,系统会根据用户 选择的审核菜单自动找到下一个办理节点及相关办理人。审核菜单在表单中的位 置,如图 3.22 所示:

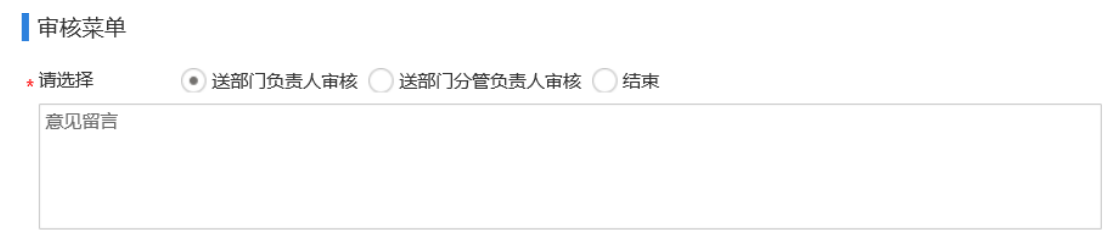

图 3.22【审核菜单】界面

**第五步:**点击【办理】按钮,流程向下流转如图 3.23:

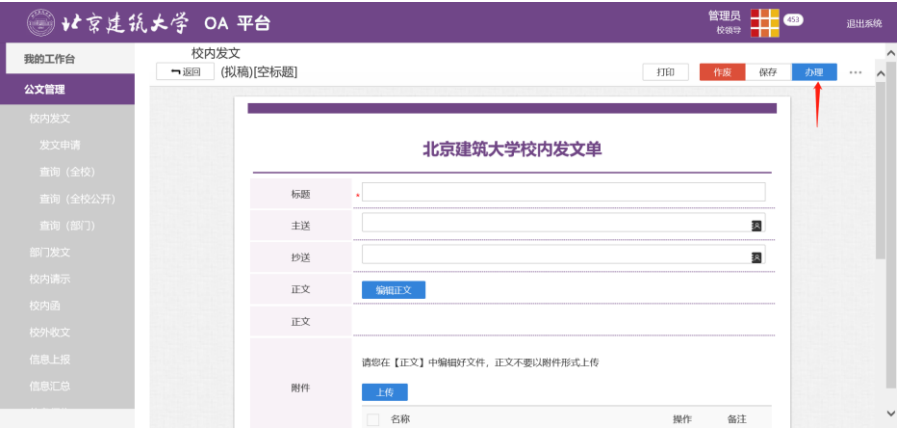

图 3.23【办理界面】

# **第六步:**系统首先会自动查找下一节点的办理者,选择后点击【发送】完成

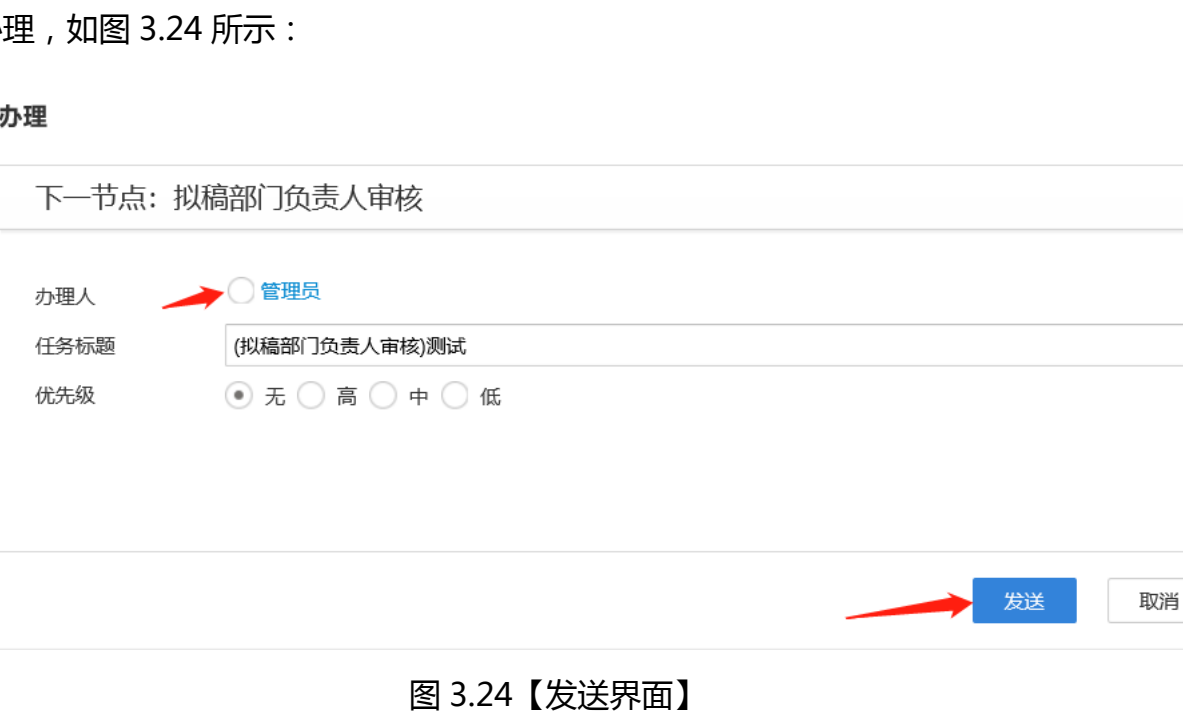

办理 , 如图 3.24 所示:

 $\times$ 

# **3.2.1.2** 查询(全校)

**功能介绍:**用于学校相关老师查询发文信息。

请根据实际业务需要依次点击【公文管理】-【校内发文】-【查询(全校)】 进入发文查询功能模块。如图 3.25、3.26 所示:

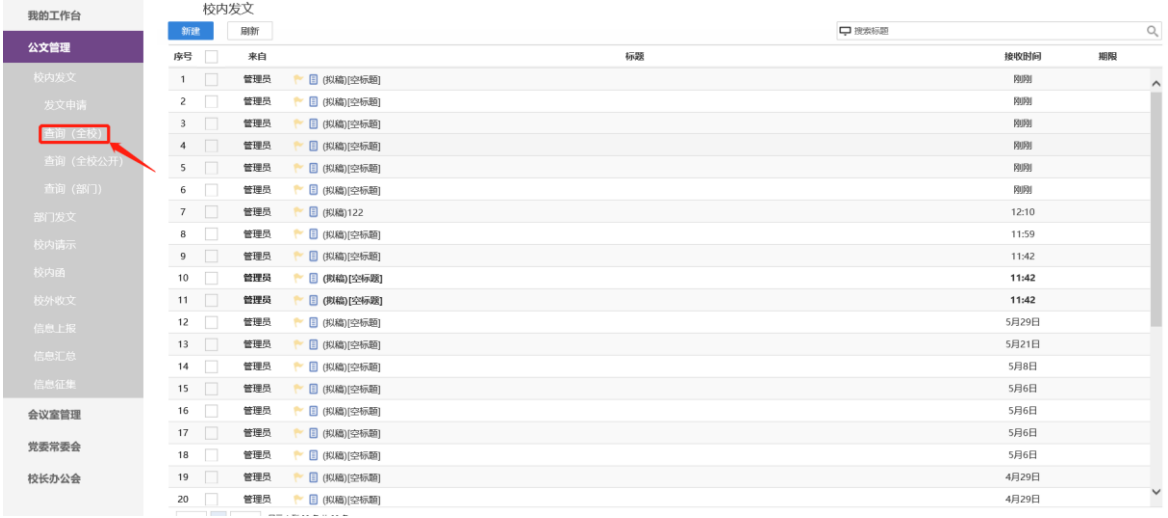

# 图 3.25 进入信息查询界面

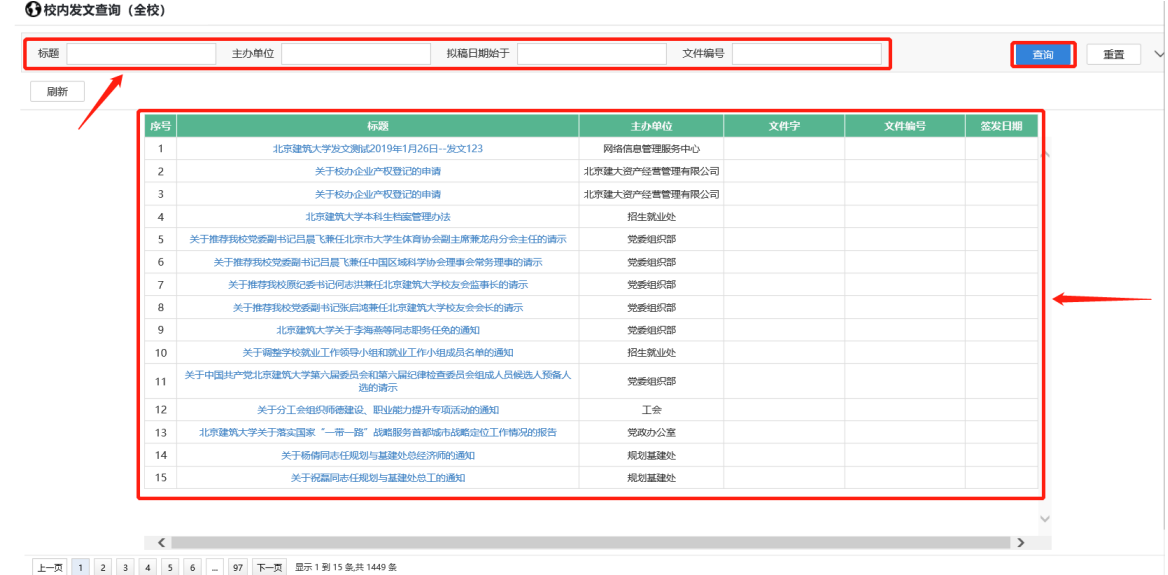

图 3.26 查询结果展示界面

# **3.2.1.3**查询(学校公开)

**功能介绍:**用于学校相关老师查询发文信息。

请根据实际业务需要依次点击【公文管理】-【校内发文】-【查询(全校公 开)】进入发文查询功能模块。如图 3.27、3.28 所示:

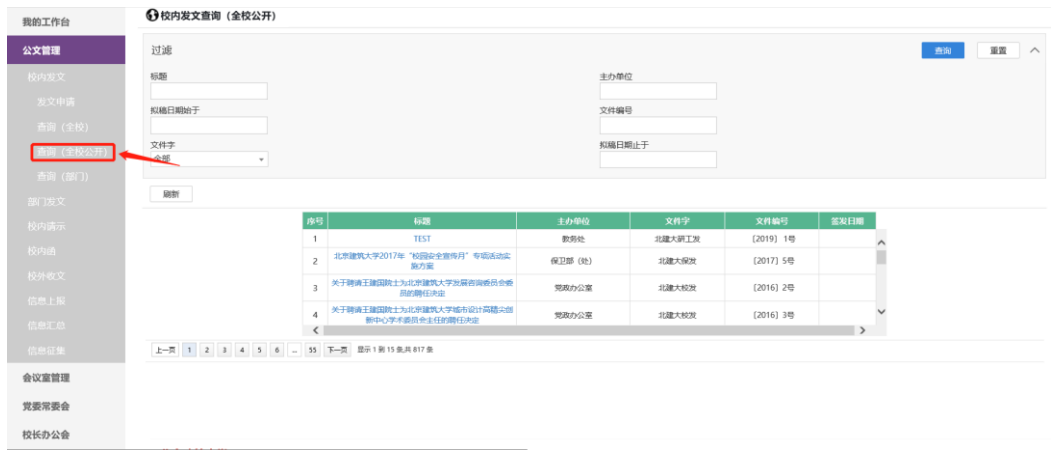

# 图 3.27 进入信息查询界面

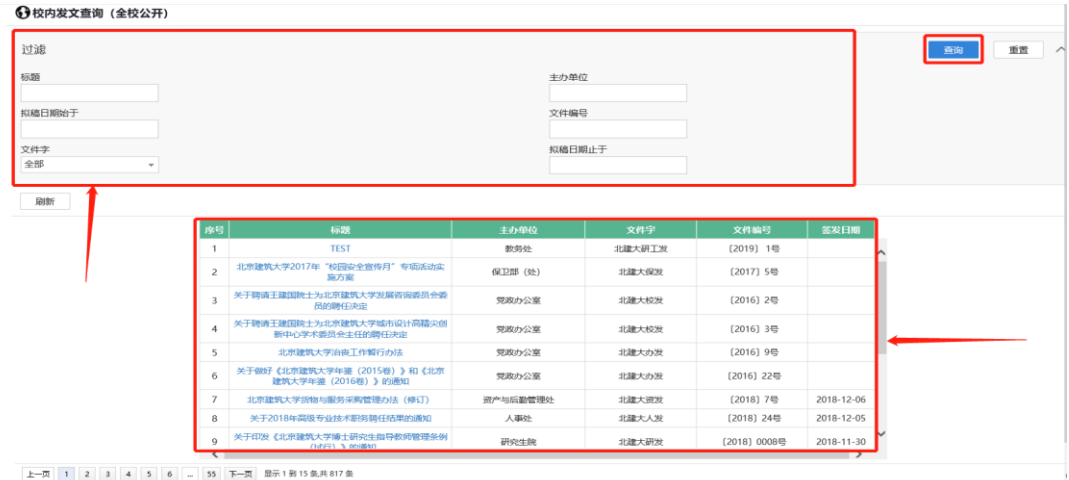

图 3.28 查询结果展示界面

# **3.2.1.4**查询(部门)

**功能介绍:**用于学校相关老师查询发文信息。

请根据实际业务需要依次点击【公文管理】-【校内发文】-【查询(部门)】 进入发文查询功能模块。如图 3.30、3.31 所示:

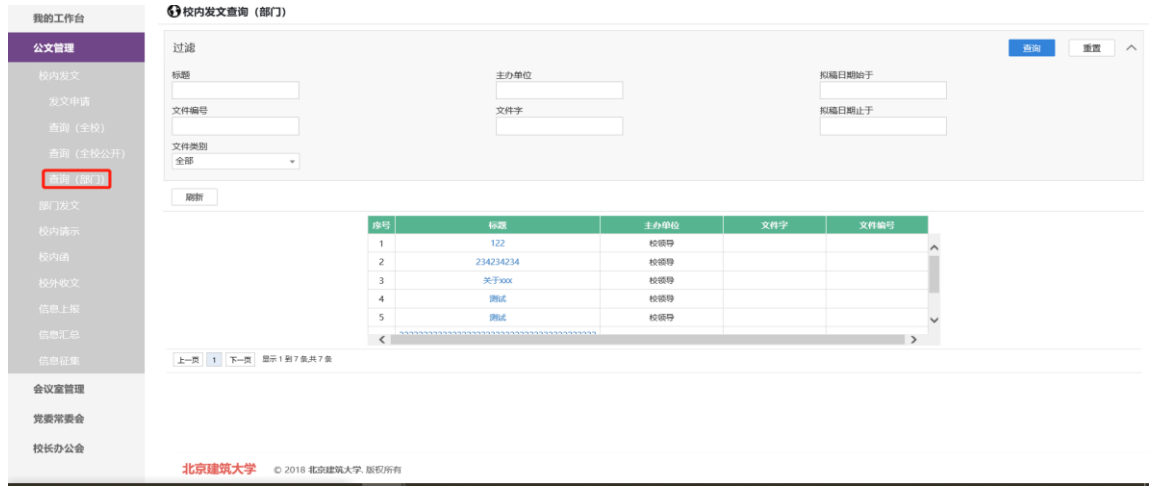

图 3.30 进入信息查询界面

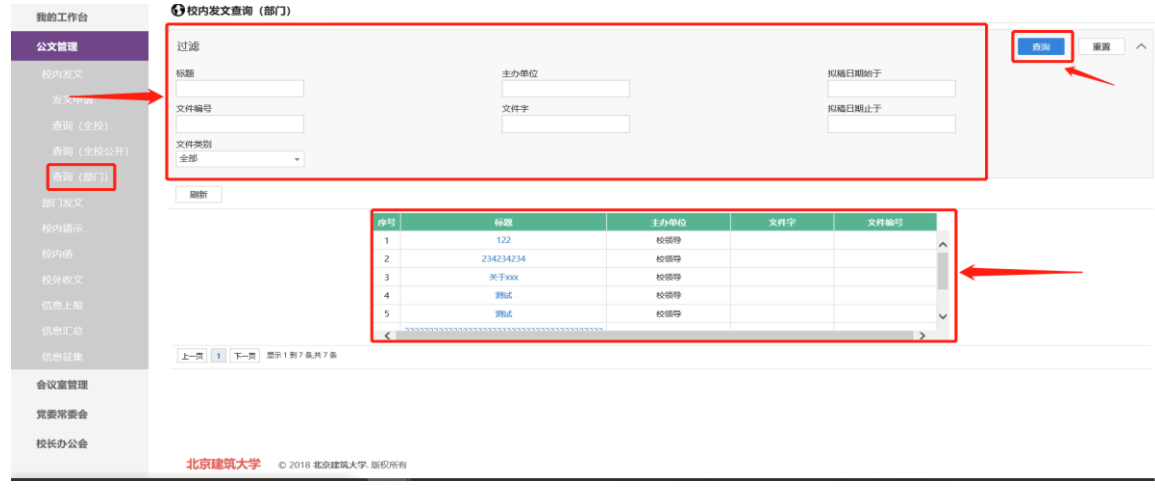

图 3.31 查询结果展示界面

<span id="page-24-0"></span>**3.2.2 部门发文**

# **3.2.1.5** 发文申请

للمحادث وأحادهم

**功能介绍:**针对学校部门发文申请的流程。

**第一步:**请根据实际业务需要依次点击【公文管理】-【部门发文】-【发文 申请】进入发文申请功能模块,点击所示方框"新建"。如图 3.32、3.33 所示:

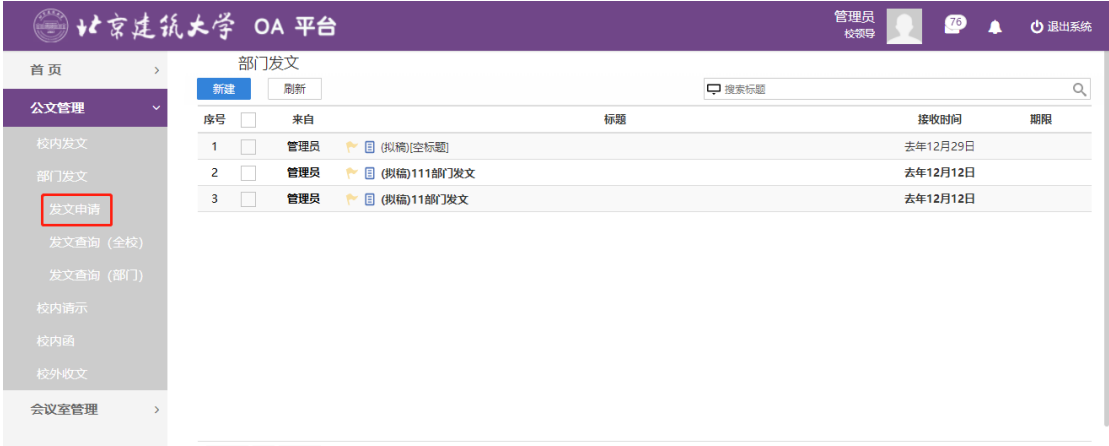

图 3.32 功能导航入口

|    | 削   反乂 |     |               |    |        |          |    |
|----|--------|-----|---------------|----|--------|----------|----|
| 新建 |        | 刷新  |               |    | □ 搜索标题 |          |    |
| 序号 |        | 来自  |               | 标题 |        | 接收时间     | 期限 |
|    |        | 管理员 | □ (拟稿)[空标题]   |    |        | 去年12月29日 |    |
|    |        | 管理员 | □ (拟稿)111部门发文 |    |        | 去年12月12日 |    |
| 3  |        | 管理员 | □ (拟稿)11部门发文  |    |        | 去年12月12日 |    |

## 图 3.33【新建】界面

**第三步:**新建完毕后生成发文审批单,根据实际情况填写表单信息,正文请 点击【编辑正文】后编辑,点击【文头稿纸】可查看文头稿纸信息,如图 3.34、 3.35、3.36 所示:

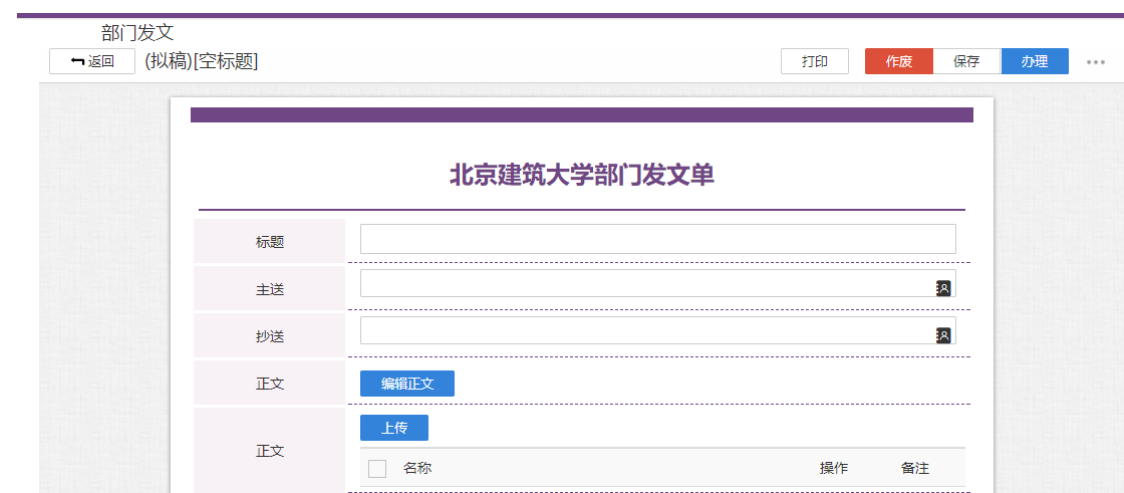

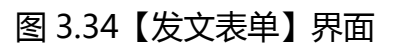

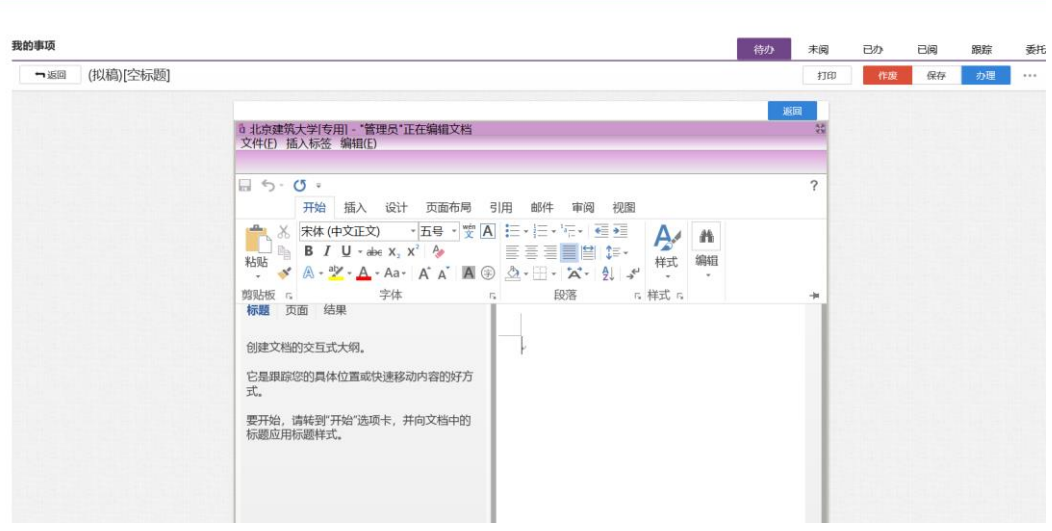

## 图 3.35【正文编辑】界面

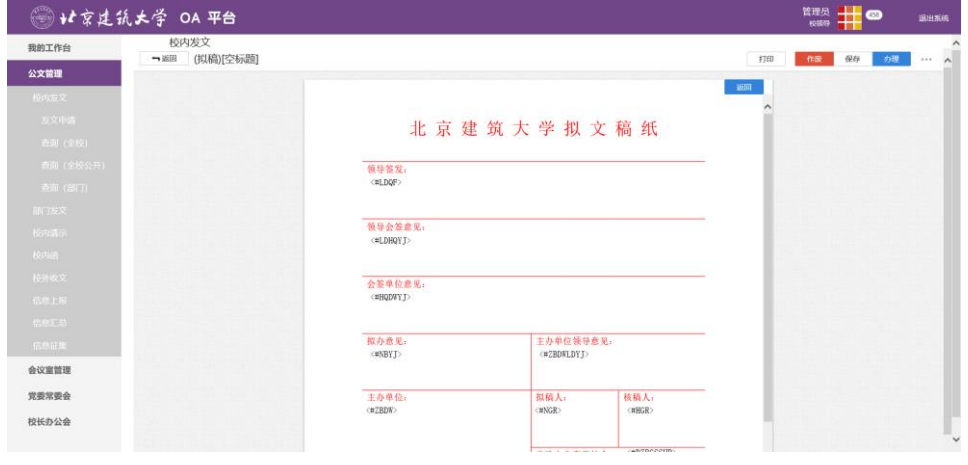

图 3.36【文头稿纸】界面

 **第四步:**选择审核菜单,审核菜单表示流程的流转方向,系统会根据用户 选择的审核菜单自动找到下一个办理节点及相关办理人。审核菜单在表单中的位 置,如图 3.37 所示:

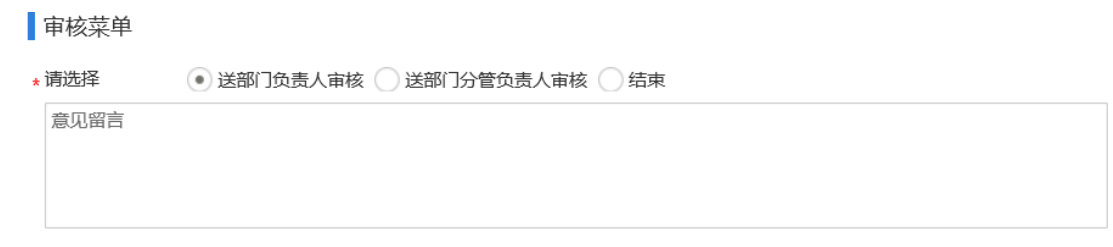

图 3.37【审核菜单】界面

**第五步:**点击【办理】按钮,流程向下流转如图 3.38:

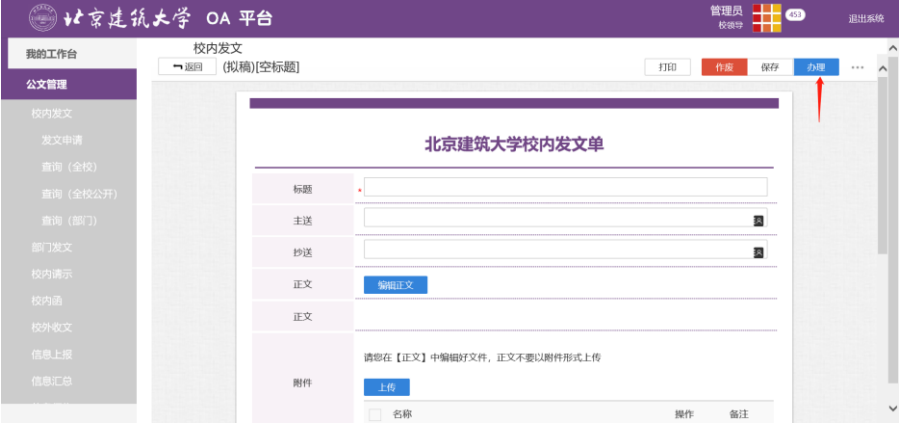

图 3.38【办理界面】

**第六步:**系统首先会自动查找下一节点的办理者,选择后点击【发送】完成 办理,如图 3.39 所示:

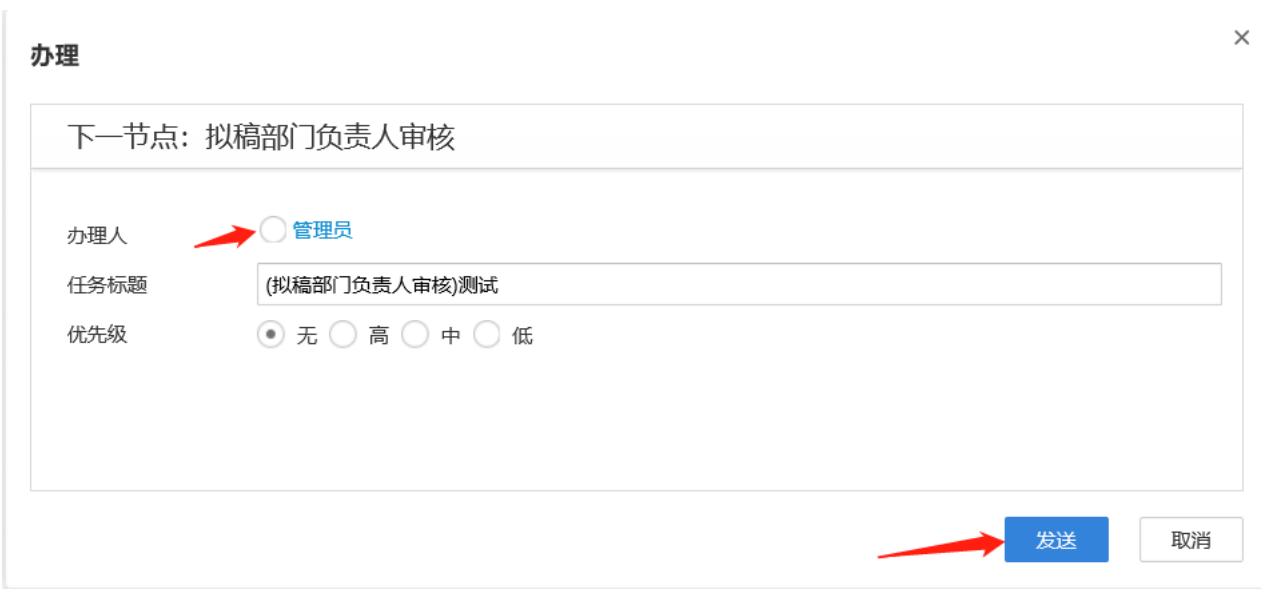

图 3.39【发送界面】

# **3.2.1.6** 发文查询(全校)

**功能介绍:**用于学校相关老师查询发文信息。

请根据实际业务需要依次点击【公文管理】-【部门发文】-【发文查询(全

校)】进入发文查询功能模块。如图 3.40、3.41 所示:

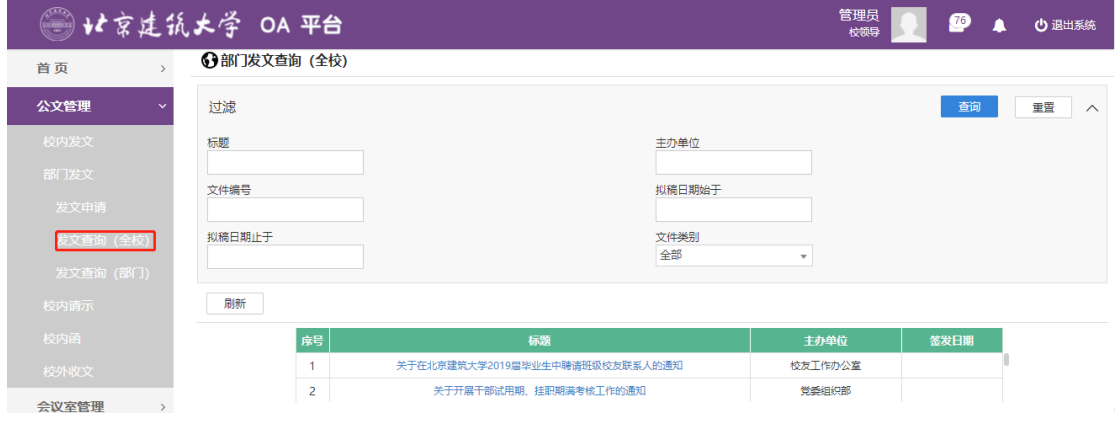

# 图 3.40 进入信息查询界面

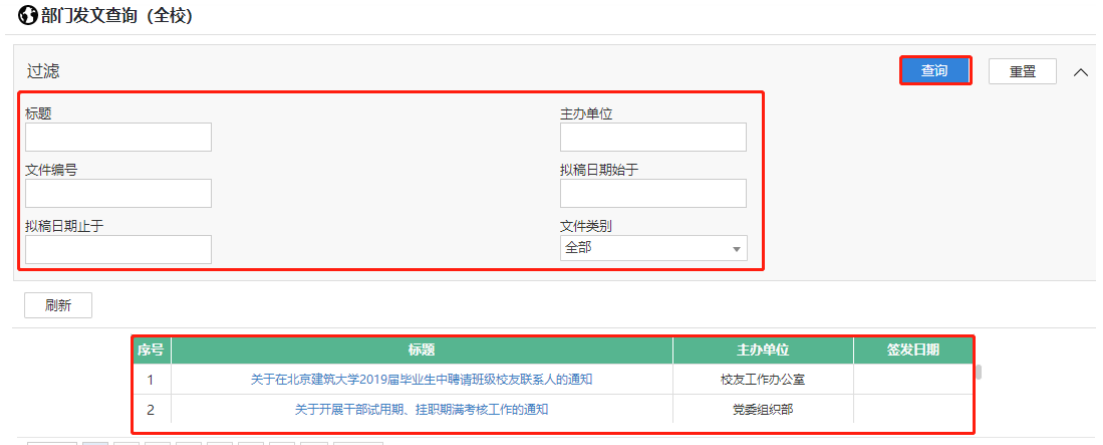

上一页 1 2 3 4 5 6 4 下一页 显示1到15条共700条

图 3.41 查询结果展示界面

# **3.2.1.7**发文查询(部门)

**功能介绍:**用于学校相关老师查询发文信息。

请根据实际业务需要依次点击【公文管理】-【部门发文】-【发文查询(部

门)】进入发文查询功能模块。如图 3.42、3.43 所示:

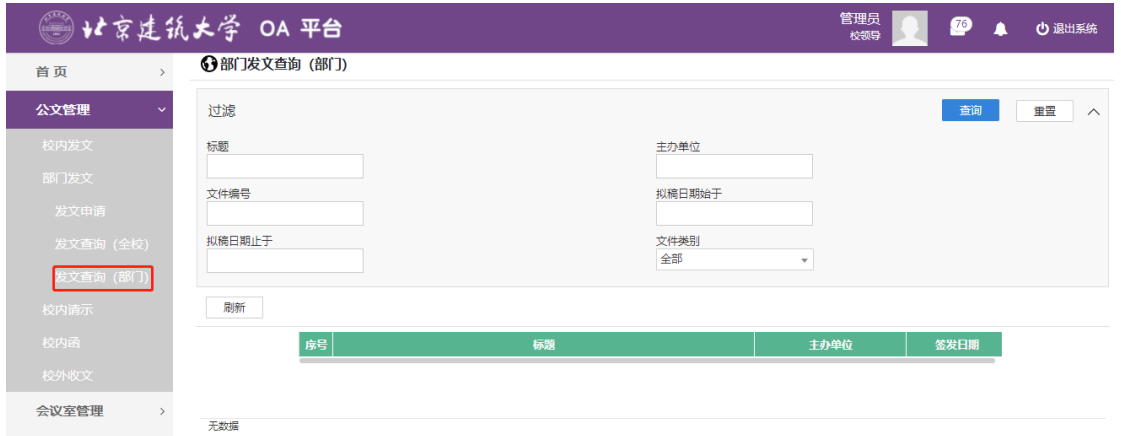

# 图 3.42 进入信息查询界面

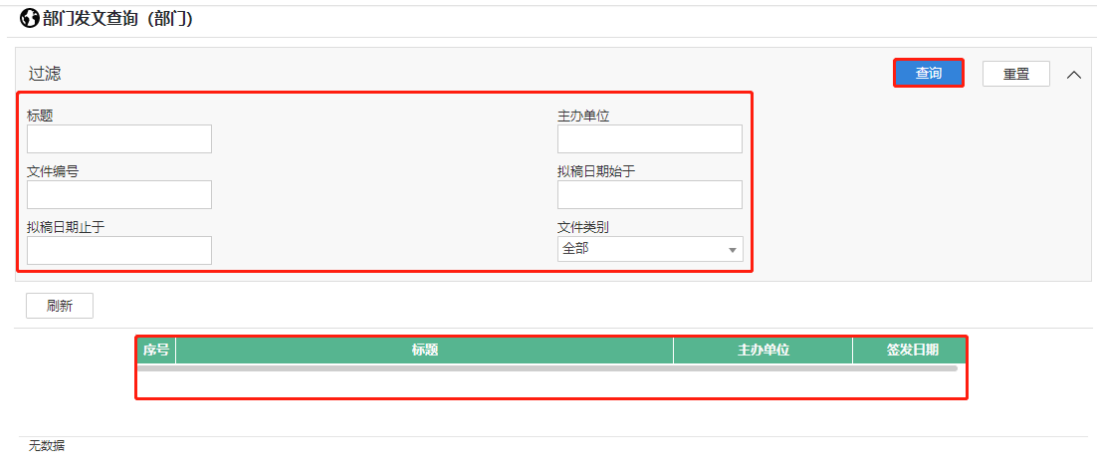

图 3.43 查询结果展示界面

## <span id="page-29-0"></span>3.3 **校内请示报告**

- <span id="page-29-1"></span>**3.3.1 校内请示报告**
- **3.3.1.1** 校内请示报告

**功能介绍:**针对学校校内请示报告审批的流程。

**第一步:**请根据实际业务需要依次点击【公文管理】-【校内请示】-【校内 请示】进入校内请示报告审批功能模块。如图 3.44 所示:

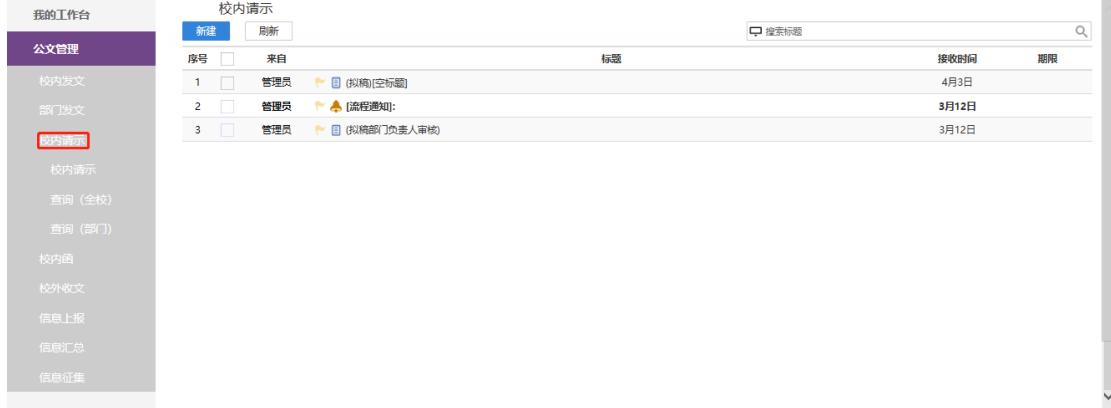

# 图 3.44 功能导航入口

# **第二步:**点击"新建"。如图 3.45 所示:

所示:

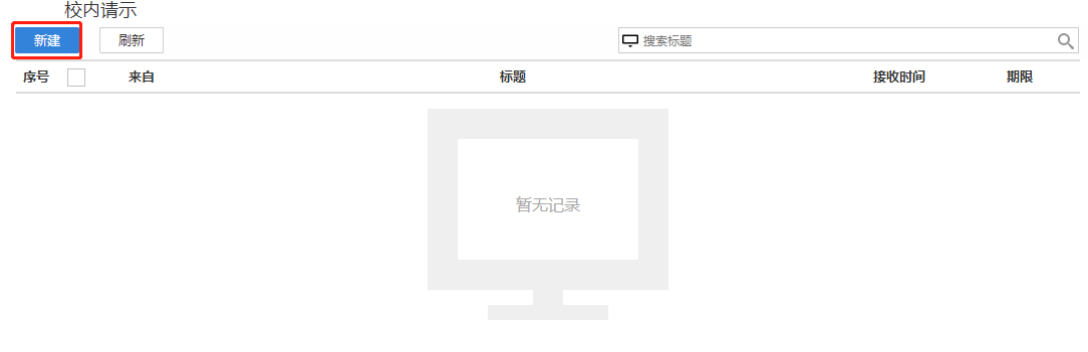

图 3.45【新建】界面

#### **第三步:**新建完毕后生成校内请示单,根据实际情况填写表单信息, 3.46

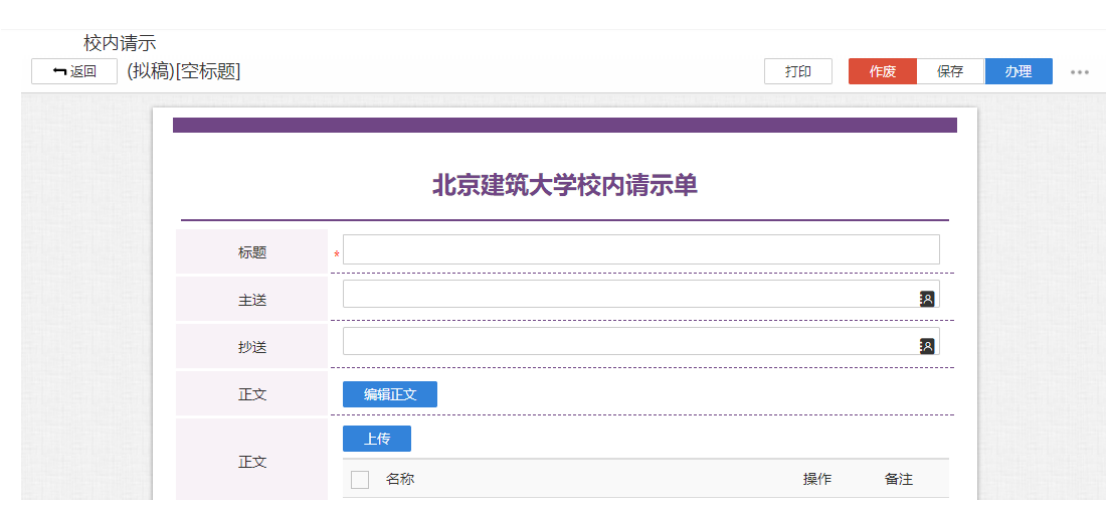

图 3.46【校内请示报告单】界面

 **第四步:**选择审核菜单,审核菜单表示流程的流转方向,系统会根据用户

选择的审核菜单自动找到下一个办理节点及相关办理人。审核菜单在表单中的位

# 置,如图 3.47 所示:

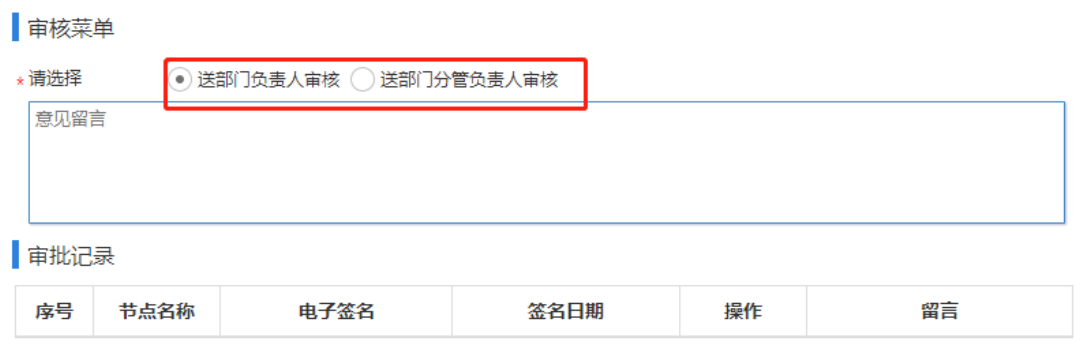

图 3.47【审核菜单】界面

**第五步:**点击【办理】按钮,流程向下流转如图 3.48:

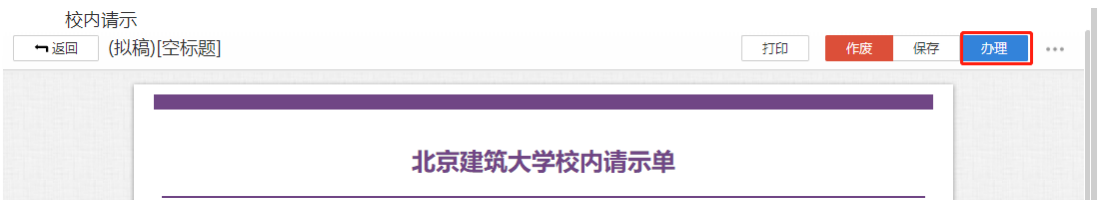

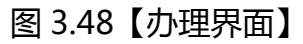

**第六步:**选择下一节点办理者,系统首先会自动查找下一节点的办理者,选 择后点击【发送】完成办理,如图 3.49 所示:

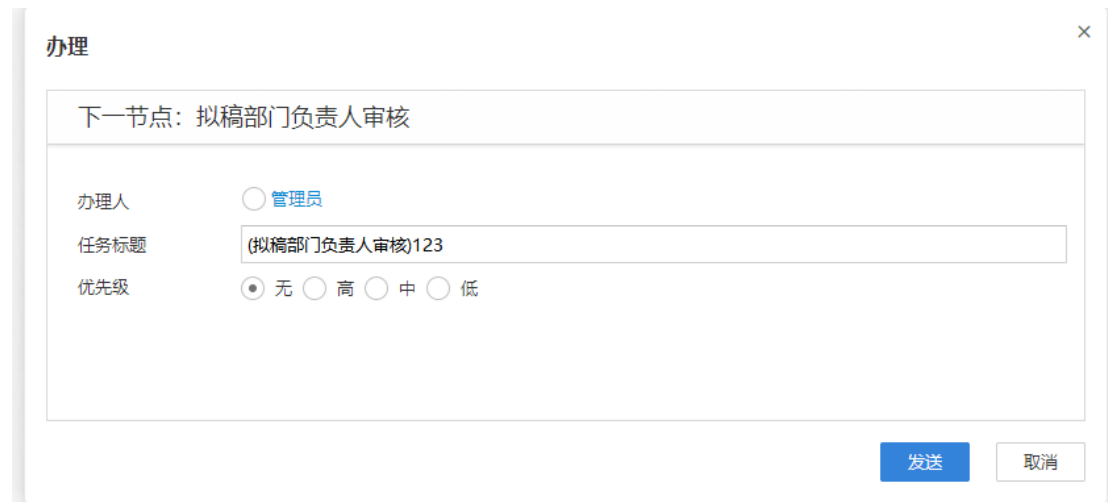

图 3.49【发送界面】

# **3.3.1.2** 校内请示查询(全校)

**功能介绍:**用于学校相关老师查询校内请示报告信息。

请根据实际业务需要依次点击【公文管理】-【校内请示】-【校内请示查询

(全校)】进入校内请示报告查询功能模块。如图 3.50、3.51 所示:

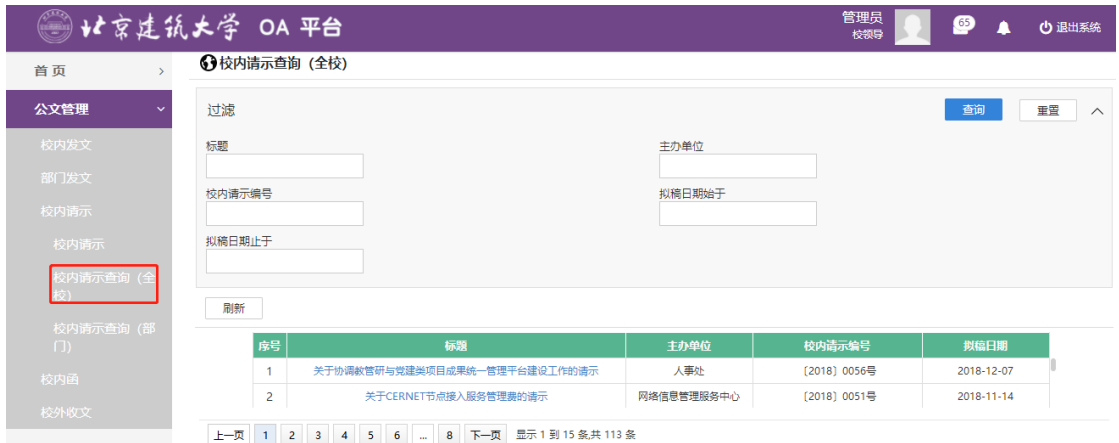

图 3.50 进入信息查询界面

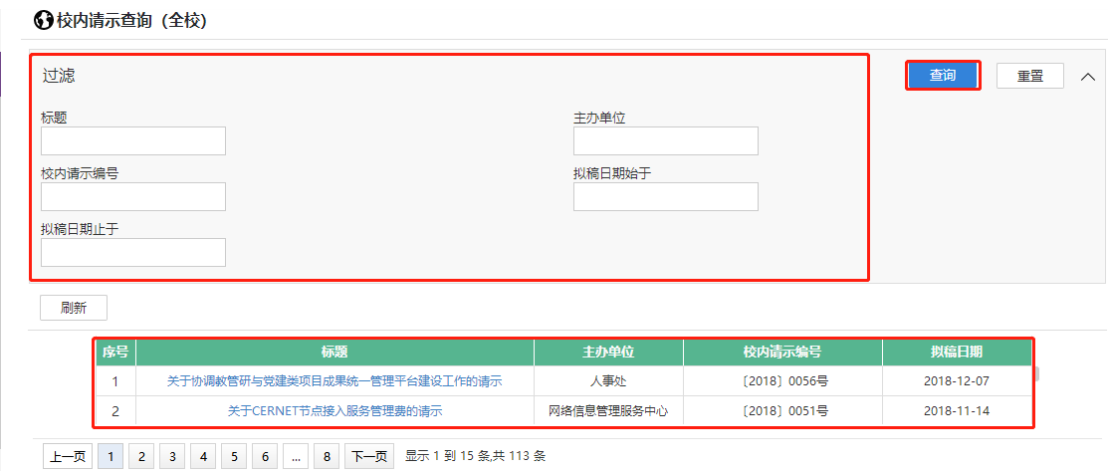

图 3.51 查询结果展示界面

# **3.3.1.3**校内请示查询(部门)

**功能介绍:**用于学校相关老师查询校内请示报告信息。

请根据实际业务需要依次点击【公文管理】-【校内请示】-【校内请示查询

(部门)】进入校内请示报告查询功能模块。如图 3.52、3.53 所示:

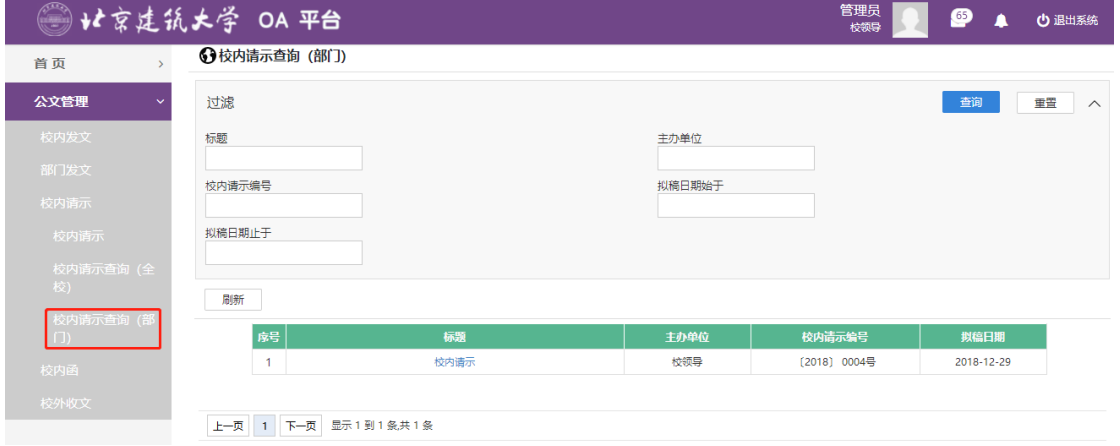

图 3.52 进入信息查询界面

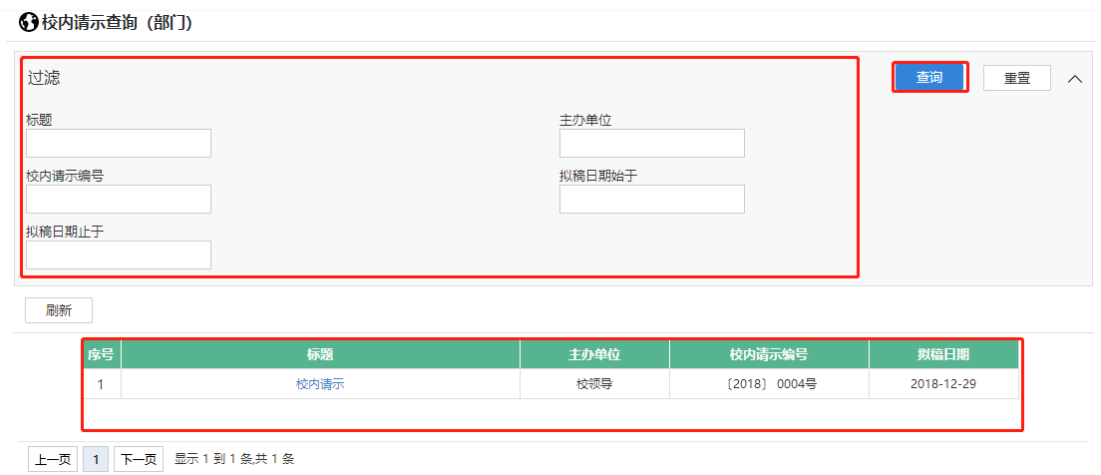

图 3.53 查询结果展示界面

# <span id="page-34-0"></span>3.4 **校内函**

- <span id="page-34-1"></span>**3.4.1 校内函**
- **3.4.1.1** 校内函

**功能介绍:**针对学校校内函的流程。

**第一步:**请根据实际业务需要依次点击【公文管理】-【校内函】-【校内函】 进入校内函功能模块,点击所示方框"新建"。如图 3.54 所示:

|                        | ↓★京建筑大学 OA 平台                          |       | 管理员<br>$\bullet$<br><b>少 退出系统</b><br>校领导 |
|------------------------|----------------------------------------|-------|------------------------------------------|
| 校内发文                   | 校内函                                    |       |                                          |
| 部门发文                   | 刷新<br>新建                               | □搜索标题 | $\hbox{\large\it Q}$                     |
| 校内请示                   | 序号<br>来自                               | 标题    | 期限<br>接收时间                               |
|                        | 管理员<br>目 (拟稿)[空标题]<br>$\mathbf{1}$     |       | 去年12月29日                                 |
| 校内函                    | 管理员<br>$\overline{2}$<br>← 目 (拟稿)13部门函 |       | 去年12月12日                                 |
| 交内函                    |                                        |       |                                          |
| 校内函查询 (全<br>校)         |                                        |       |                                          |
| 校内函查询 (部<br>$\Box$     |                                        |       |                                          |
| 校外收文                   |                                        |       |                                          |
| 会议室管理<br>$\rightarrow$ |                                        |       |                                          |
| 党委常委会<br>$\mathcal{P}$ |                                        |       |                                          |

图 3.54【新建】界面

## **第二步:**新建完毕后生成校内函单,根据实际情况填写表单信息, 3.55 所

示:

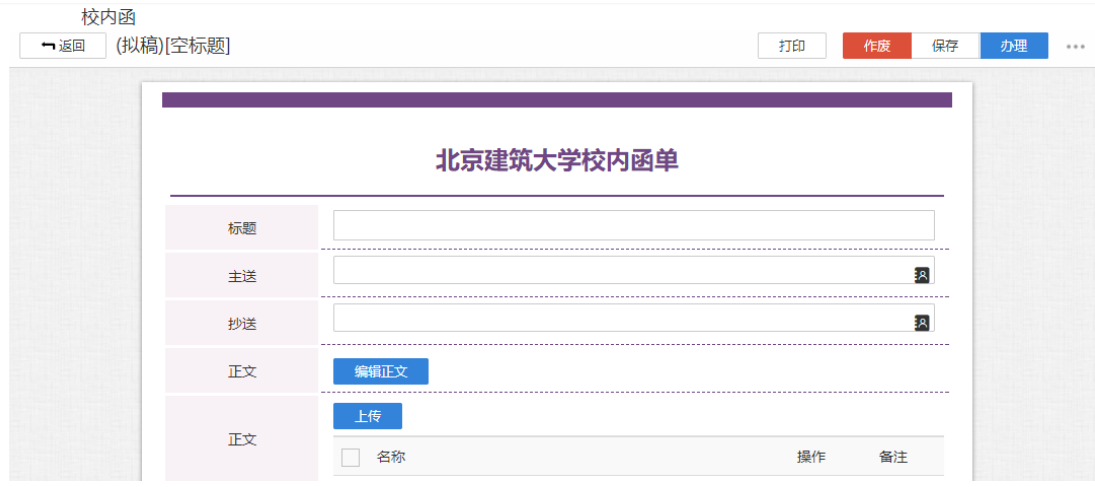

图 3.55【校内函报告单】界面

 **第三步:**选择审核菜单,审核菜单表示流程的流转方向,系统会根据用户 选择的审核菜单自动找到下一个办理节点及相关办理人。审核菜单在表单中的位 置,如图 3.56 所示:
#### ■ 审核菜单

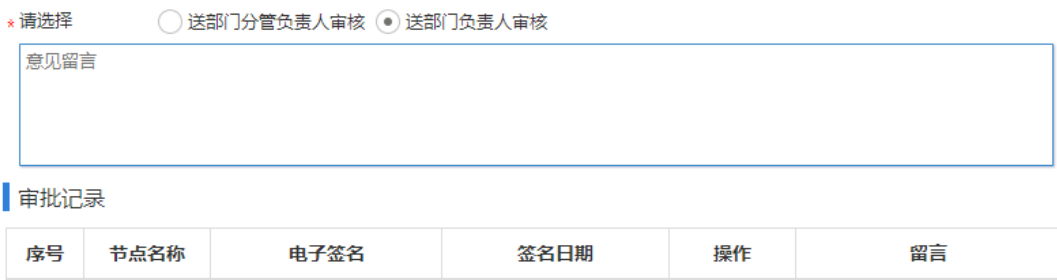

### 图 3.56【审核菜单】界面

**第四步:**点击【办理】按钮,流程向下流转如图 3.57:

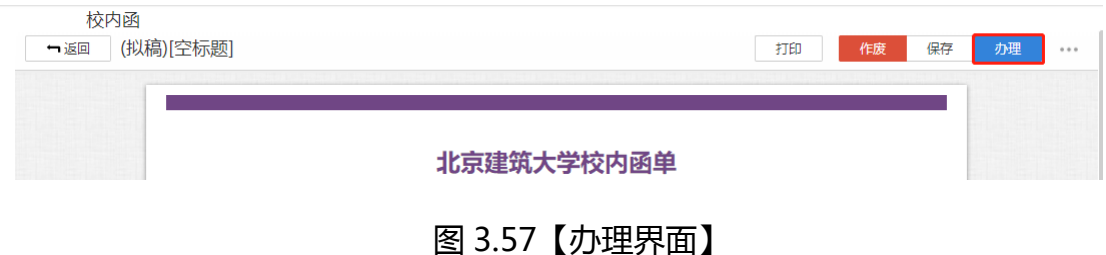

**第六步:**选择下一节点办理者,系统首先会自动查找下一节点的办理者,选 择后点击【发送】完成办理,如图 3.58 所示:

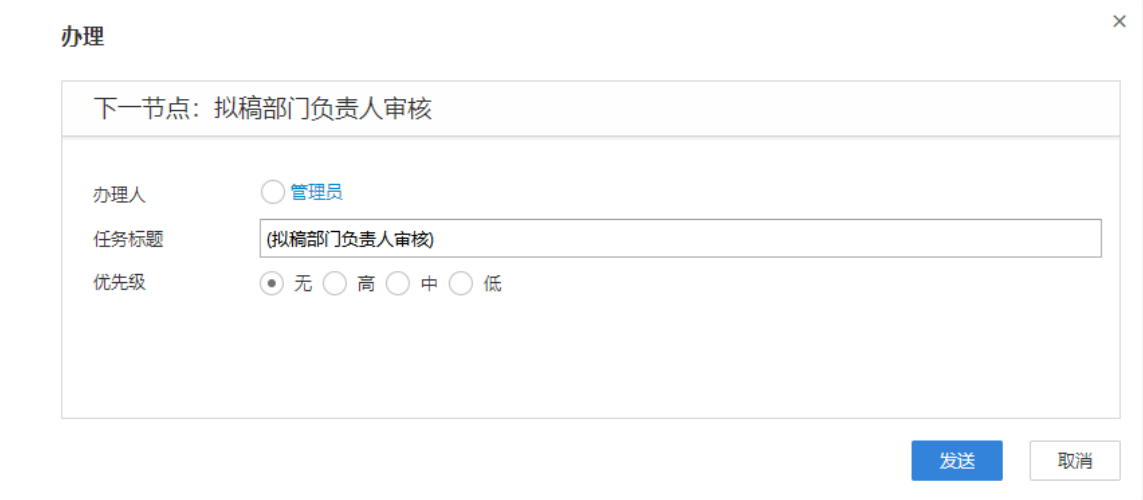

图 3.58【发送界面】

### **3.4.1.2**校内函查询(全校)

#### **功能介绍:**用于学校相关老师查询校内请示报告函信息。

请根据实际业务需要依次点击【公文管理】-【校内函】-【校内函查询(全

校)】进入校内函报告查询功能模块。如图 3.59、3.60 所示:

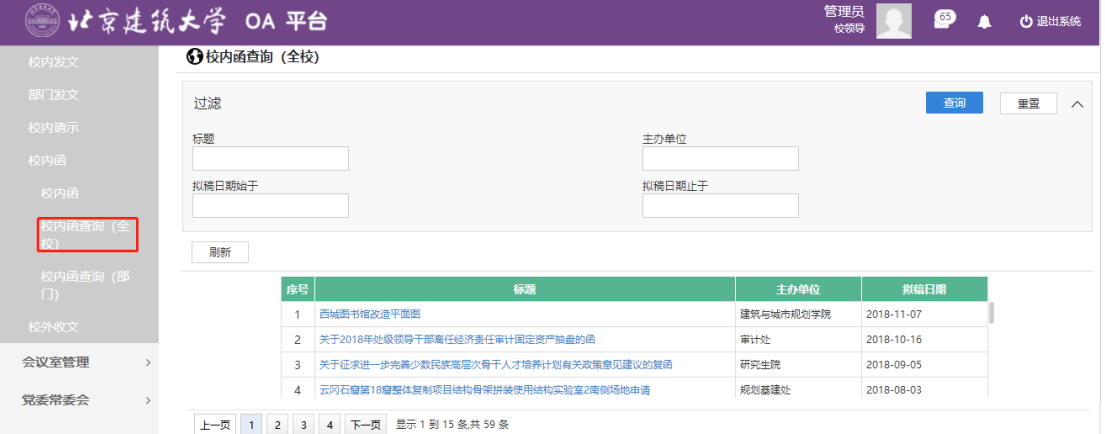

图 3.59 进入信息查询界面

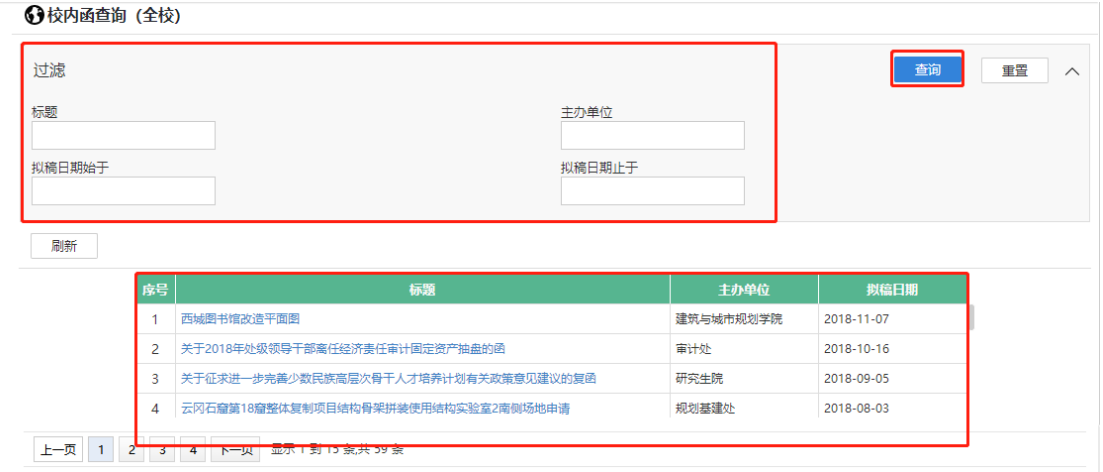

图 3.60 查询结果展示界面

### **3.4.1.3**校内函查询(部门)

**功能介绍:**用于学校相关老师查询校内函报告信息。

请根据实际业务需要依次点击【公文管理】-【校内函】-【校内函查询(部 门)】进入校内函报告查询功能模块。如图 3.61、3.62 所示:

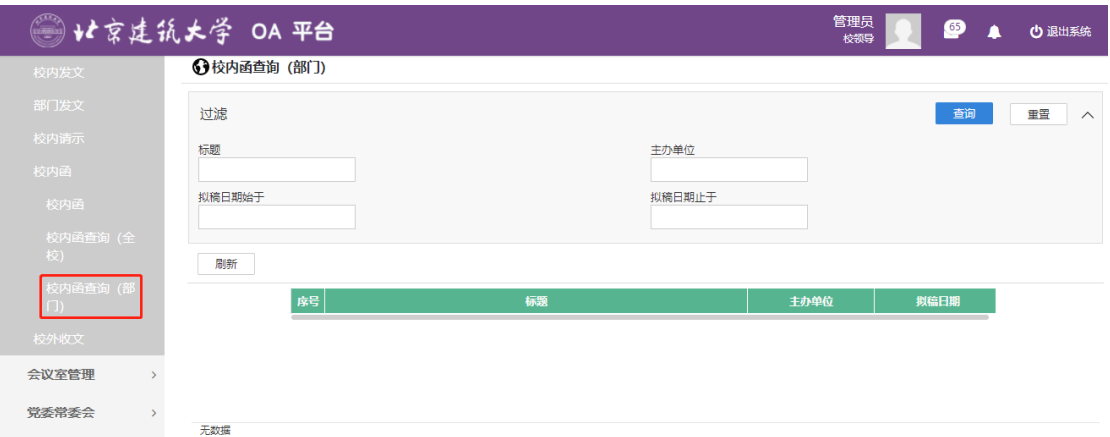

#### 图 3.61 进入信息查询界面

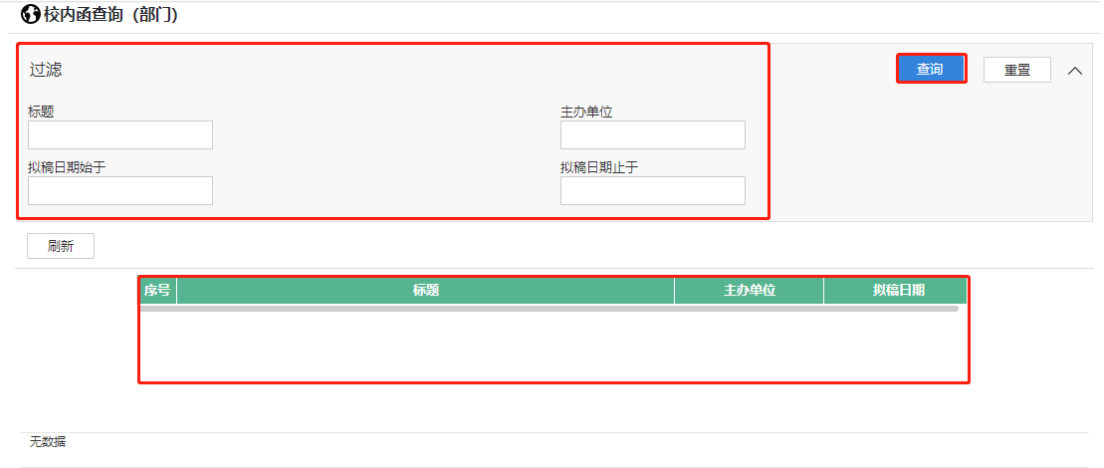

图 3.62 查询结果展示界面

- 3.5 **校外收文**
- **3.5.1 校外收文**

**3.5.1.1** 校外收文

**功能介绍:**针对学校校外收文的流程。

**第一步:**请根据实际业务需要依次点击【公文管理】-【校外收文】-【校外 收文】进入发文申请功能模块,点击所示方框"新建"。如图 3.63、3.64 所示:

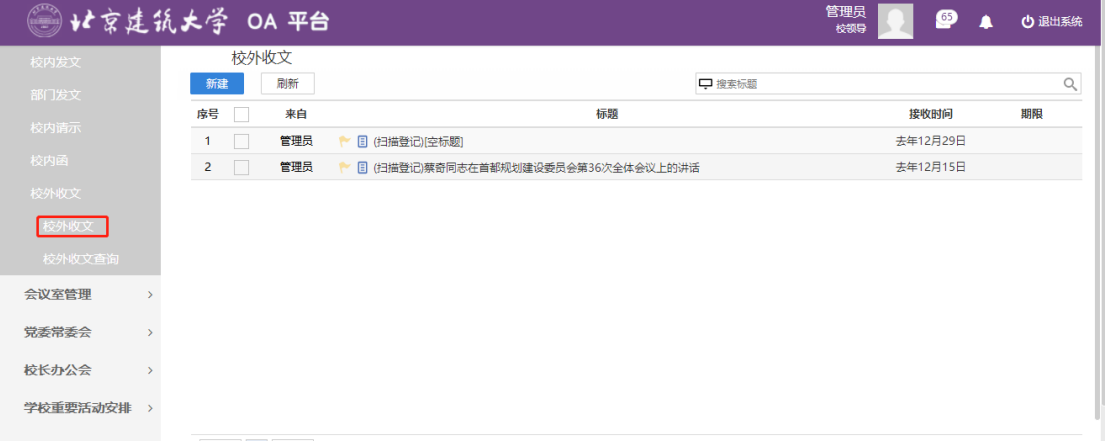

### 图 3.63 功能导航入口

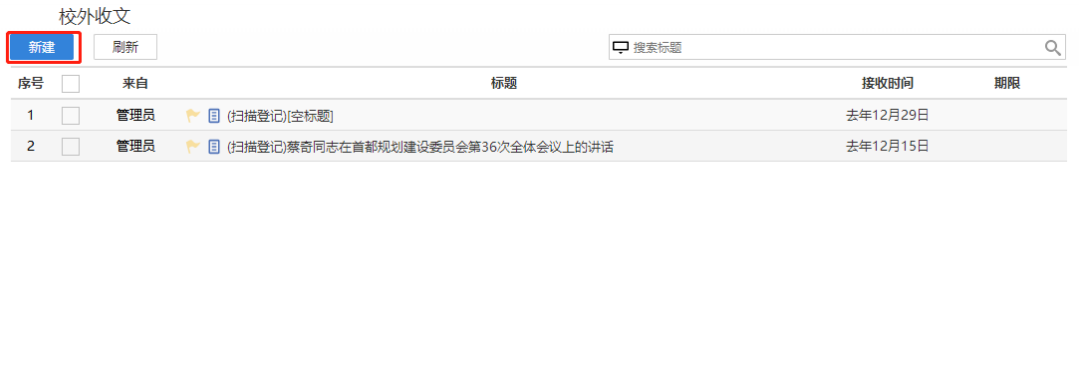

图 3.64【新建】界面

#### **第二步:**新建完毕后生成公文批办单,根据实际情况填写表单信息, 3.65

所示:

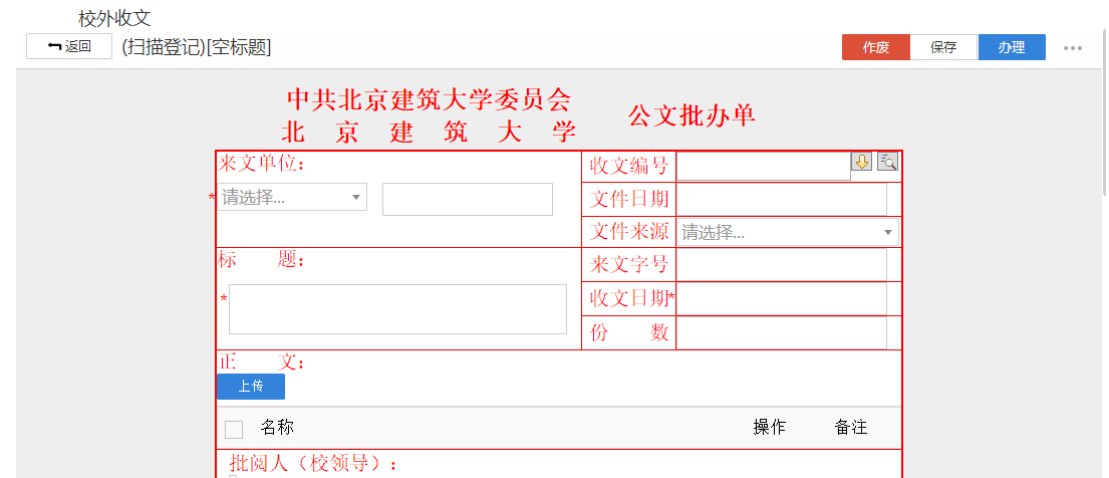

图 3.65【公文批办单】界面

 **第三步:**选择审核菜单,审核菜单表示流程的流转方向,系统会根据用户 选择的审核菜单自动找到下一个办理节点及相关办理人。审核菜单在表单中的位 置,如图 3.66 所示:

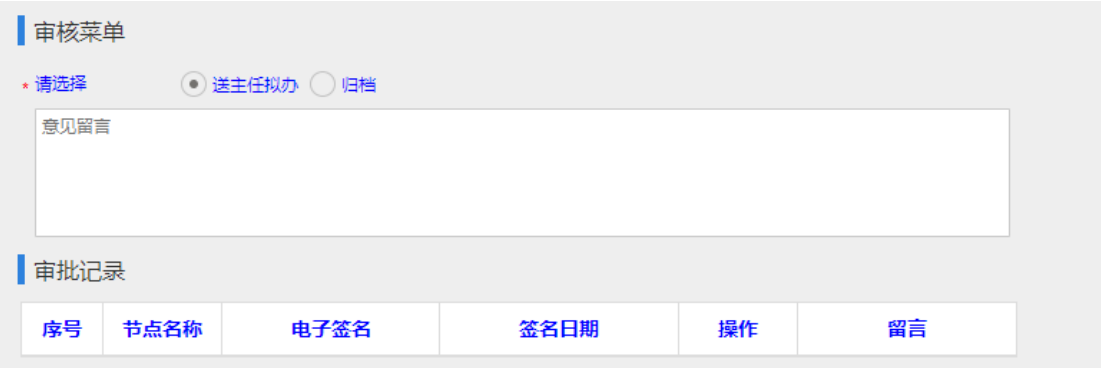

#### 图 3.66 审核菜单】界面

**第五步:**点击【办理】按钮,流程向下流转如图 3.67:

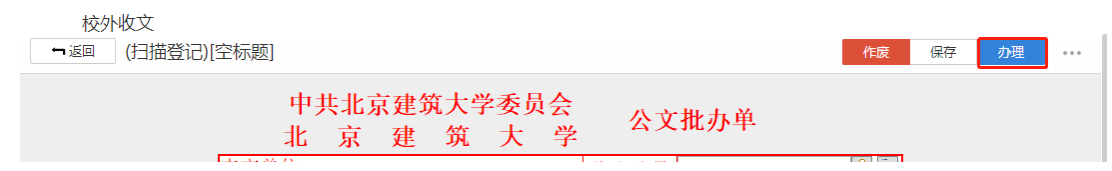

图 3.67【办理界面】

**第六步:**选择下一节点办理者,系统首先会自动查找下一节点的办理者,选 择后点击【发送】完成办理,如图 3.68 所示:

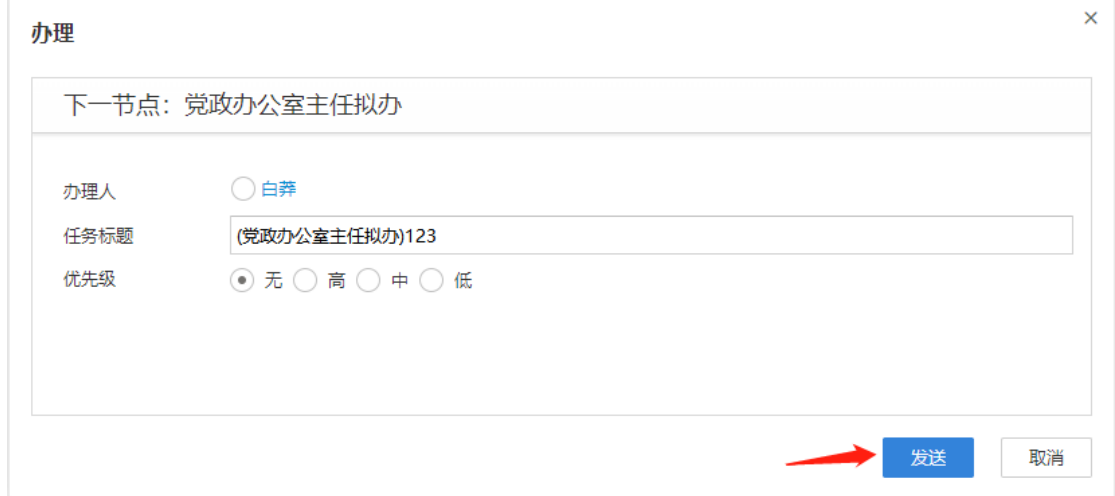

图 3.68【发送界面】

### **3.5.1.2** 校外收文查询

**功能介绍:**用于学校相关老师查询校外收文信息。

请根据实际业务需要依次点击【公文管理】-【校外收文】-【校外收文查询】 进入校外收文查询功能模块。如图 3.69、3.70 所示:

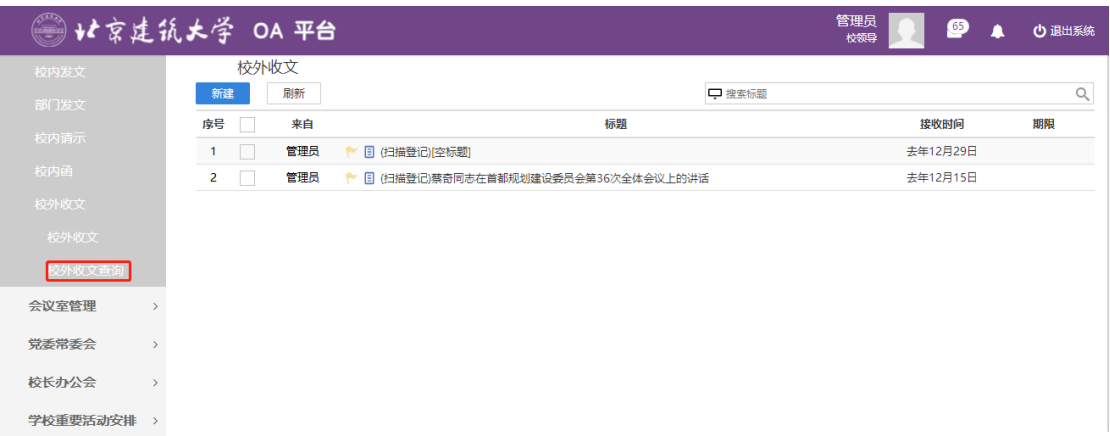

### 图 3.69 进入信息查询界面

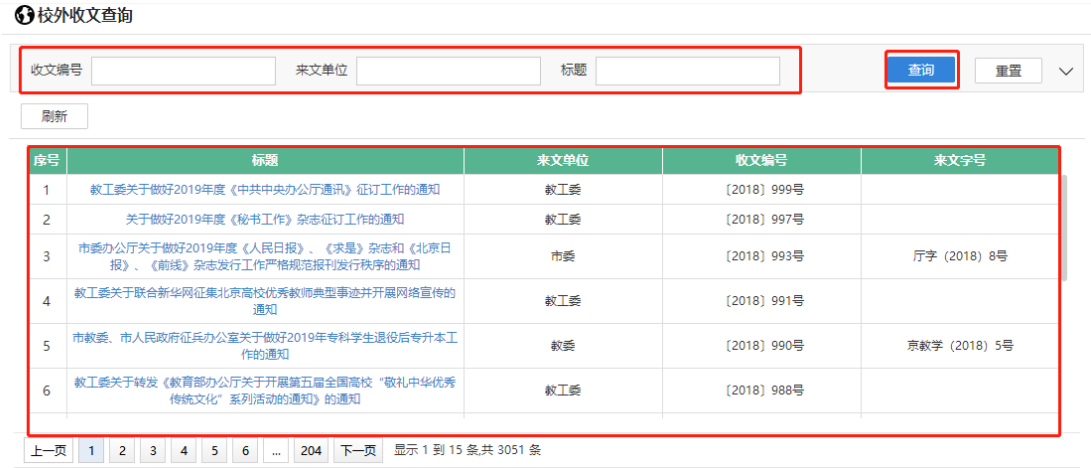

#### 图 3.70 查询结果展示界面

#### 3.6 **会议室管理**

#### **3.6.1 会议管理**

**功能介绍:**针对学校审批会议室申请。

**第一步:**请根据实际业务需要依次点击【会议室管理】-【会议管理】进入 会议室预定功能模块。如图 3.71 所示:

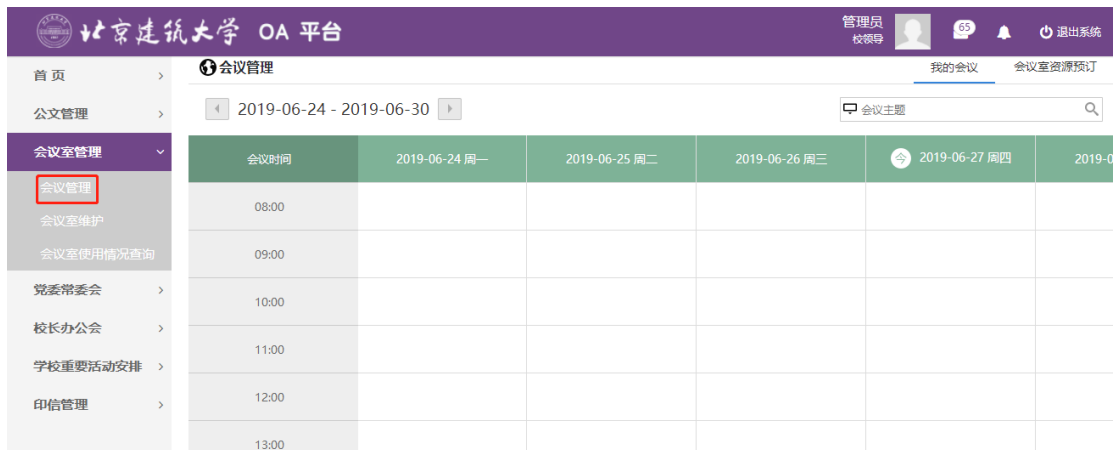

### 图 3.201 功能导航入口

## **第二步:**用户预订的会议室信息。如图 3.72 所示:

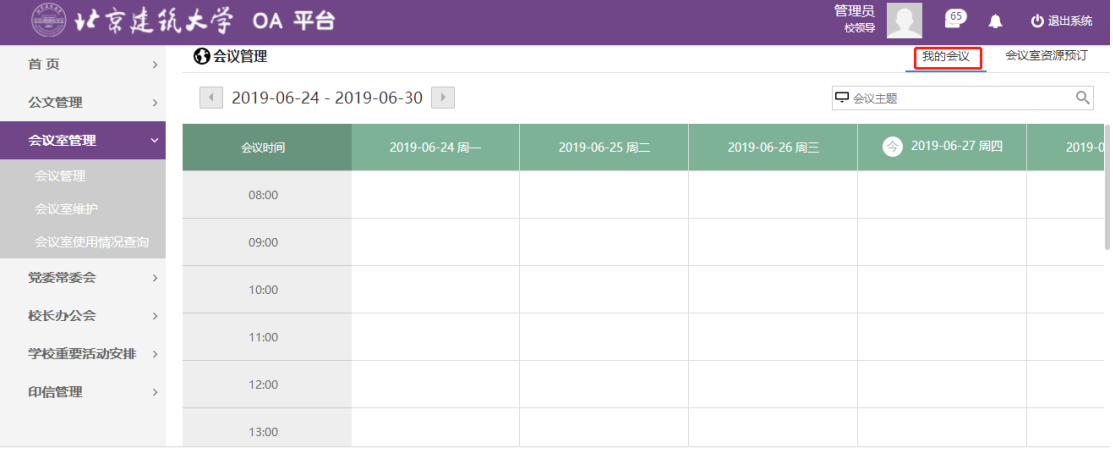

#### 图 3.72【新建】界面

#### **第三步:**根据时间选择要预订的会议室,点击表格生成会议室审批单,如图

3.73、3.74 所示:

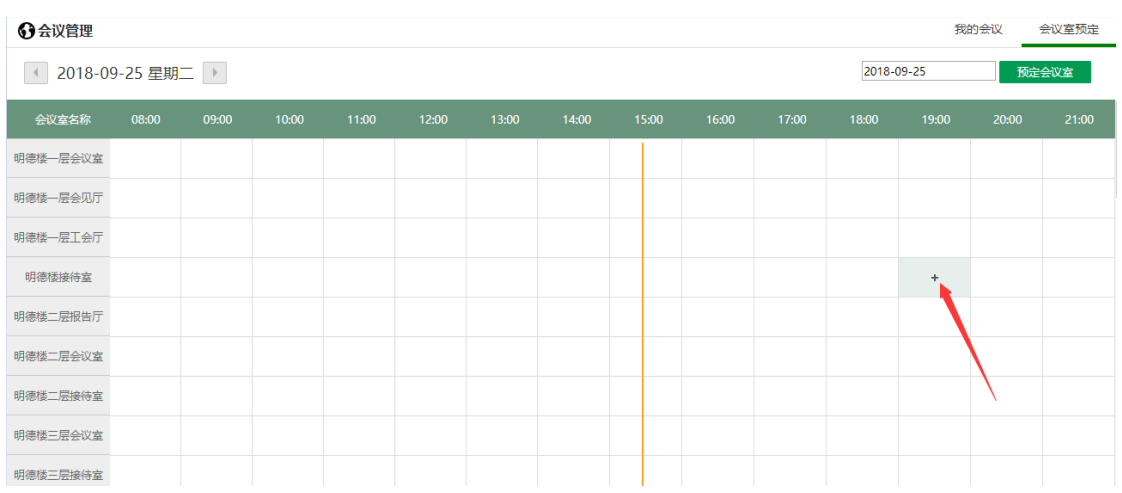

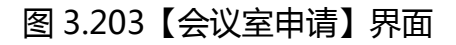

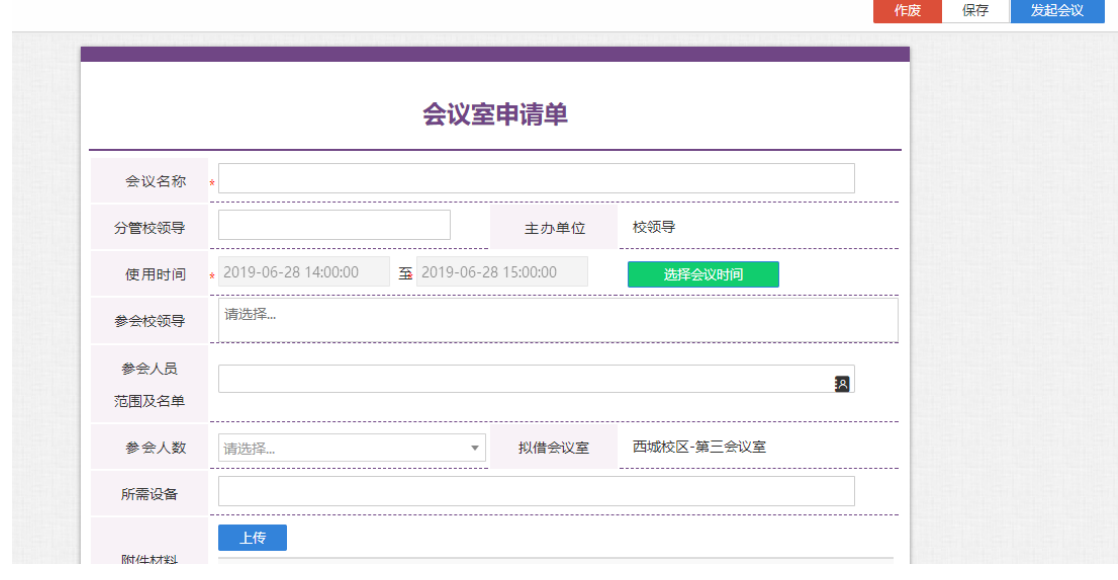

图 3.204【会议室审批单】界面

 **第四步:**选择审核菜单,审核菜单表示流程的流转方向,系统会根据用户 选择的审核菜单自动找到下一个办理节点及相关办理人。审核菜单在表单中的位 置,如图 3.75 所示:

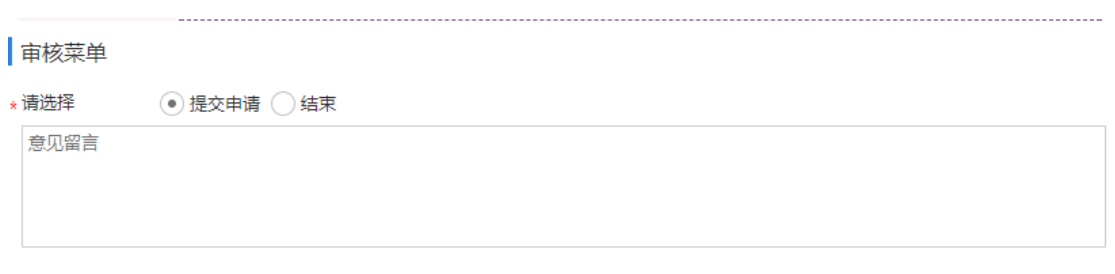

#### 图 3.75【审核菜单】界面

#### **第五步:**点击【发起会议】按钮,流程向下流转如图 3.76:

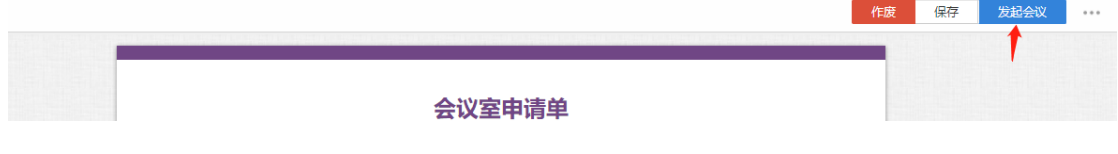

图 3.76【发起会议界面】

**第六步:**选择下一节点办理者,系统首先会自动查找下一节点的办理者,选 择后点击【发送】完成办理,如图 3.77 所示:

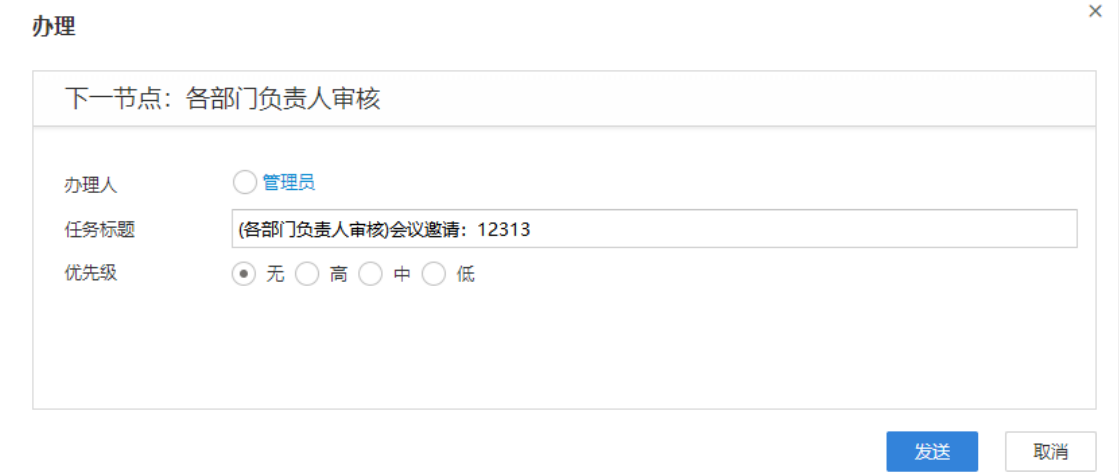

### 图 3.77【发送界面】

#### **3.6.1.1 会议室维护**

**功能介绍:**用于学校相关老师维护会议室信息。

请根据实际业务需要依次点击【会议室管理】-【会议室维护】进入会议室使维

### 护功能模块,点击所示方框"新建"。如图 3.78、3.79 所示:

| ◎ 北京建筑大学 OA 平台                |                |    |         |                                     |        |                 |           | 管理员<br>校领导     | ◙ | <b>少退出系统</b>              |
|-------------------------------|----------------|----|---------|-------------------------------------|--------|-----------------|-----------|----------------|---|---------------------------|
| 首页                            |                |    | 3会议室维护  |                                     |        |                 |           |                |   |                           |
| 公文管理                          |                | 首页 |         |                                     |        |                 |           |                |   |                           |
| 会议室管理<br>$\ddot{\phantom{1}}$ |                | 新建 | 刷新      |                                     |        |                 |           |                |   | $\mathbf{1}^{\mathbf{1}}$ |
|                               |                |    | 会议室编号 ⇒ | 会议室名称。                              | 会议室类型。 | 容纳人数 ÷ 会议室管理员 ÷ | 主要配置介绍÷   | 显示顺序: …        |   |                           |
| 议管理                           |                |    | 01      | 西域校区-第三会议室                          | 普通会议室  | 16 admin        | 投影机,无线    |                |   |                           |
| 会议室维护                         | $\overline{2}$ |    | 02      | 西域校区教1-128第八会议室                     | 普通会议室  | 25 admin        | 1. 多媒体投   | $\overline{2}$ |   |                           |
|                               | 3              |    | 03      | 西域校区教1-205研讨室                       | 普通会议室  | $14$ admin      | 1. 液晶电视 2 | 3              |   |                           |
| 会议室使用情况查询                     | 4              |    | 04      | 西域校区教1-207研讨室                       | 普通会议室  | 12 admin        | 1. 液晶电视 2 | $\overline{4}$ |   |                           |
| 党委常委会<br>$\sum_{i=1}^{n}$     | 5              |    | 05      | 西域校区教1-209研讨室                       | 普通会议室  | $14$ admin      | 1. 液晶电视 2 | 5              |   |                           |
|                               | 6              |    | 06      | 西域校区教1-213研讨室                       | 普通会议室  | 14 admin        | 1. 液晶电视 2 | 6              |   |                           |
| 校长办公会<br>$\mathcal{P}$        | 7              |    | 07      | 西域校区教1-104报告厅                       | 普通会议室  | 30 admin        | 1. 多媒体投   | $\overline{7}$ |   |                           |
|                               | 8              |    | 08      | 西域校区教1-126报告厅                       | 普通会议室  | $105$ admin     | 1. 多媒体投   | 8              |   |                           |
| 学校重要活动安排                      | 9              |    | 09      | 西域校区教1-102第七会议室(                    | 普通会议室  | 25 admin        | 1. 多媒体投   | 9              |   |                           |
| 印信管理                          | 10             |    | 10      | 大兴校区-后勘楼一楼会议室                       | 普通会议室  | 24 admin        | 投影机, 空调(  | 10             |   |                           |
|                               | 11             |    | 11      | 大兴校区-后勘楼三楼会议室                       | 普通会议室  | 16 admin        | 投影机, 空调(  | 11             |   |                           |
|                               | $ 4 $ 4        |    | 第       | 1 页 (共2页)   ▶ ▶   ◎   显示1到15条, 共17条 |        |                 |           |                |   |                           |

图 3.78 功能导航入口

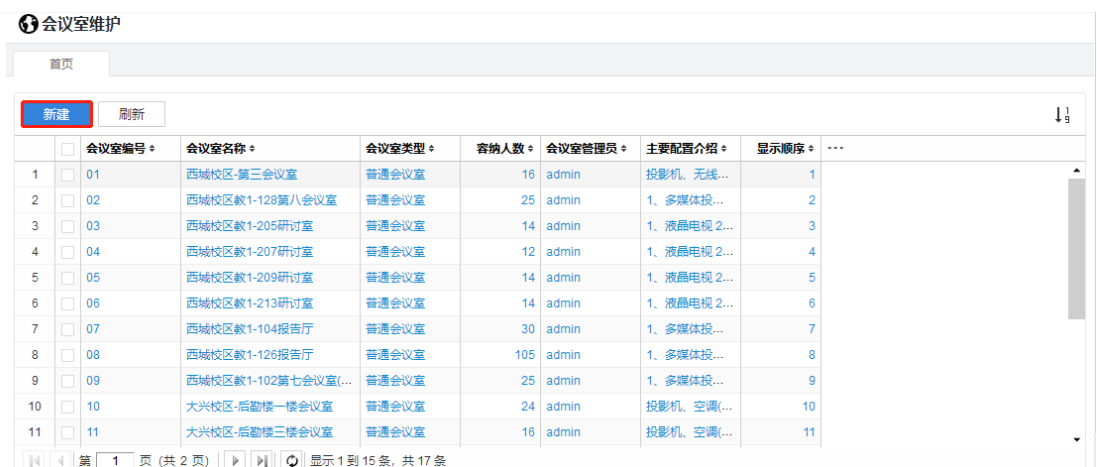

### 图 3.79【新建】界面

# **第二步:**新建完毕后生成会议室维护单,根据实际情况填写表单信息,最后点击 "保存" 3.80 所示:

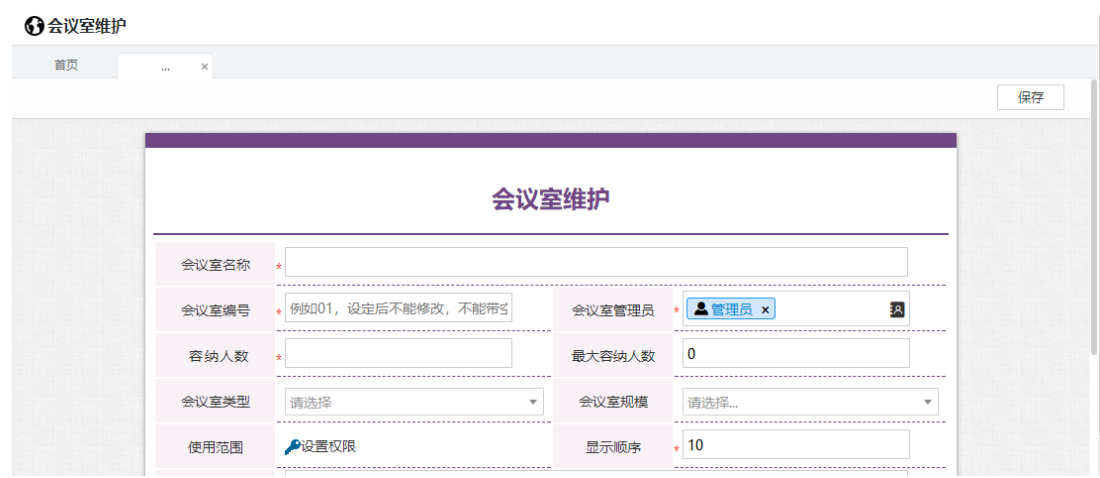

### **3.6.1.2 会议室使用情况查询**

**功能介绍:**用于学校相关老师查询会议室使用信息。

请根据实际业务需要依次点击【会议室管理】-【会议室使用情况查询】进 入会议室使用情况查询功能模块。如图 3.81、3.82 所示:

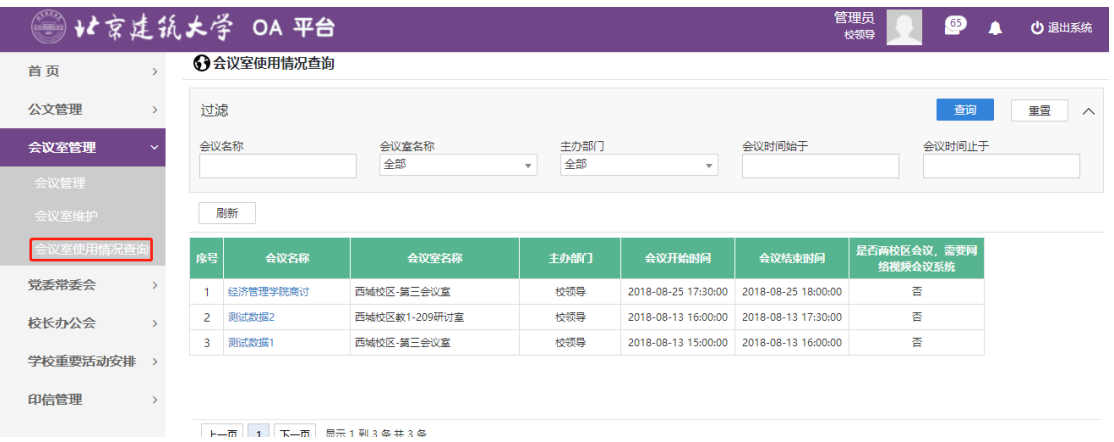

图 3.81 进入信息查询界面

3会议室使用情况查询

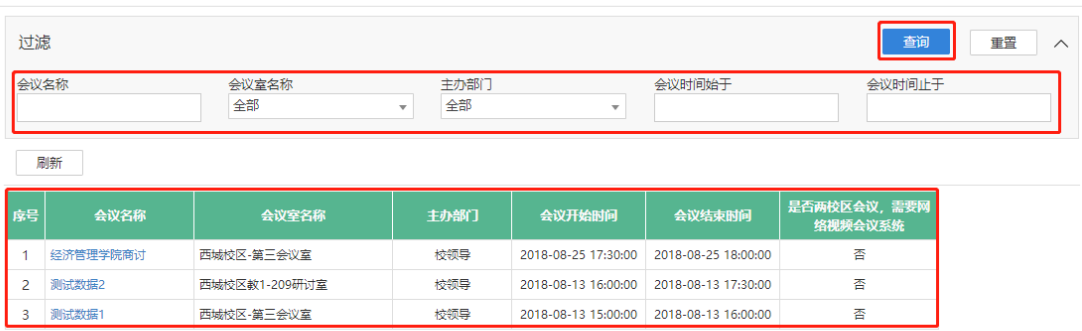

```
上一页 1 下一页 显示 1 到 3 条共 3 条
```
图 3.82 查询结果展示界面

- 3.7 **党委常委会**
- **3.7.1 议题申请**
- **3.7.1.1** 议题申请

**功能介绍:**针对学校党委常委会审批的流程。

**第一步:**请根据实际业务需要依次点击【党委常委会】-【议题申请】-【议 题申请】进入议题申请审批功能模块。如图 3.83 所示:

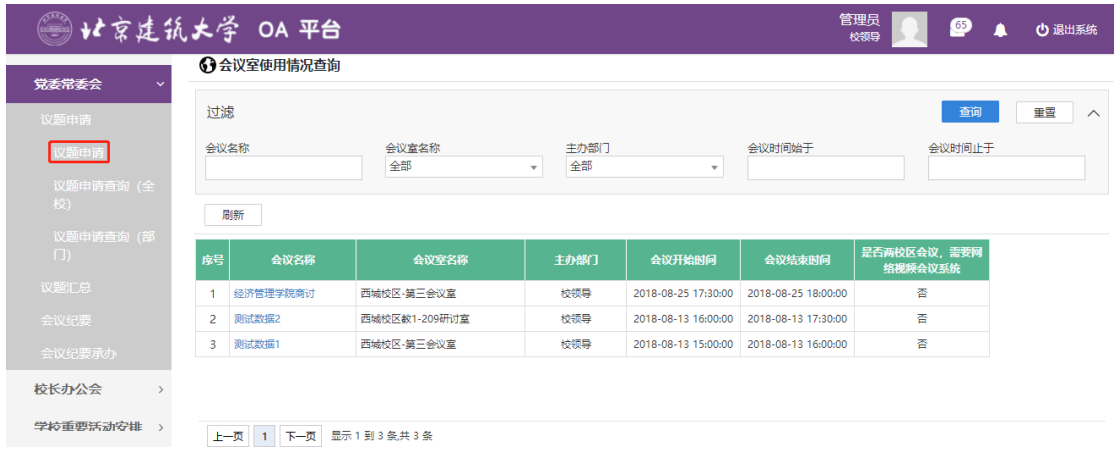

图 3.83 功能导航入口

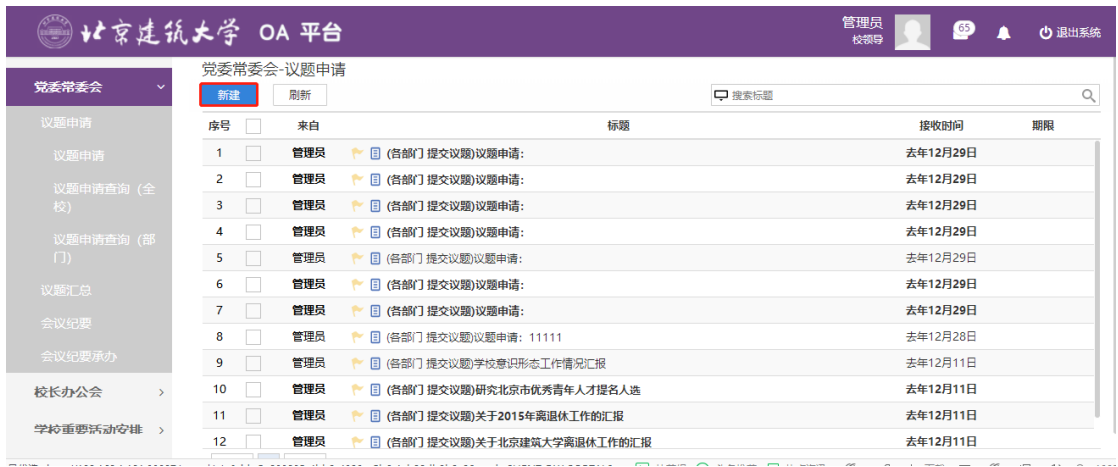

#### **第二步:**点击"新建"。如图 3.84 所示:

图 3.84【新建】界面

**第三步:**新建完毕后生成议题申请审批单,根据实际情况填写表单信息,如 图 3.85 所示:

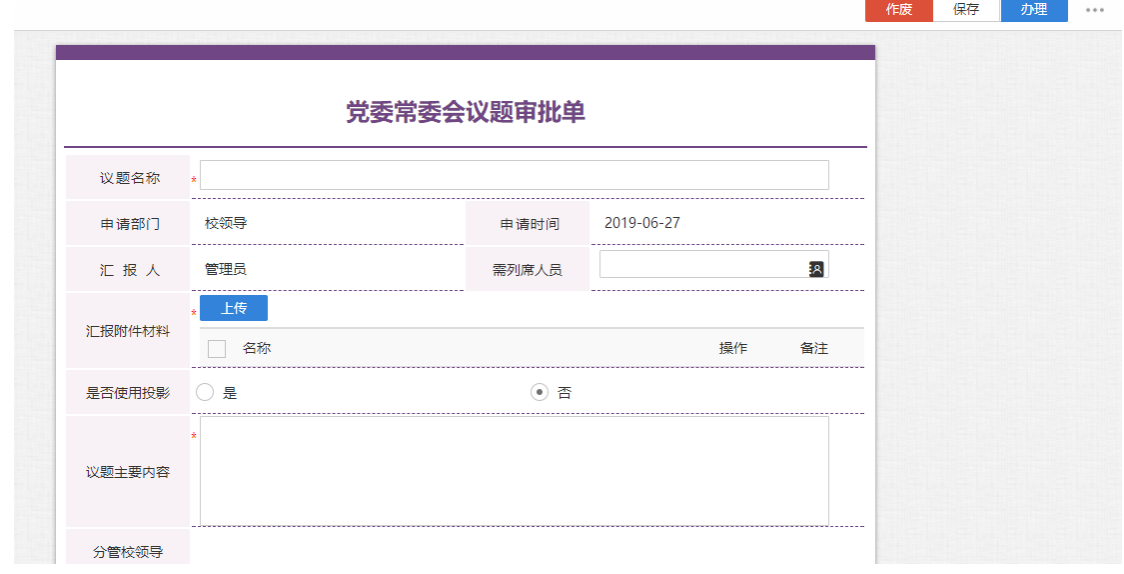

图 3.85【议题申请单】界面

 **第四步:**选择审核菜单,审核菜单表示流程的流转方向,系统会根据用户 选择的审核菜单自动找到下一个办理节点及相关办理人。审核菜单在表单中的位 置,如图 3.86 所示:

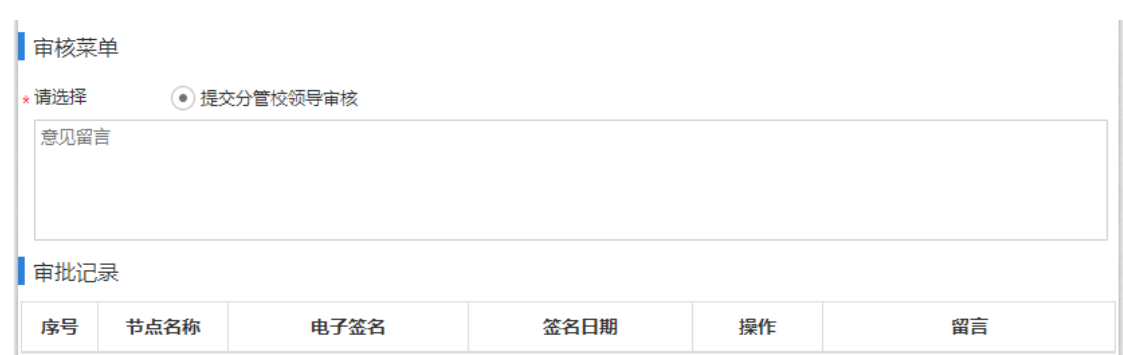

#### 图 3.86【审核菜单】界面

**第五步:**点击【办理】按钮,流程向下流转如图 3.87:

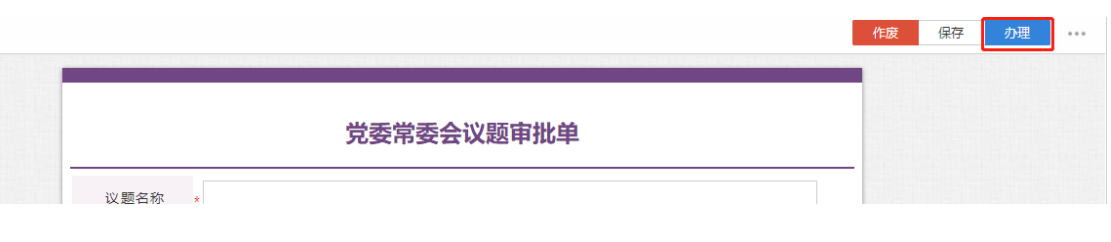

图 3.87【办理界面】

**第六步:**选择下一节点办理者,系统首先会自动查找下一节点的办理者,选 择后点击【发送】完成办理,如图 3.88 所示:

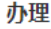

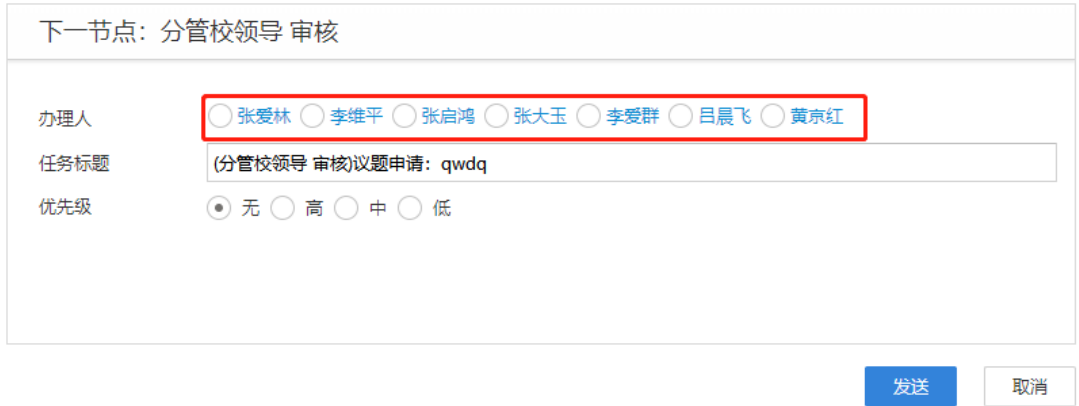

图 3.88【发送界面】

 $\boldsymbol{\times}$ 

### **3.7.1.2** 议题申请查询(全校)

**功能介绍:**用于学校相关老师查询议题申请信息。

请根据实际业务需要依次点击【党委常委会】-【议题申请】-【议题申请查 询(全校)】进入议题申请查询功能模块。如图 3.89、3.90 所示:

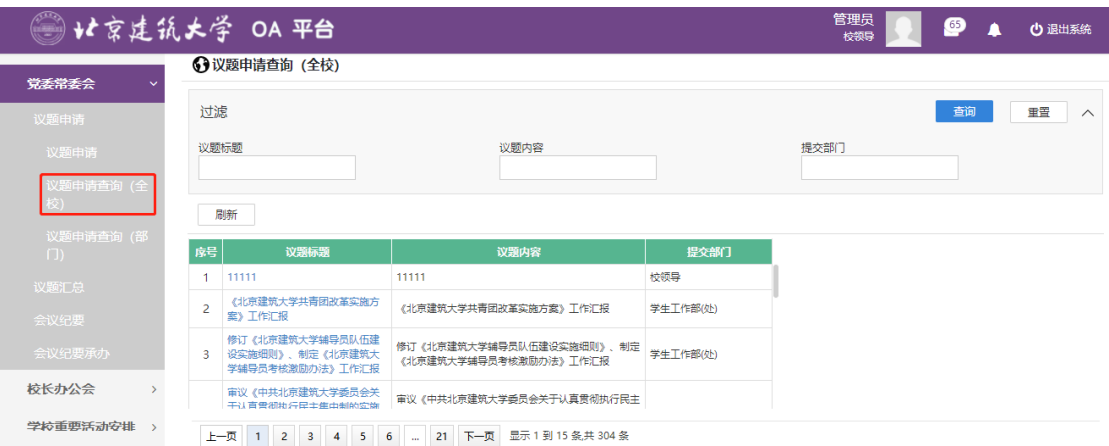

图 3.89 进入信息查询界面

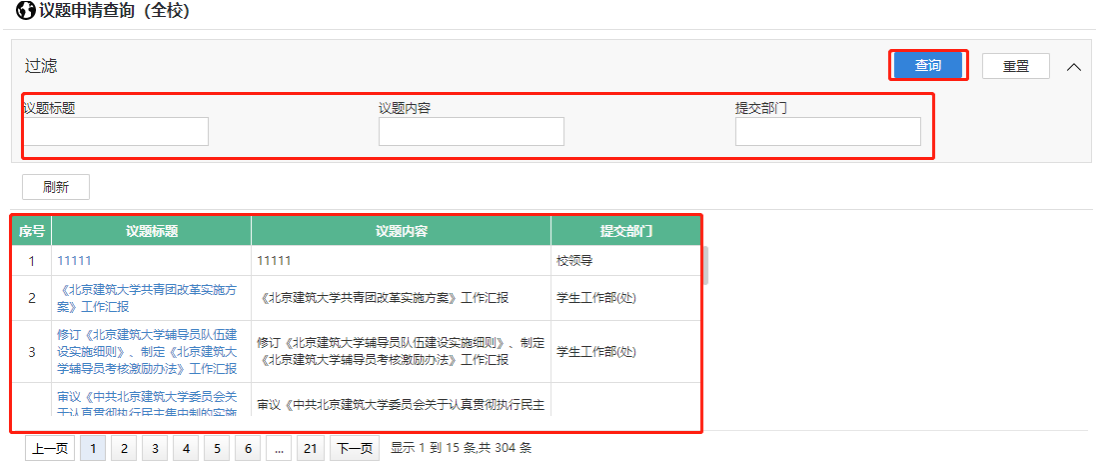

图 3.90 查询结果展示界面

### **3.7.1.3**议题申请查询(部门)

**功能介绍:**用于学校相关老师查询议题申请信息。

请根据实际业务需要依次点击【党委常委会】-【议题申请】-【议题申请查

询(部门)】进入议题申请查询功能模块。如图 3.91、3.92 所示:

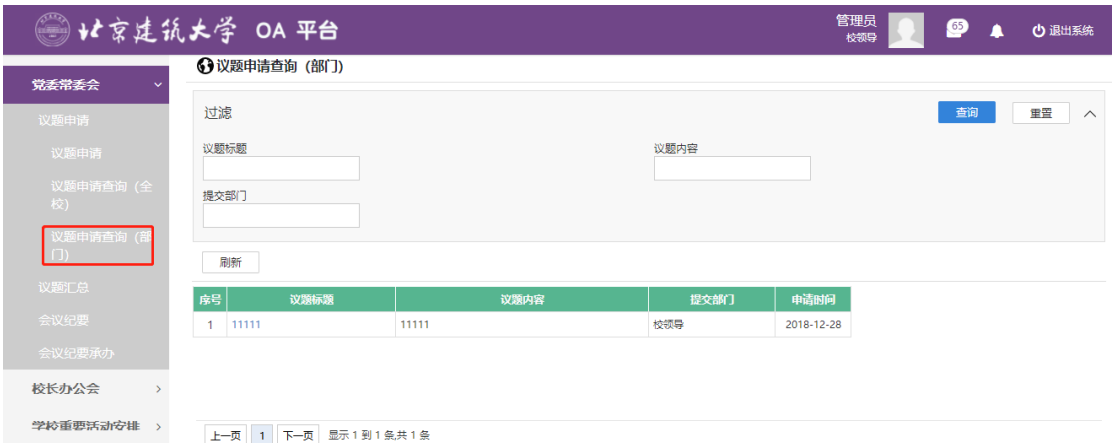

图 3.91 进入信息查询界面

←议题申请查询 (部门)

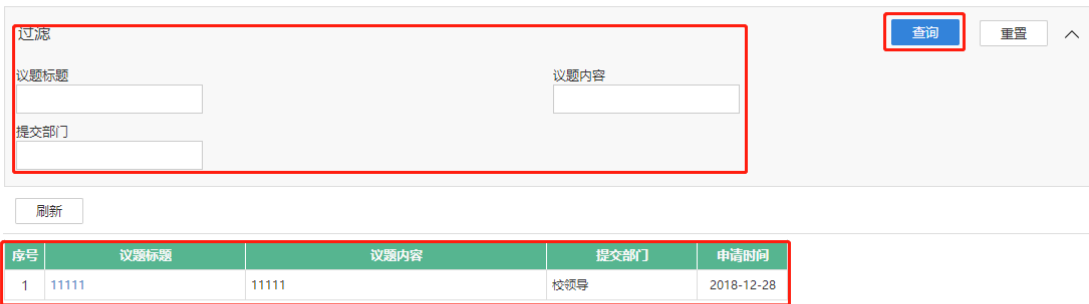

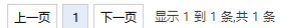

图 3.92 查询结果展示界面

#### **3.7.2 议题汇总**

### **3.7.2.1**议题汇总

**功能介绍:**针对学校党委常委会汇总审批的流程。

**第一步:**请根据实际业务需要依次点击【党委常委会】-【议题汇总】-【议

题汇总】进入议题汇总审批功能模块。如图 3.93 所示:

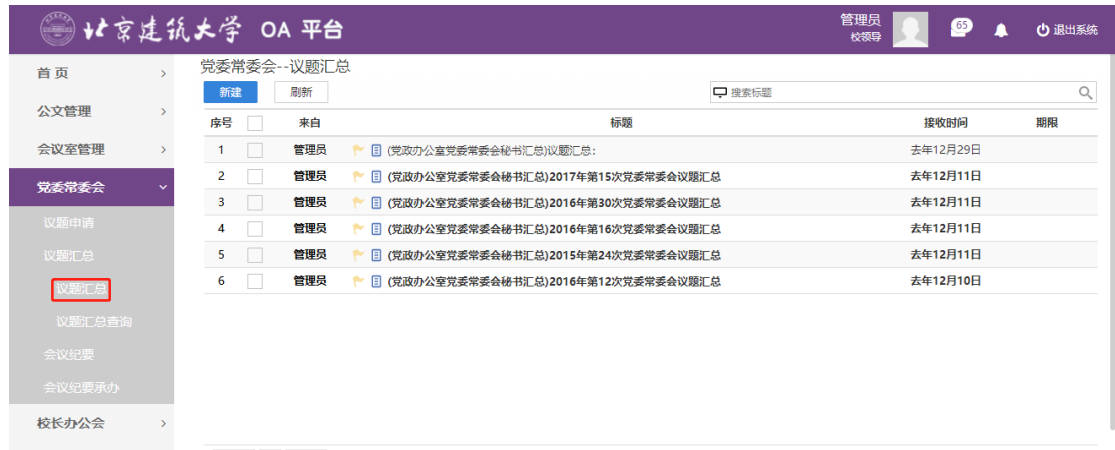

图 3.93 功能导航入口

**第二步:**点击"新建"。如图 3.94 所示:

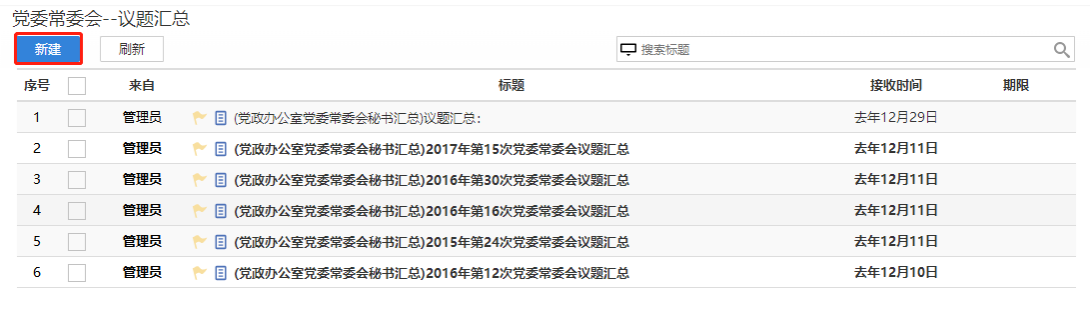

### 图 3.94【新建】界面

**第三步:**新建完毕后生成议题汇总审批单,根据实际情况填写表单信息,分 议题信息可点击【新增】或【参考录入】增加,如图 3.95、3.96、3.97 所示:

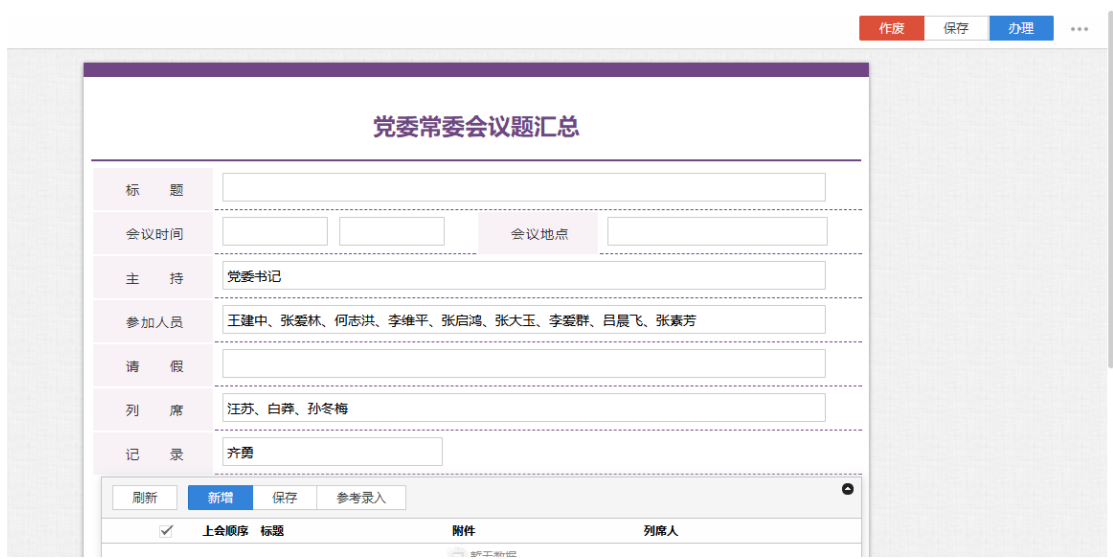

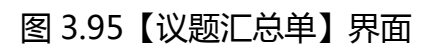

#### 附件上传

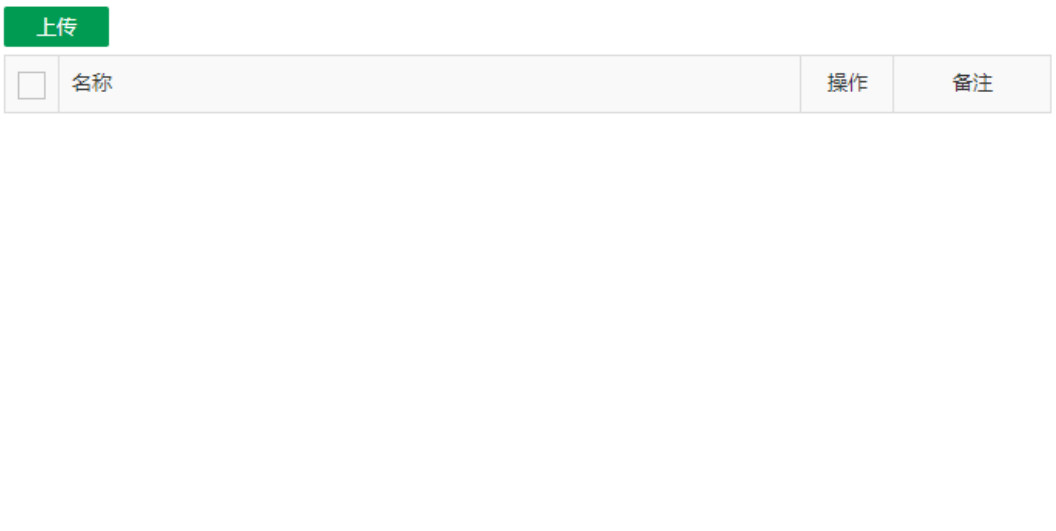

### 图 3.96【新增】界面

 $\times$ 

|     |                                                                              | □ 横糊检索: 议题名称                  |         |
|-----|------------------------------------------------------------------------------|-------------------------------|---------|
|     | 议题名称                                                                         | 议题附件材料                        | 需列席人员   |
|     | 西城校区图书馆改造设计经费申请                                                              | 20160705常委会-西域校区图书            | 贝裕文,申桂英 |
|     | 大兴校区总配外电源项目经费申请                                                              | 20160705常委会-大兴校区总配            | 贝裕文, 申桂 |
|     | 审议学校精神文化体系方案                                                                 | 精神文化体系构建方案 (20160             |         |
|     | 审议《北京建筑大学关于贯彻<                                                               | 北京建筑大学关于贯彻京津冀协                | 刘蔚      |
|     | 研究修订《校级领导班子执行"                                                               | 北建大党发 [2016] 68号.doc          |         |
|     | 研究宣传部副部长兼新闻中心副                                                               | 研究宣传部副部长兼新闻中心副                |         |
|     | 研究干部兼职事宜                                                                     | 研究干部兼职事宜(党委常委会)2              |         |
|     | 研究2015-2016学年度处级单位                                                           | 北京建筑大学考核T作合分表G                |         |
|     | 研究北京市优秀青年人才提名人选                                                              | 郭昊,PDF@@@@研究北京市优              |         |
|     | 通报市委第五巡视组关于我校干                                                               | 通报市委第五巡视组关于我校干                |         |
| 上一页 | $5 \quad 6$<br>$3 \mid 4$<br>2 <sup>1</sup><br>$\blacksquare$<br><b>Take</b> | 26   下一页   显示 1 到 10 条共 257 条 |         |

图 3.97【参考录入】界面

 **第四步:**选择审核菜单,审核菜单表示流程的流转方向,系统会根据用户 选择的审核菜单自动找到下一个办理节点及相关办理人。审核菜单在表单中的位 置,如图 3.98 所示:

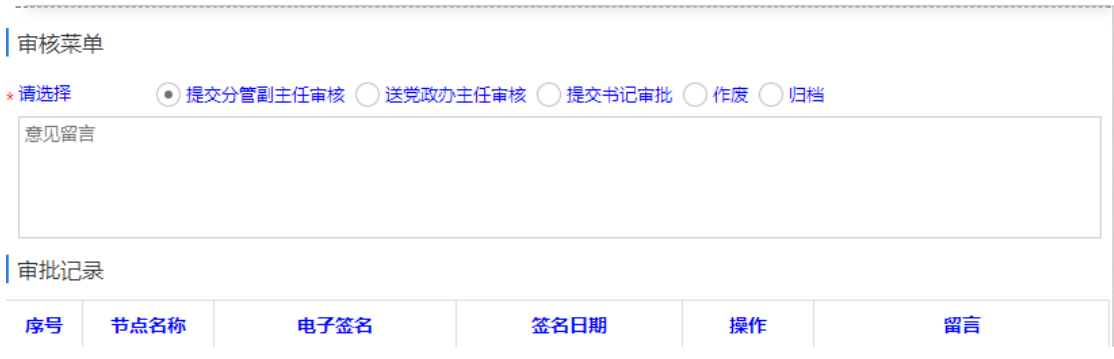

图 3.98【审核菜单】界面

**第五步:**点击【办理】按钮,流程向下流转如图 3.99:

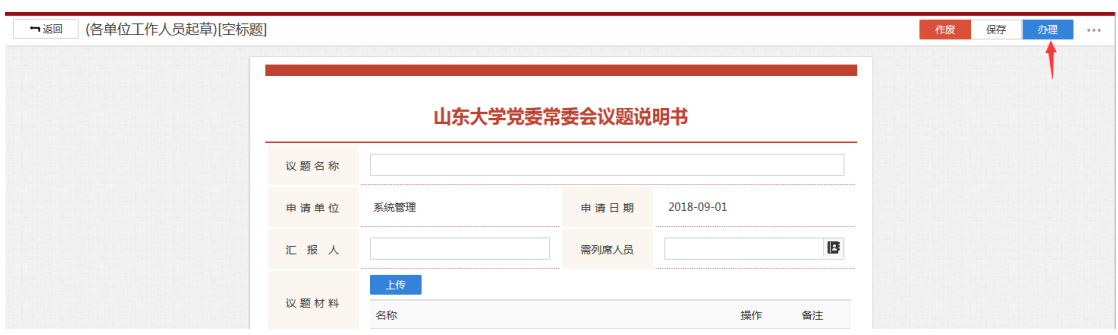

图 3.99【办理界面】

**第六步:**选择下一节点办理者,系统首先会自动查找下一节点的办理者,选择 后点击【发送】完成办理,如图 3.100 所示:

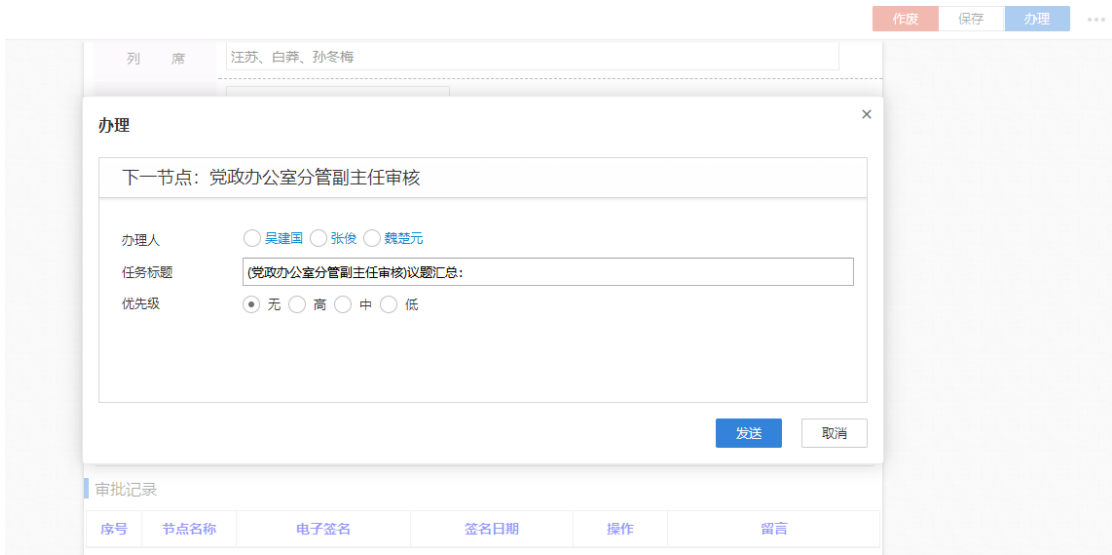

#### 图 3.100【发送界面】

### **3.7.2.2** 议题汇总查询

**功能介绍:**用于学校相关老师查询议题汇总信息。

请根据实际业务需要依次点击【党委全委会】-【议题汇总】-【议题汇总查 询】进入议题汇总查询功能模块。如图 3.101、3.102 所示:

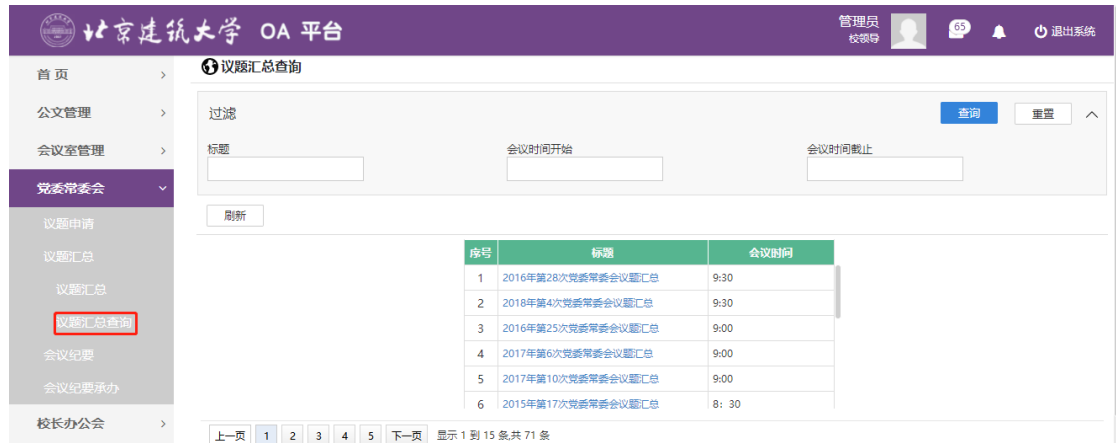

### 图 3.101 进入信息查询界面

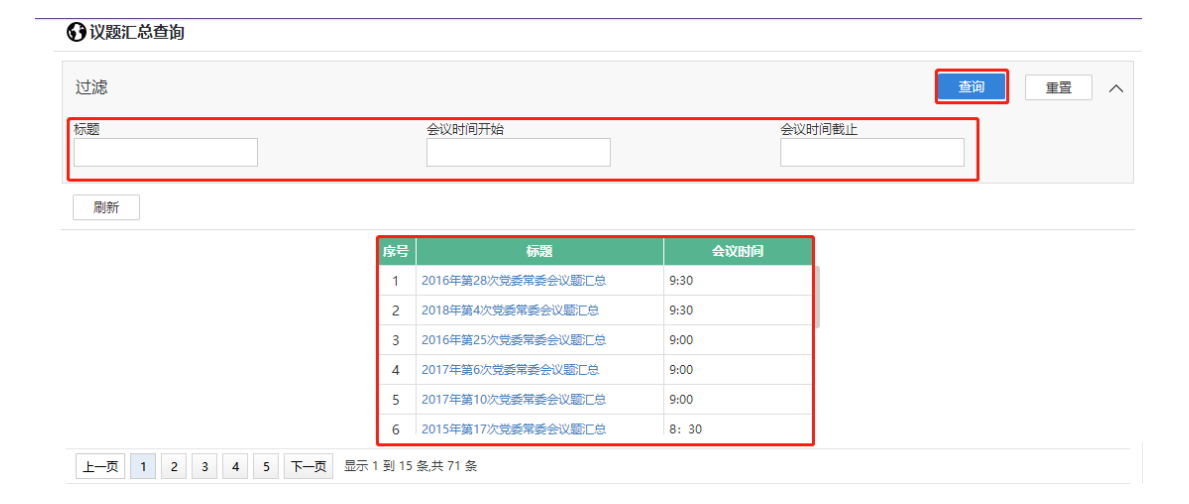

图 3.102 查询结果展示界面

### **3.7.3 会议纪要**

### **3.7.3.1**会议纪要

**功能介绍:**针对学校党委常委会纪要审批的流程。

**第一步:**请根据实际业务需要依次点击【党委全委会】-【会议纪要】-【会 议纪要】进入会议纪要审批功能模块。如图 3.103 所示:

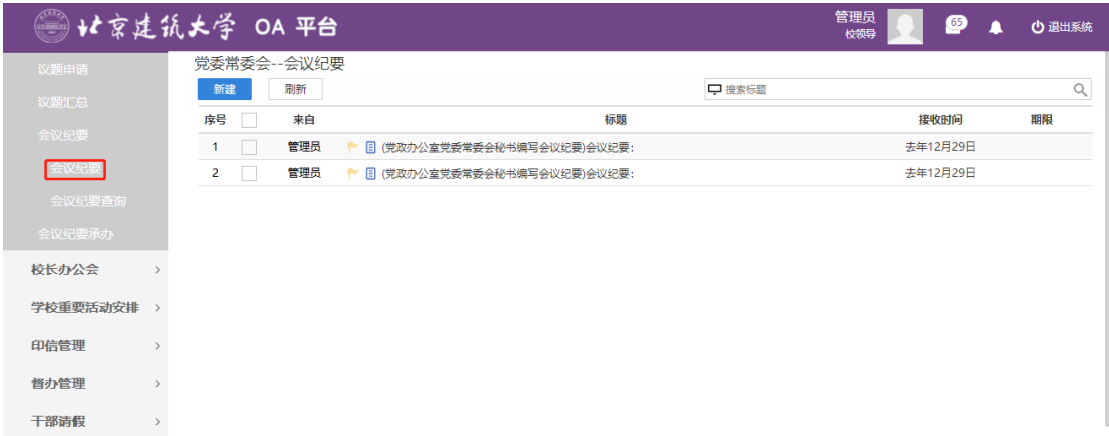

## 图 3.103 功能导航入口

### **第二步:**点击"新建"。如图 3.104 所示:

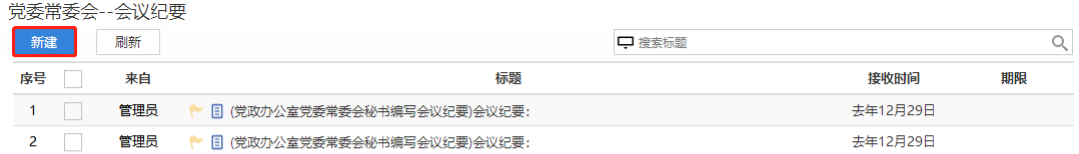

### 图 3.104【新建】界面

### **第三步:**新建完毕后生成会议纪要审批单,根据实际情况填写表单信息,如

图 3.105 所示:

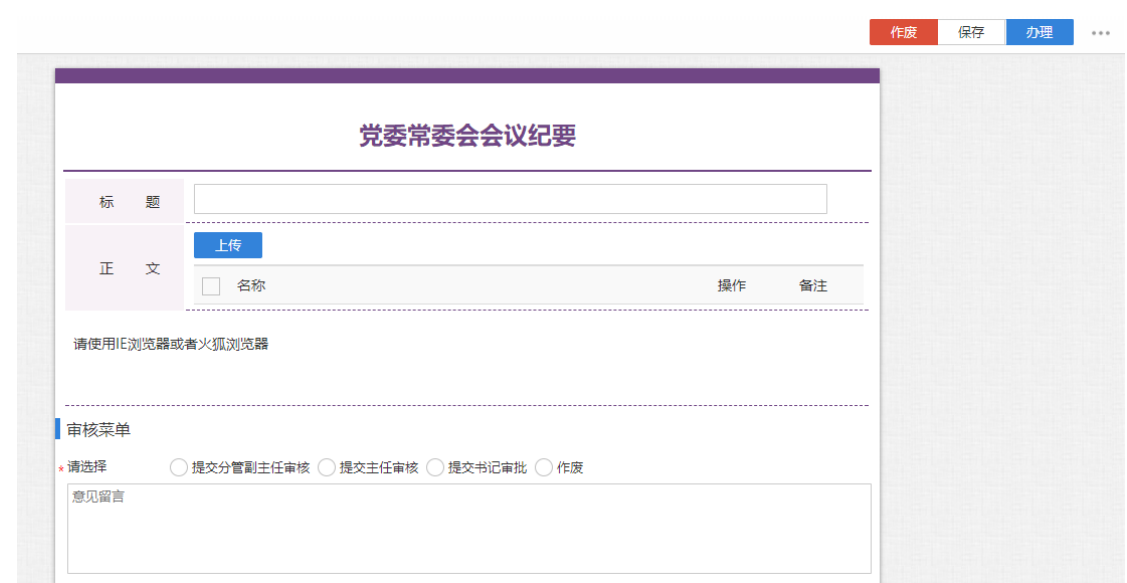

图 3.105【会议纪要签报单】界面

 **第四步:**选择审核菜单,审核菜单表示流程的流转方向,系统会根据用户 选择的审核菜单自动找到下一个办理节点及相关办理人。审核菜单在表单中的位 置,如图 3.106 所示:

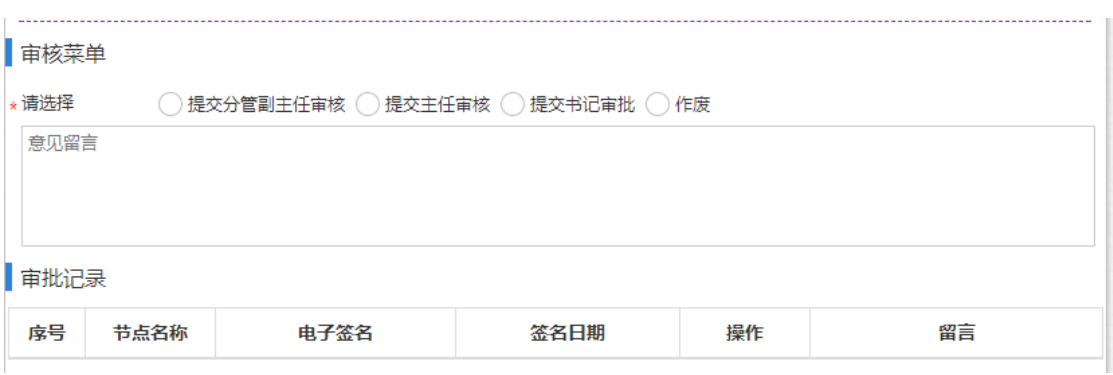

图 3.106【审核菜单】界面

**第五步:**点击【办理】按钮,流程向下流转如图 3.107:

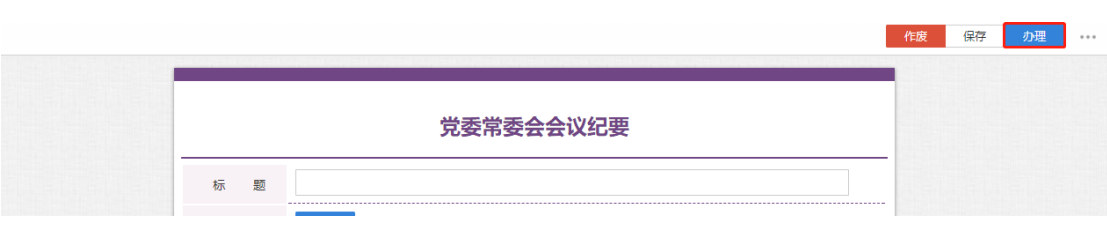

#### 图 3.107【办理界面】

**第六步:**选择下一节点办理者,系统首先会自动查找下一节点的办理者,选 择后点击【发送】完成办理,如图 3.108 所示:

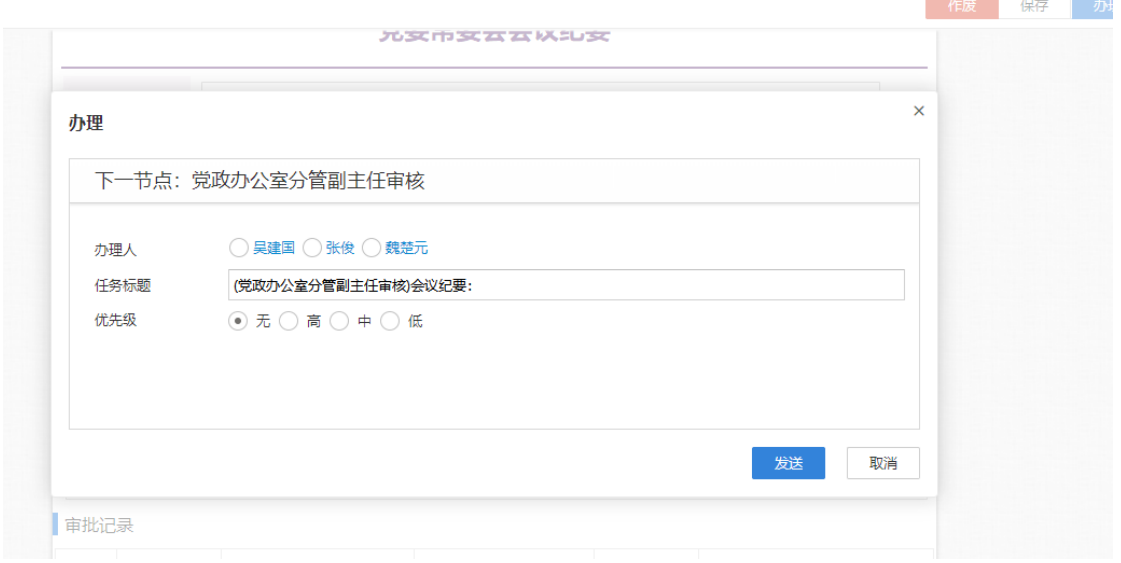

图 3.108【发送界面】

### **3.7.3.2** 会议纪要查询

**功能介绍:**用于学校相关老师查询会议纪要信息。

请根据实际业务需要依次点击【党委全委会】-【会议纪要】-【会议纪要查

询】进入会议纪要查询功能模块。如图 3.109、3.110 所示:

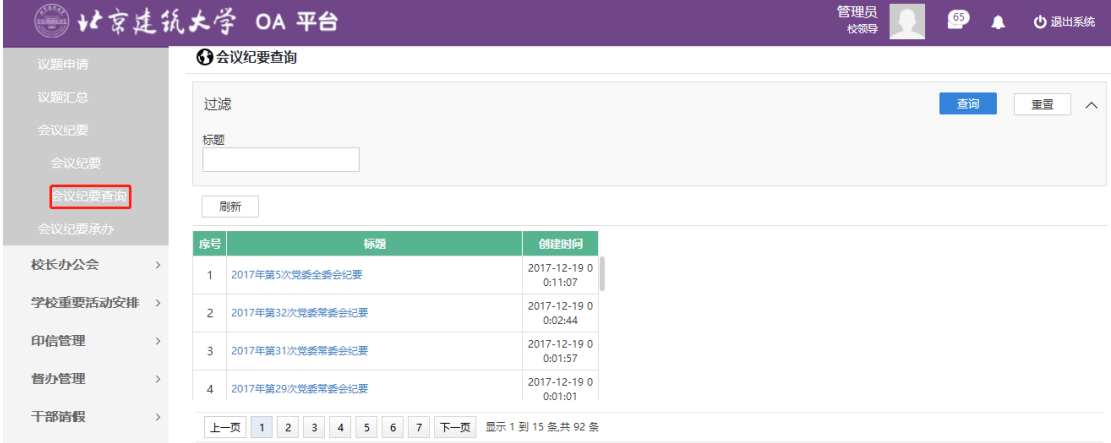

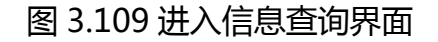

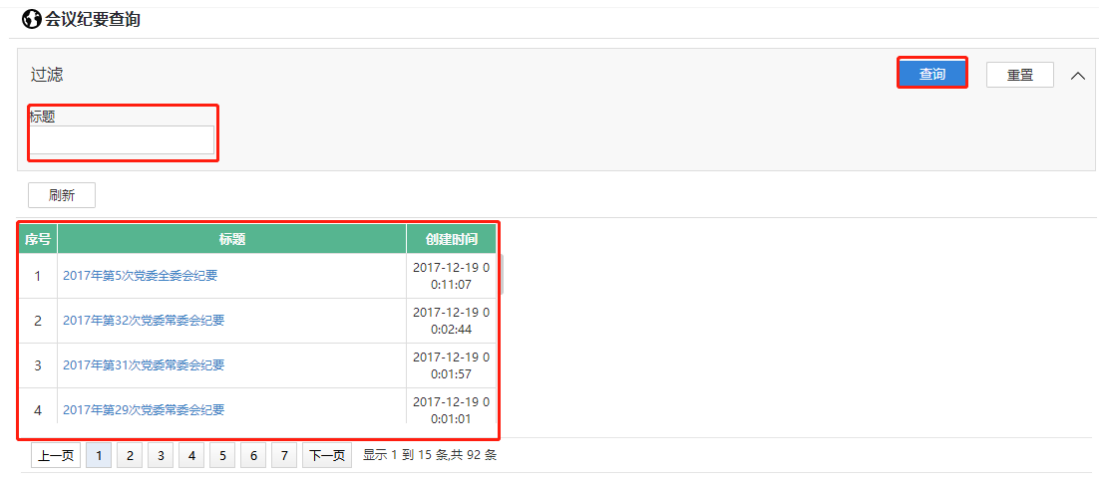

图 3.110 查询结果展示界面

- 3.8 **校长办公会**
- **3.8.1 议题申请**
- **3.8.1.1 议题申请**

**功能介绍:**针对学校校长办公会审批的流程。

**第一步:**请根据实际业务需要依次点击【会议管理】-【校长办公会】-【议 题申请】进入议题申请审批功能模块。如图 3.111 所示:

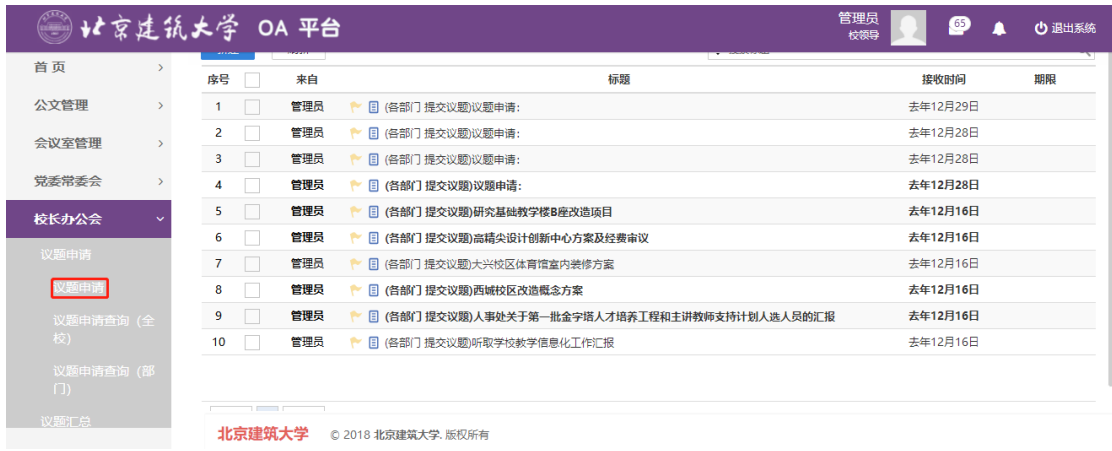

图 3.111 功能导航入口

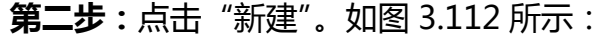

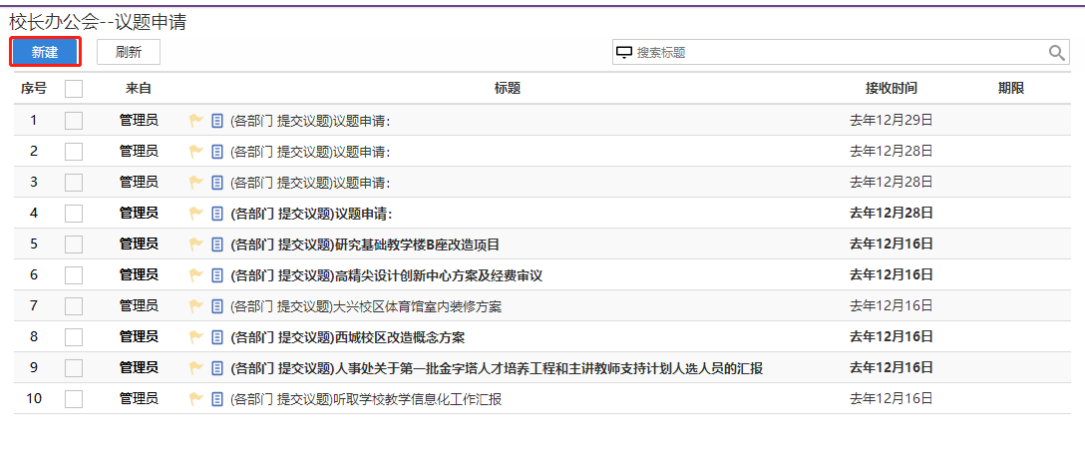

图 3.112【新建】界面

**第三步:**新建完毕后生成议题申请审批单,根据实际情况填写表单信息,如 图 3.113 所示:

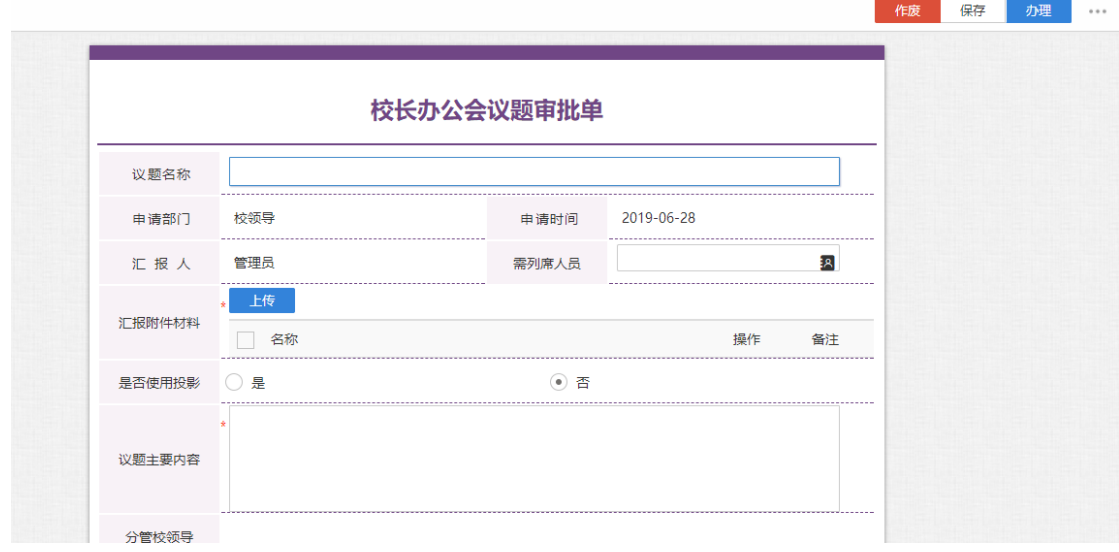

图 3.113【议题申请单】界面

 **第四步:**选择审核菜单,审核菜单表示流程的流转方向,系统会根据用户 选择的审核菜单自动找到下一个办理节点及相关办理人。审核菜单在表单中的位 置,如图 3.114 所示:

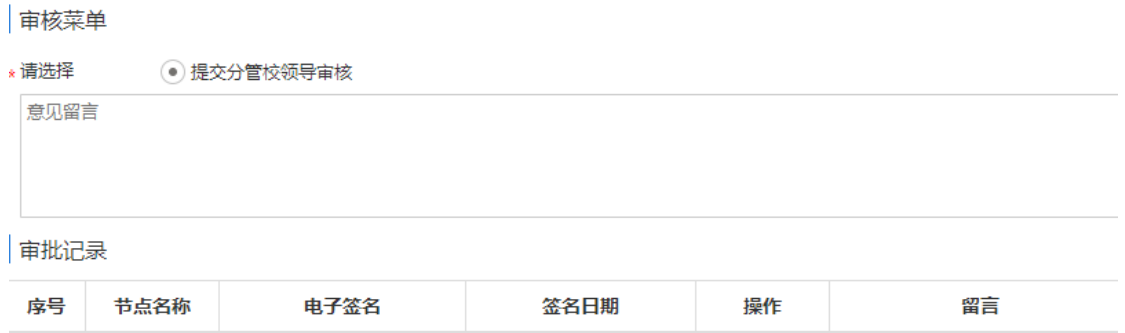

#### 图 3.114【审核菜单】界面

**第五步:**点击【办理】按钮,流程向下流转如图 3.115:

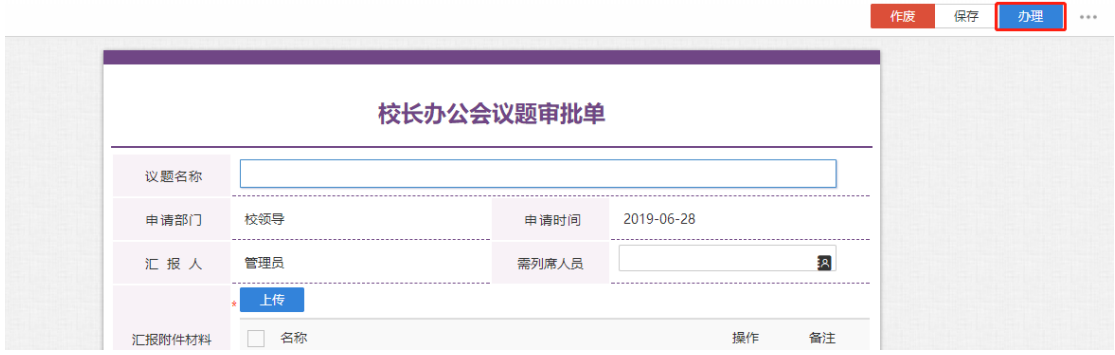

图 3.115【办理界面】

**第六步:**选择下一节点办理者,系统首先会自动查找下一节点的办理者,选 择后点击【发送】完成办理,如图 3.116 所示:

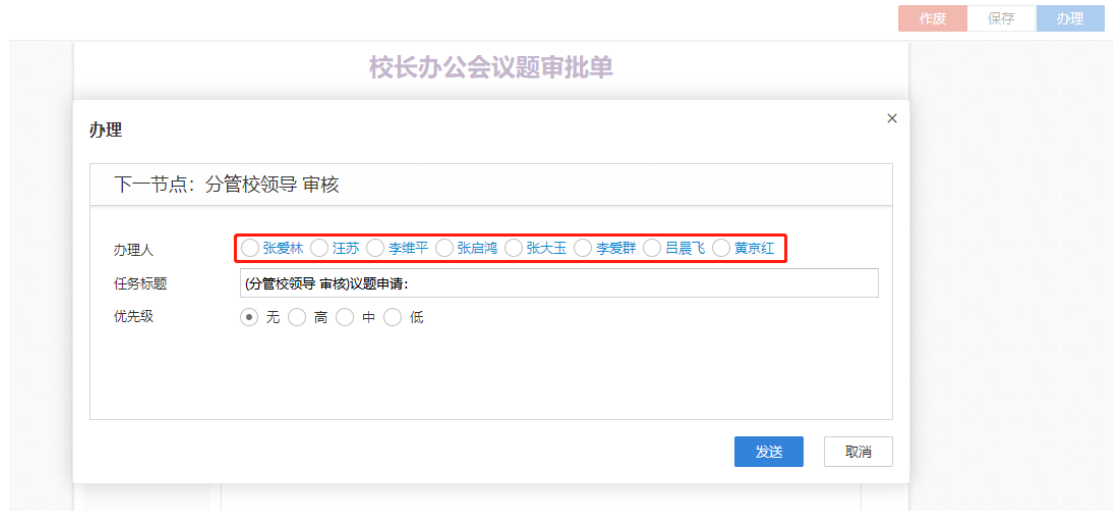

图 3.116【发送界面】

### **3.8.1.2** 议题申请查询(全校)

**功能介绍:**用于学校相关老师查询议题申请信息。

请根据实际业务需要依次点击【校长办公会】-【议题申请】-【议题申请查

询(全校)】进入议题申请查询功能模块。如图 3.117、3.118 所示:

| 管理员<br>◎ 化京建筑大学 OA 平台<br>ை<br><b>少 退出系统</b><br>校领导 |                             |                                              |                                              |      |          |        |    |                |  |
|----------------------------------------------------|-----------------------------|----------------------------------------------|----------------------------------------------|------|----------|--------|----|----------------|--|
| 首页                                                 | ← 议题申请查询 (全校)               |                                              |                                              |      |          |        |    |                |  |
| 公文管理                                               | 过滤                          |                                              |                                              |      |          |        | 查询 | 重置<br>$\wedge$ |  |
| 会议室管理<br>$\mathbf{v}$                              | 议题标题                        |                                              | 议题内容                                         | 提交部门 |          | 会议纪要状态 |    |                |  |
| 党委常委会<br>$\mathcal{P}$                             |                             |                                              |                                              |      |          |        |    |                |  |
| 校长办公会<br>$\checkmark$                              | 剛新                          |                                              |                                              |      |          |        |    |                |  |
| 议题申请                                               | 房号                          | 议题标题                                         | 议题内容                                         |      | 提交部门     | 会议纪要状态 |    |                |  |
| 议题申请                                               | 金的汇报                        | 听取关于发放2016年入伍学生优待                            |                                              |      | 学生工作部(处) | 本次不上会  |    |                |  |
| 议题申请查询(全                                           | $\overline{2}$              | 关于2017V2018学年暨2015V201<br>8聘期教职工考核工作的情况汇报    |                                              |      | 人事处      | 本次不上会  |    |                |  |
| 议题申请查询 (部                                          | $\mathbf{3}$<br>程器院审计费      | 新校区建设项目一期建设工程全过                              |                                              |      | 审计处      | 本次不上会  |    |                |  |
| $\Box$                                             | 4                           | 机电电信工程学院楼项目由请支付<br><b>工程尾款(980.215781万元)</b> |                                              |      | 规划基建处    | 本次不上会  |    |                |  |
| 议题汇总                                               | 上一页<br>-2<br>$\overline{1}$ | 5<br>6<br>$\mathbf{3}$<br>$\overline{4}$     | 下一页 显示 1 到 15 条共 302 条<br>21<br>$\mathbf{r}$ |      |          |        |    |                |  |

图 3.117 进入信息查询界面

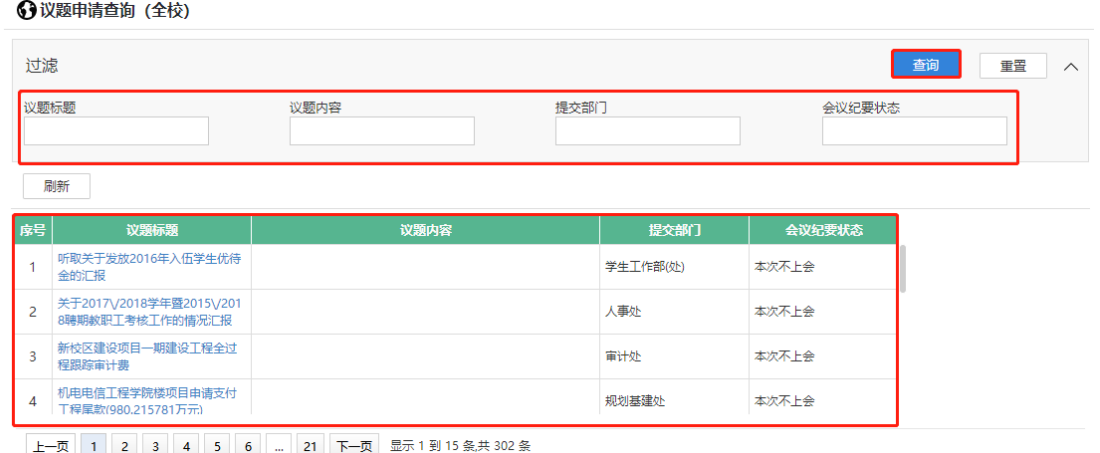

图 3.118 查询结果展示界面

### **3.8.1.3** 议题申请查询(部门)

**功能介绍:**用于学校相关老师查询议题申请信息。

请根据实际业务需要依次点击【校长办公会】-【议题申请】-【议题申请查

询(部门)】进入议题申请查询功能模块。如图 3.119、3.120 所示:

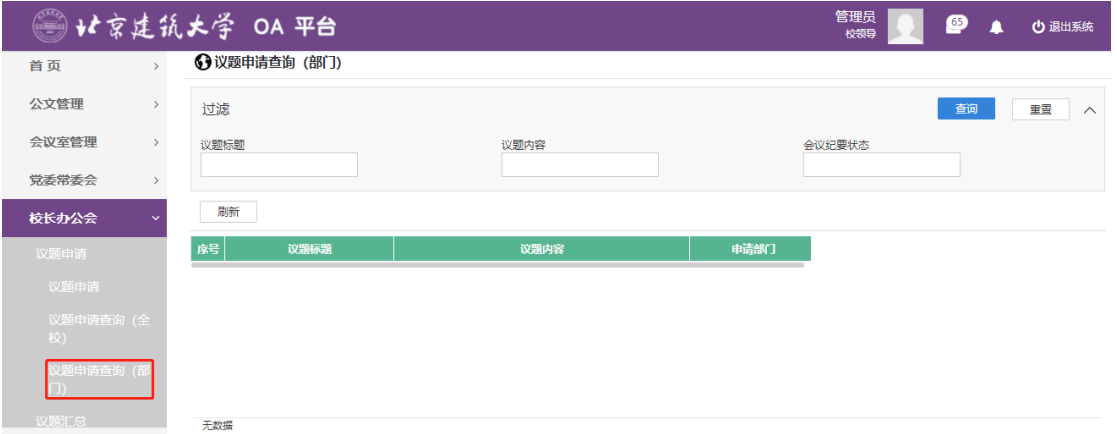

### 图 3.119 进入信息查询界面

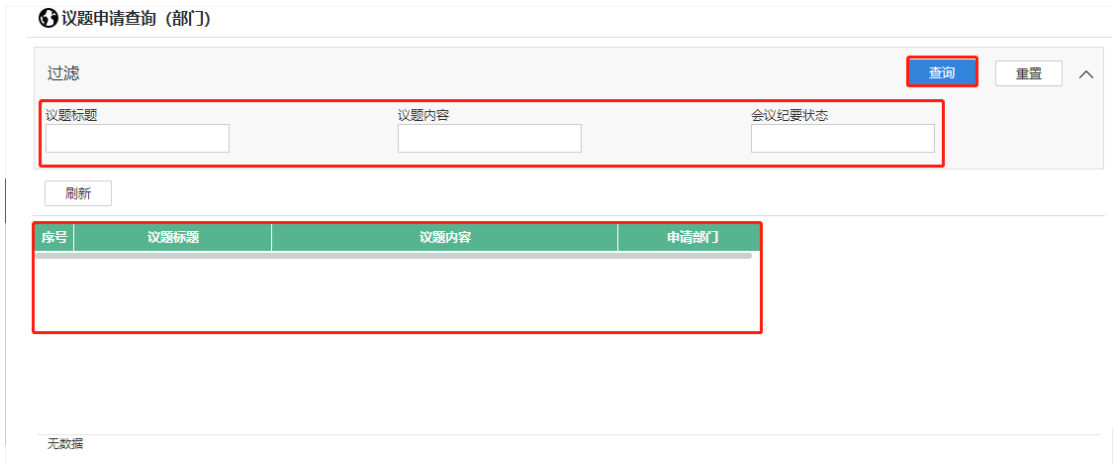

#### 图 3.120 查询结果展示界面

#### **3.8.2 议题汇总**

**功能介绍:**针对学校校长办公会汇总审批的流程。

**第一步:**请根据实际业务需要依次点击【校长办公会】-【议题汇总】-【议 题汇总】进入议题汇总审批功能模块。如图 3.121 所示:

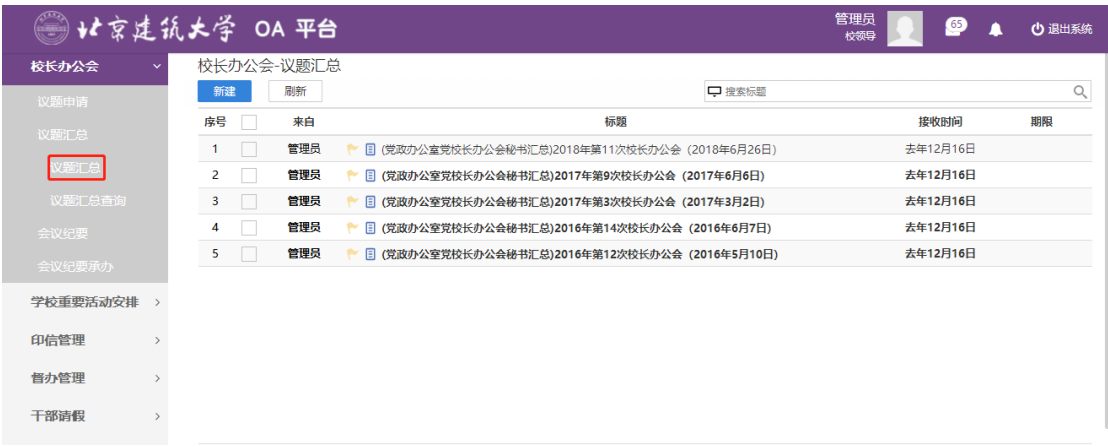

### 图 3.121 功能导航入口

**第二步:**点击"新建"。如图 3.122 所示:

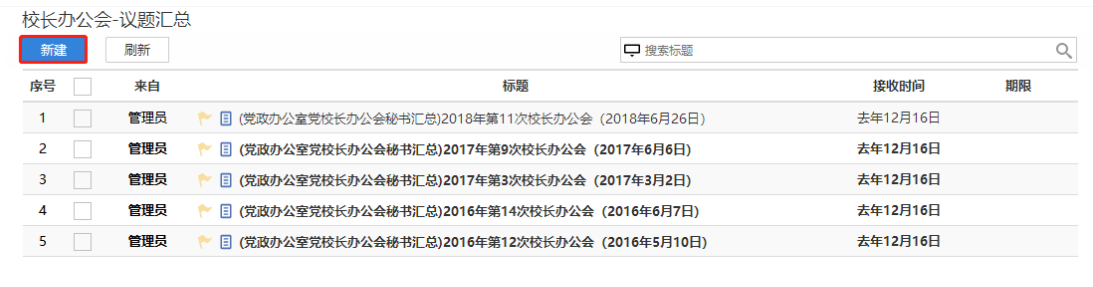

### 图 3.122【新建】界面

**第三步:**新建完毕后生成会议汇总审批单,根据实际情况填写表单信息,分 议题信息可点击【新增】或【参考录入】增加,如图 3.123、3.124、3.125 所 示:

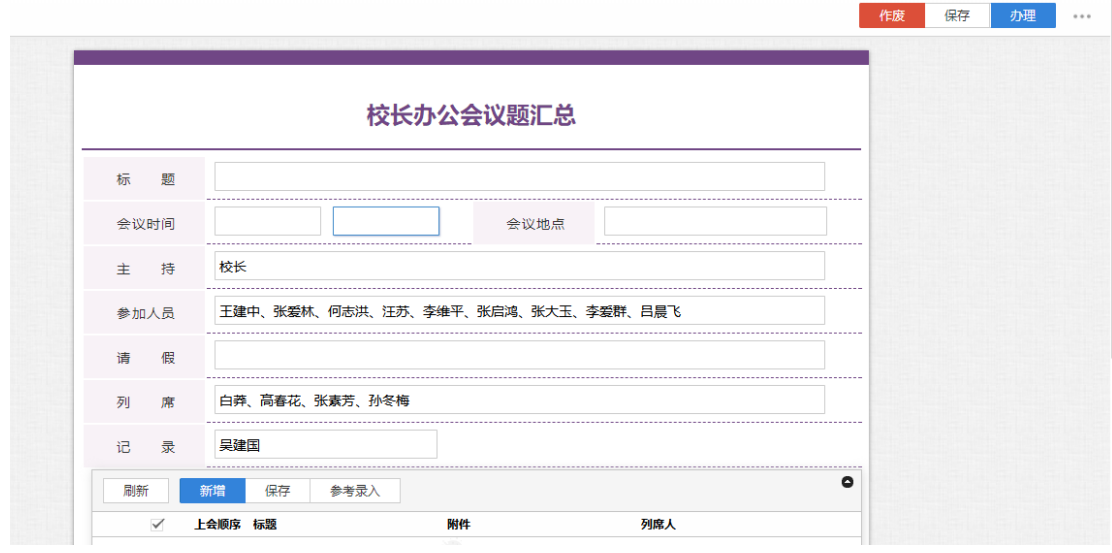

图 3.123【议题汇总单】界面

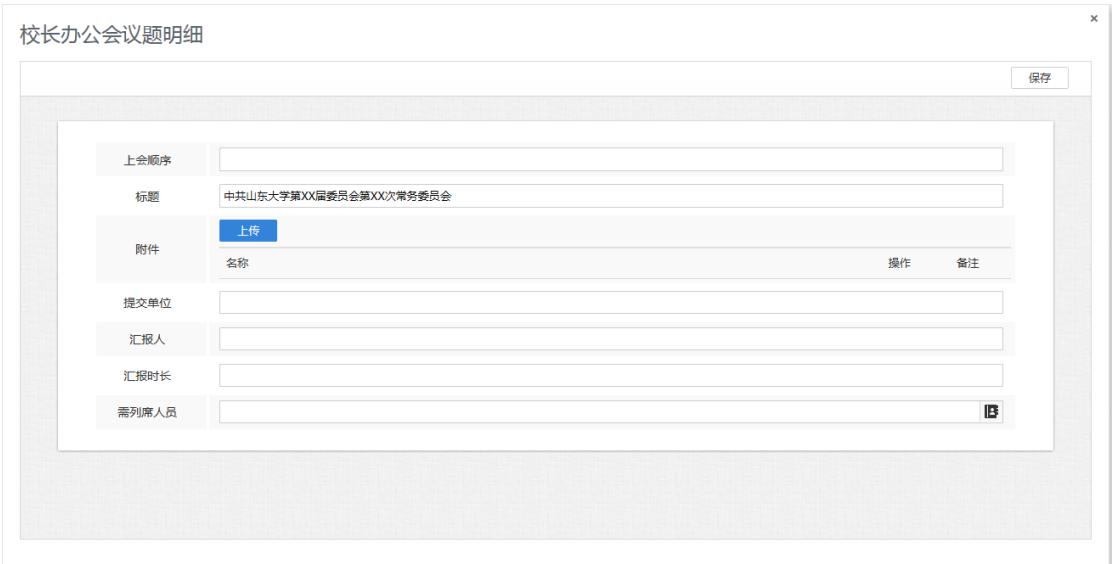

图 3.124【新增】界面

#### 校长办公会议题

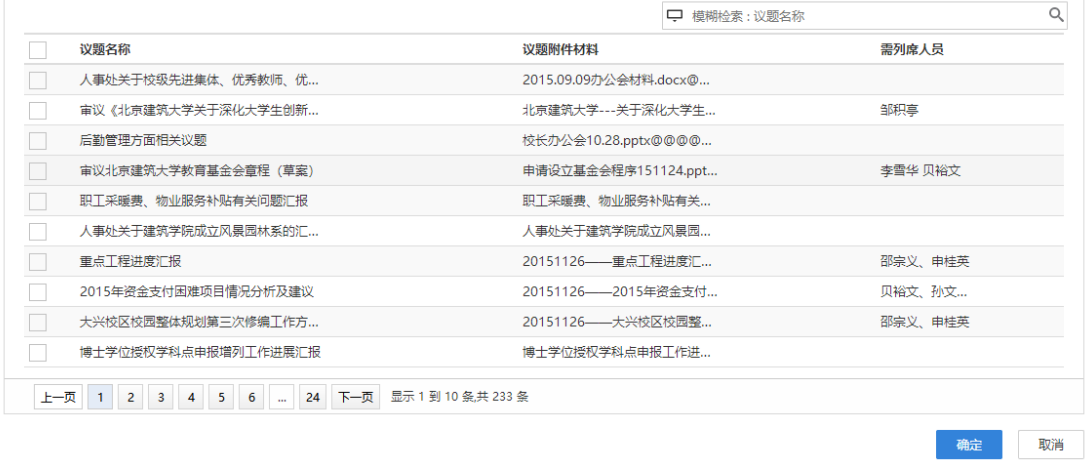

图 3.125【参考录入】界面

 **第四步:**选择审核菜单,审核菜单表示流程的流转方向,系统会根据用户 选择的审核菜单自动找到下一个办理节点及相关办理人。审核菜单在表单中的位 置,如图 3.126 所示:

 $\overline{\mathbf{x}}$ 

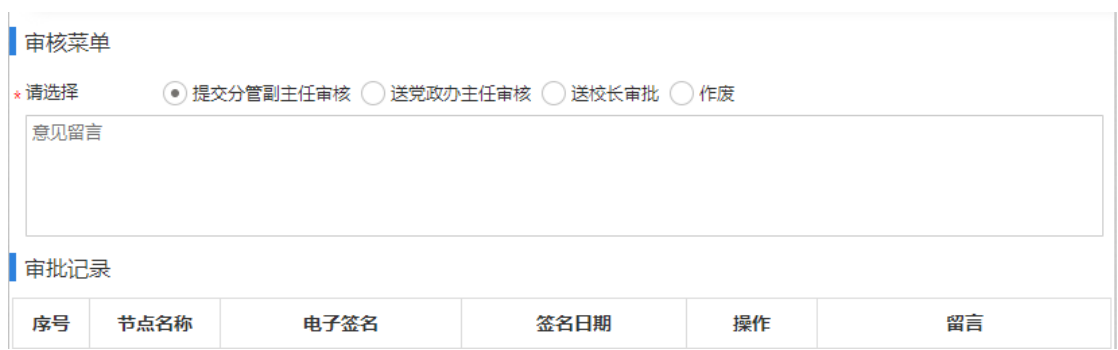

图 3.126【审核菜单】界面

**第五步:**点击【办理】按钮,流程向下流转如图 3.127:

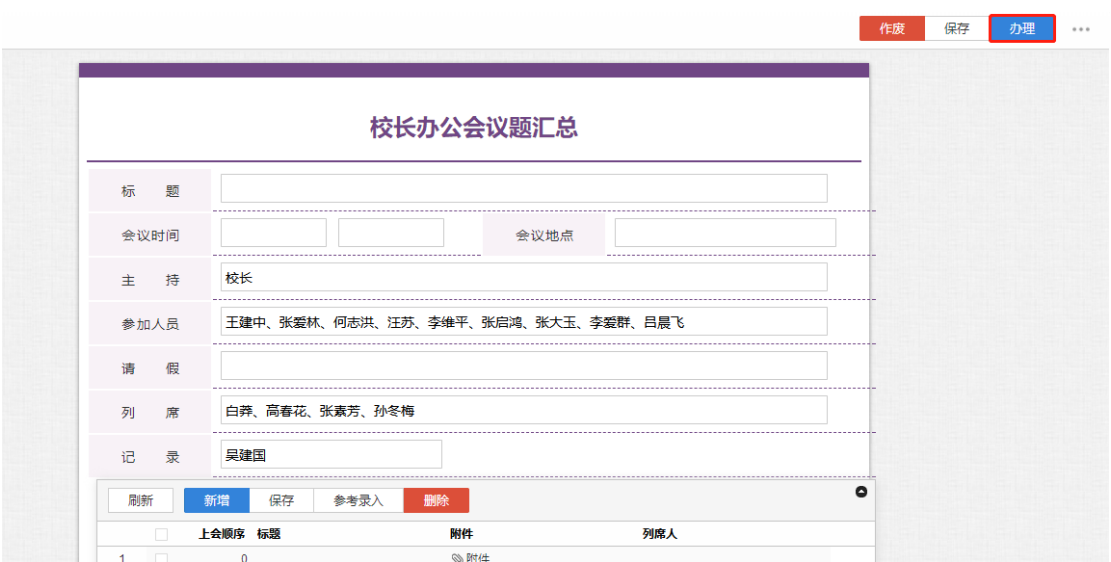

图 3.127【办理界面】

**第六步:**选择下一节点办理者,系统首先会自动查找下一节点的办理者,选 择后点击【发送】完成办理,如图 3.128 所示:

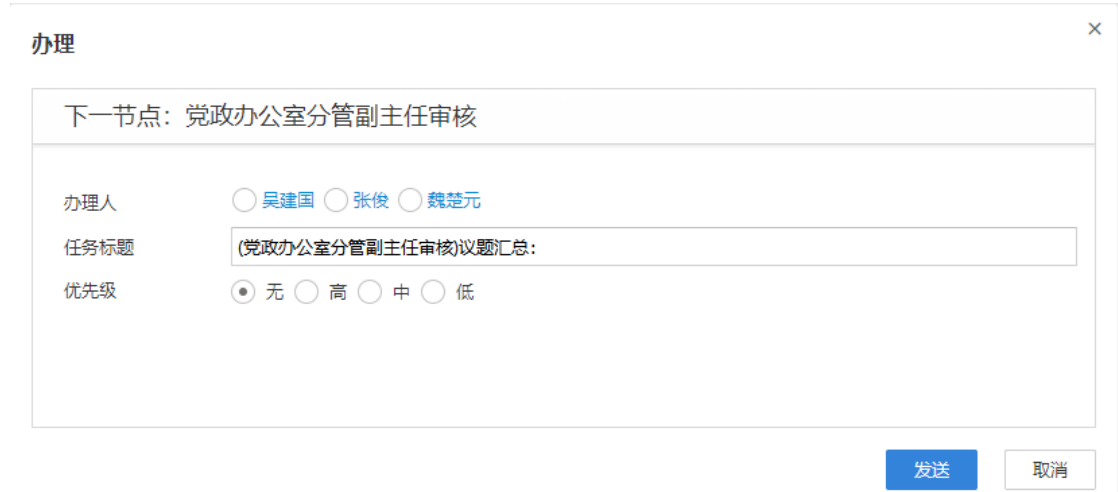

#### 图 3.128【发送界面】

### **3.8.2.1** 议题汇总查询

**功能介绍:**用于学校相关老师查询议题汇总信息。

请根据实际业务需要依次点击【会议管理】-【党委全委会】-【议题汇总查

询】进入议题汇总查询功能模块。如图 3.129、3.130 所示:

|                       | ◎ 北京廷筑大学 OA 平台                                    |        | 管理员<br>$\bullet$<br><b>少 退出系统</b><br>校领导 |
|-----------------------|---------------------------------------------------|--------|------------------------------------------|
| 党委常委会                 | 3 议题汇总查询                                          |        |                                          |
|                       | 过滤                                                |        | 查询<br>重置                                 |
| 校长办公会                 |                                                   |        |                                          |
| 议题申请                  | 标题                                                | 会议时间开始 | 会议时间截止                                   |
| 议题汇总                  |                                                   |        |                                          |
| 议题汇总                  | 剛新                                                |        |                                          |
| 烟汇总查询                 | 序号<br>标题                                          | 会议时间   |                                          |
| 会议纪要                  | 2016年第15次校长办公会 (2016年6月27日)                       | 9:30   |                                          |
|                       | 2017年第6次校长办公会 (2017年4月18日)<br>$\mathbf{2}$        | 9:30   |                                          |
| 会议纪要承办                | 2016年第28次校长办公会 (2016年12月22日)<br>3                 | 9:30   |                                          |
| 学校重要活动安排              | 2017年第1次校长办公会 (2017年1月4日)<br>4                    | 9:00   |                                          |
|                       | 2016年第8次校长办公会 (2016年3月31日)<br>5.                  | 9:00   |                                          |
| 印信管理<br>$\mathcal{P}$ | 6 2017年第21次校长办公会 (2017年12月28日)                    | 9:00   |                                          |
|                       | 上一页   1   2   3   4   5   下一页   显示 1 到 15 条共 67 条 |        |                                          |

图 3.129 进入信息查询界面

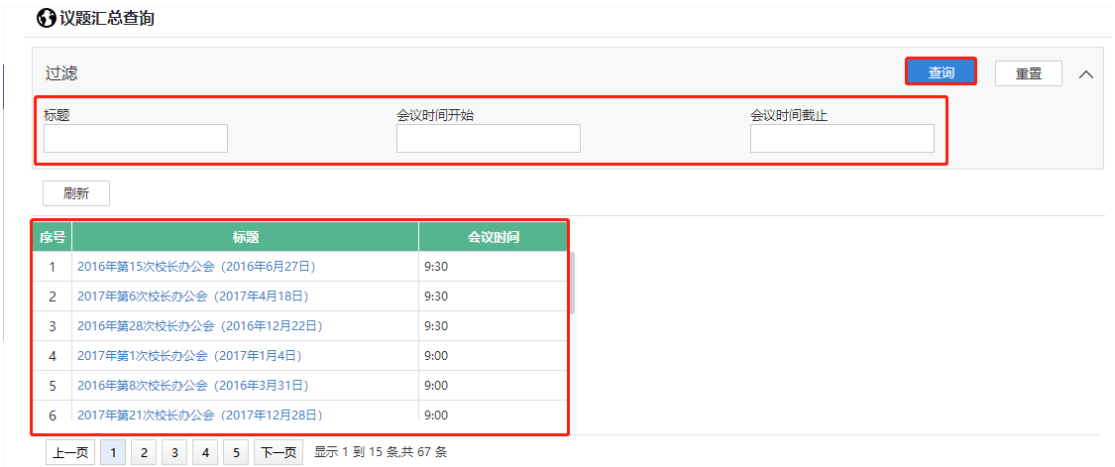

图 3.130 查询结果展示界面

### **3.8.3 会议纪要**

**3.8.3.1 会议纪要**

**功能介绍:**针对学校校长办公会纪要审批的流程。

**第一步:**请根据实际业务需要依次点击【校长办公会】-【会议纪要】-【会 议纪要】进入会议纪要审批功能模块。如图 3.131 所示:

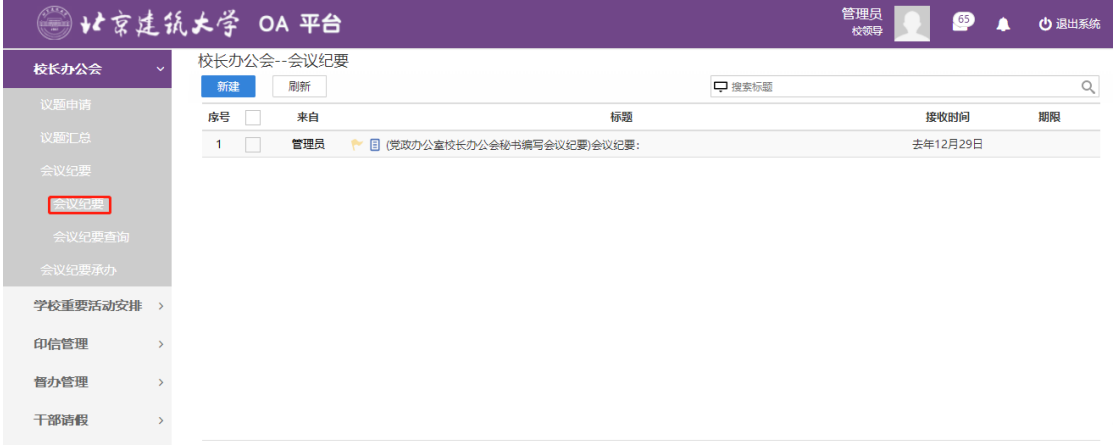

### 图 3.131 功能导航入口

**第二步:**点击"新建"。如图 3.132 所示:
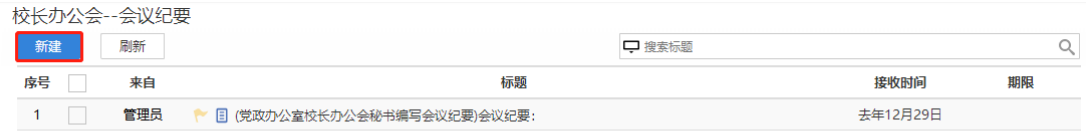

图 3.132【新建】界面

**第三步:**新建完毕后生成会议纪要单,根据实际情况填写表单信息,如图

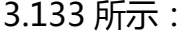

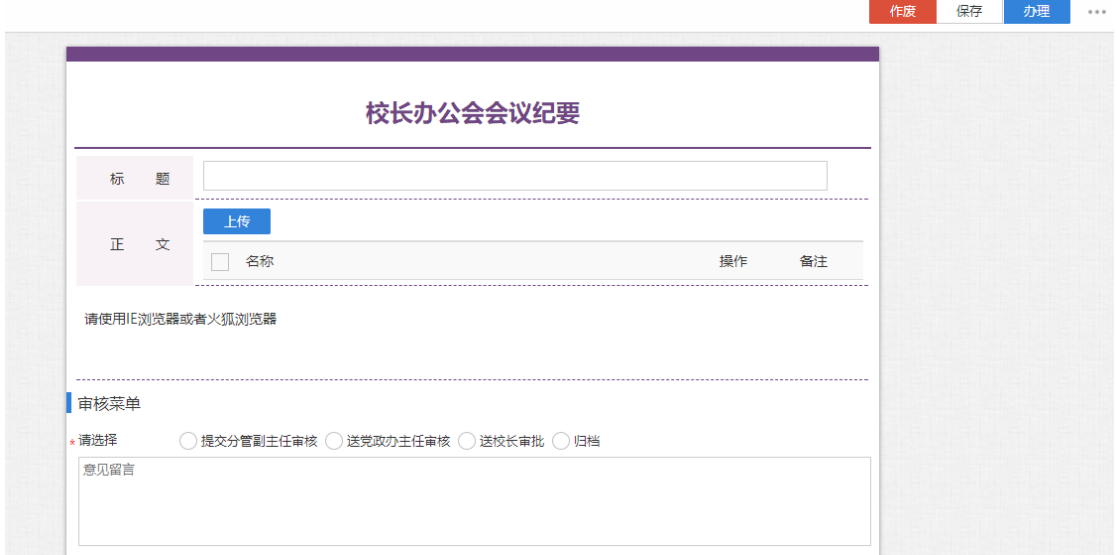

图 3.133【会议纪要单】界面

 **第四步:**选择审核菜单,审核菜单表示流程的流转方向,系统会根据用户 选择的审核菜单自动找到下一个办理节点及相关办理人。审核菜单在表单中的位 置,如图 3.134 所示:

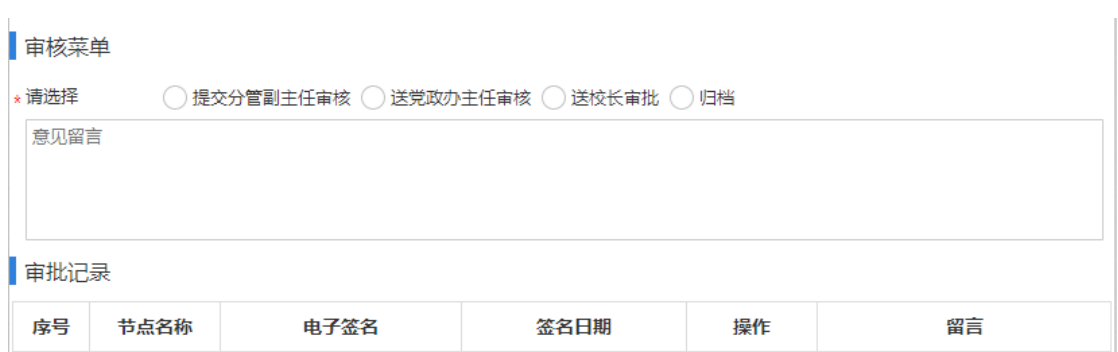

### 图 3.134【审核菜单】界面

**第五步:**点击【办理】按钮,流程向下流转如图 3.135:

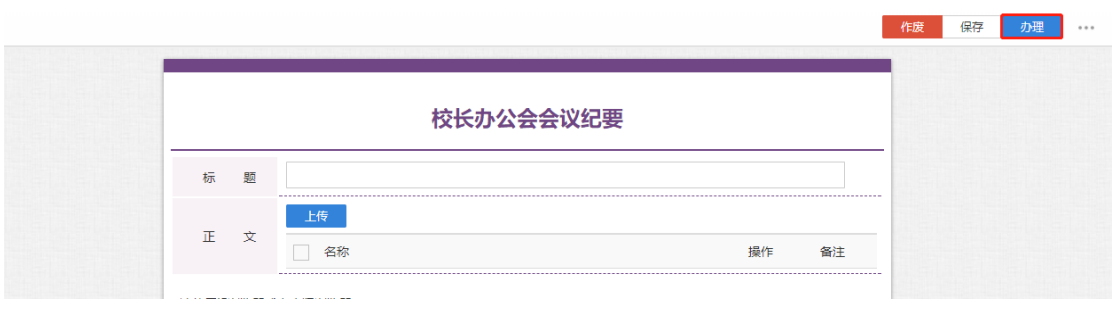

图 3.135【办理界面】

**第六步:**选择下一节点办理者,系统首先会自动查找下一节点的办理者,选 择后点击【发送】完成办理,如图 3.136 所示:

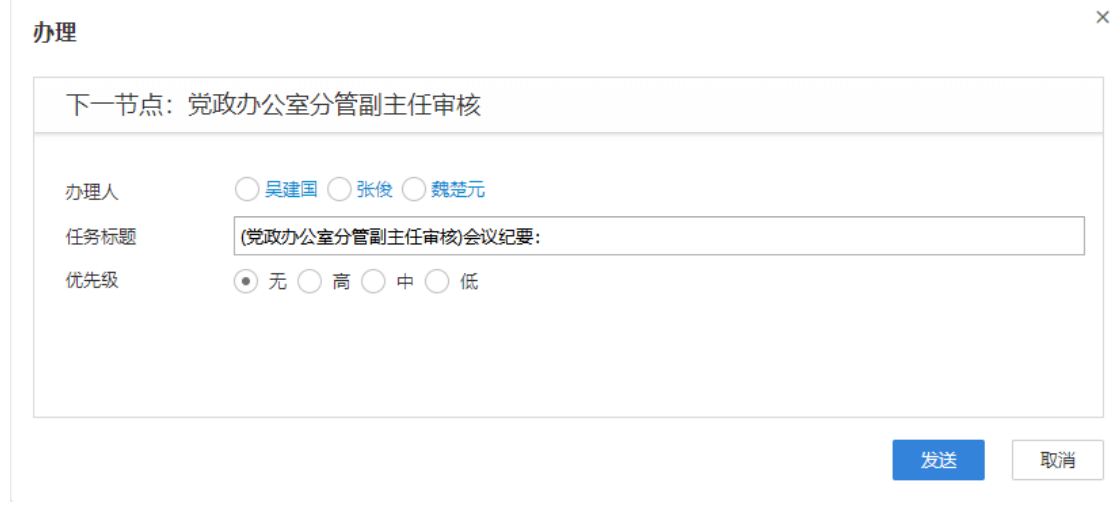

图 3.136【发送界面】

# **3.8.3.2** 会议纪要查询

**功能介绍:**用于学校相关老师查询会议纪要信息。

请根据实际业务需要依次点击【会议管理】-【校长办公会】-【会议纪要查

询】进入会议纪要查询功能模块。如图 3.137、3.138 所示:

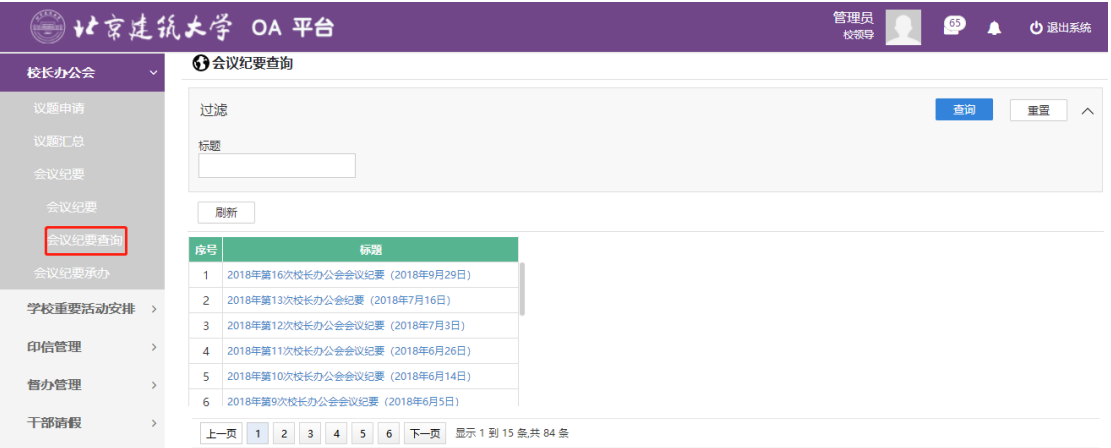

### 图 3.137 进入信息查询界面

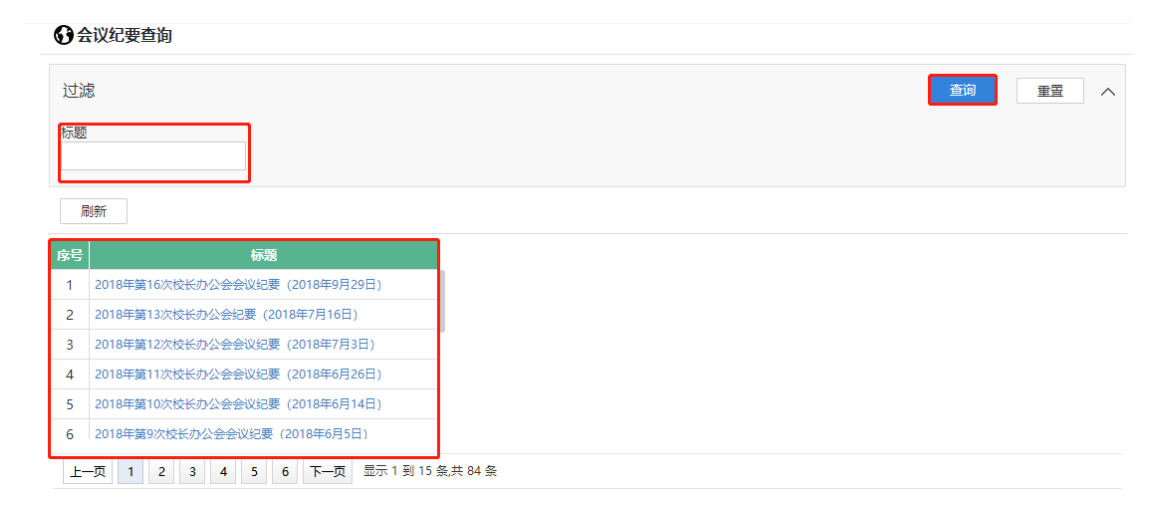

图 3.138 查询结果展示界面

#### 3.9 **学校重要活动安排**

#### **3.9.1 学校重要活动安排申请**

**功能介绍:**针对学校重要活动安排审批的流程。

**第一步:**请根据实际业务需要依次点击【学校重要活动安排】-【学校重要

活动安排申请】进入重要活动安排申请功能模块。如图 3.139 所示:

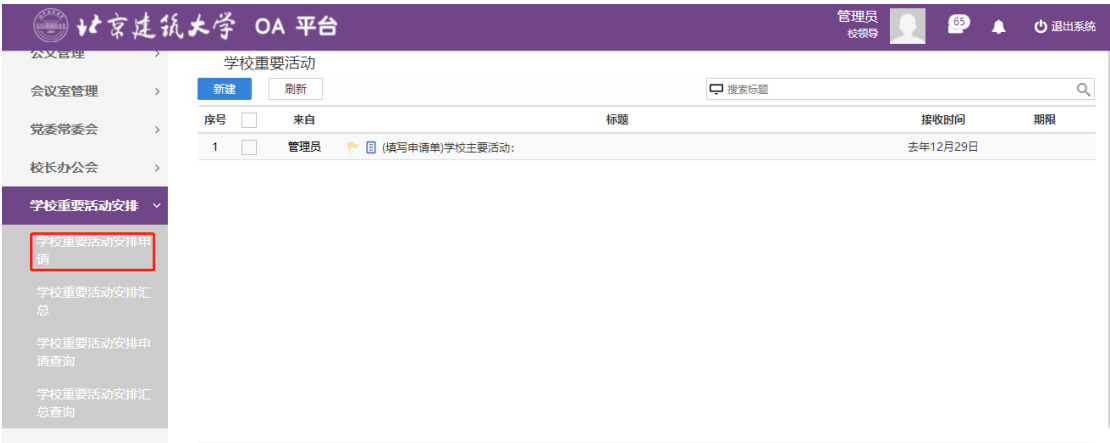

图 3.139 功能导航入口

### **第二步:**点击"新建"。如图 3.140 所示:

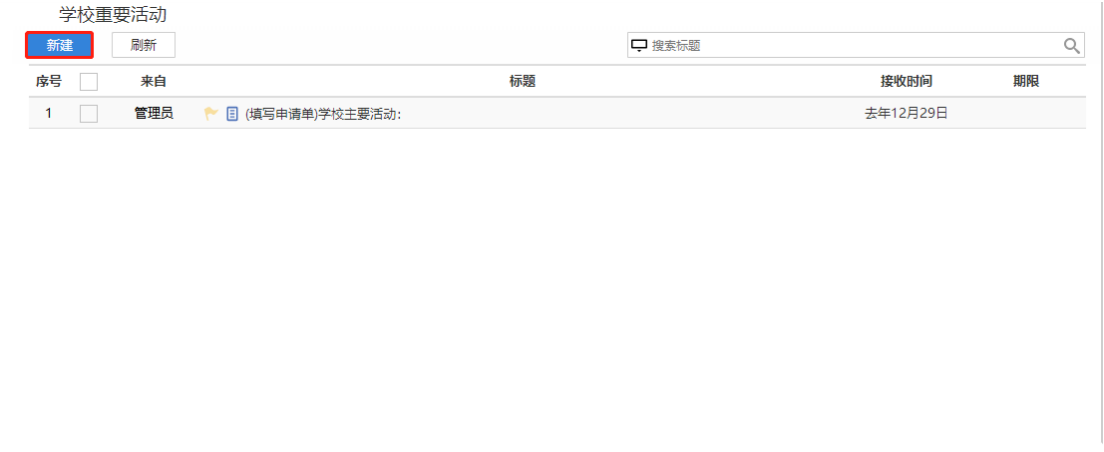

# 图 3.140【新建】界面

# **第三步:**新建完毕后生成学校重要活动安排申请单,根据实际情况填写表单 信息,如图 3.141 所示:

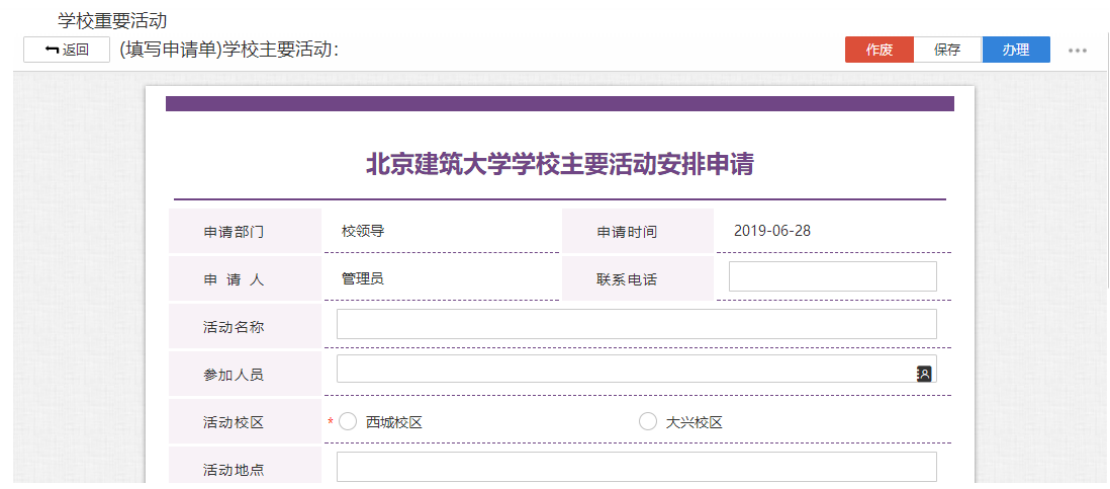

### 图 3.141【学校重要活动安排申请单】界面

 **第四步:**选择审核菜单,审核菜单表示流程的流转方向,系统会根据用户 选择的审核菜单自动找到下一个办理节点及相关办理人。审核菜单在表单中的位 置,如图 3.142 所示:

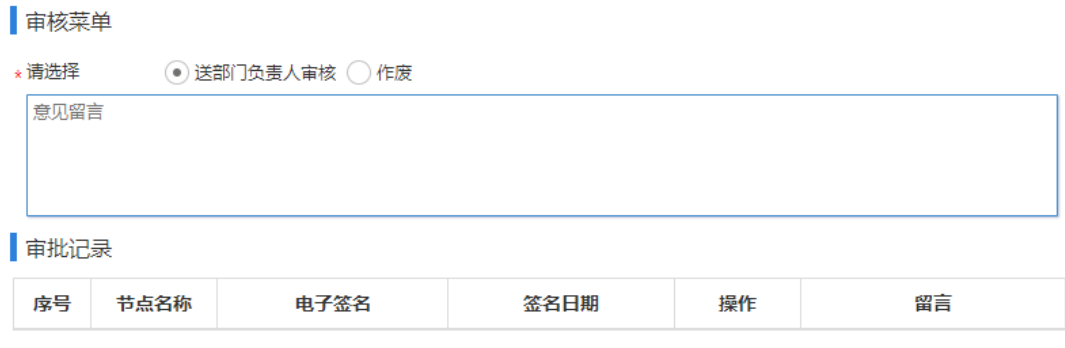

图 3.142【审核菜单】界面

**第五步:**点击【办理】按钮,流程向下流转如图 3.143:

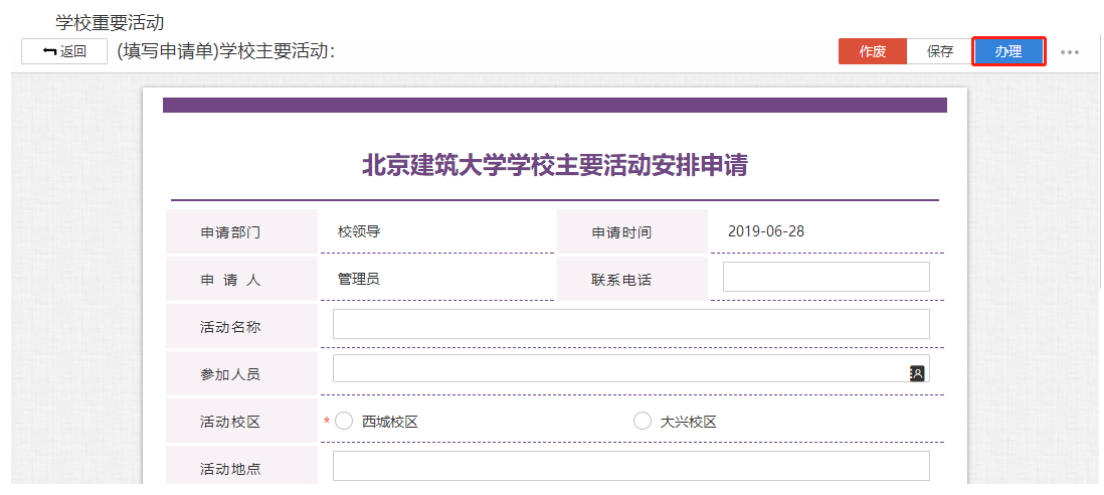

图 3.143【办理界面】

**第六步:**选择下一节点办理者,系统首先会自动查找下一节点的办理者,选

择后点击【发送】完成办理,如图 3.144 所示:

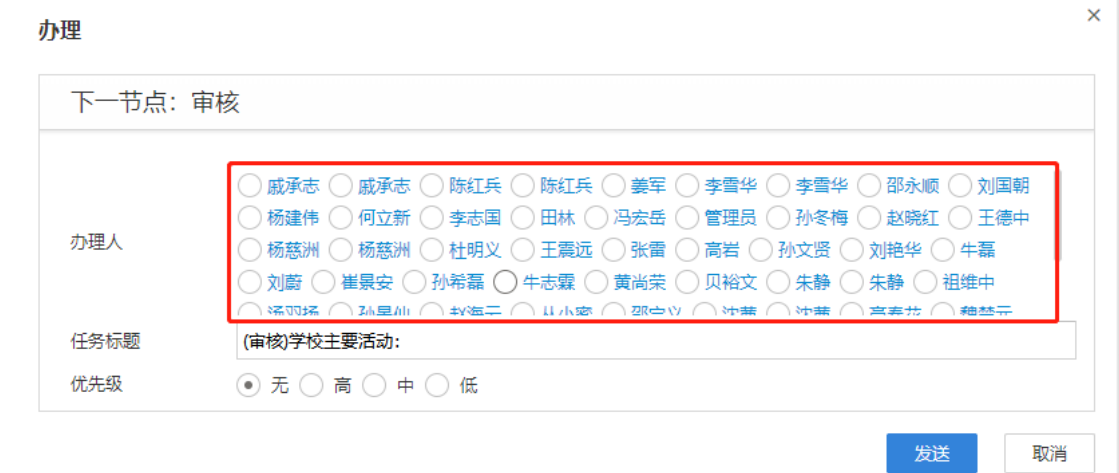

图 3.144【发送界面】

# **3.9.1.1**学校重要活动安排汇总

**功能介绍:**针对学校重要活动安排汇总的流程。

**第一步:**请根据实际业务需要依次点击【学校重要活动安排】-【学校重要 活动安排汇总】进入活动安排汇总功能模块。如图 3.145 所示:

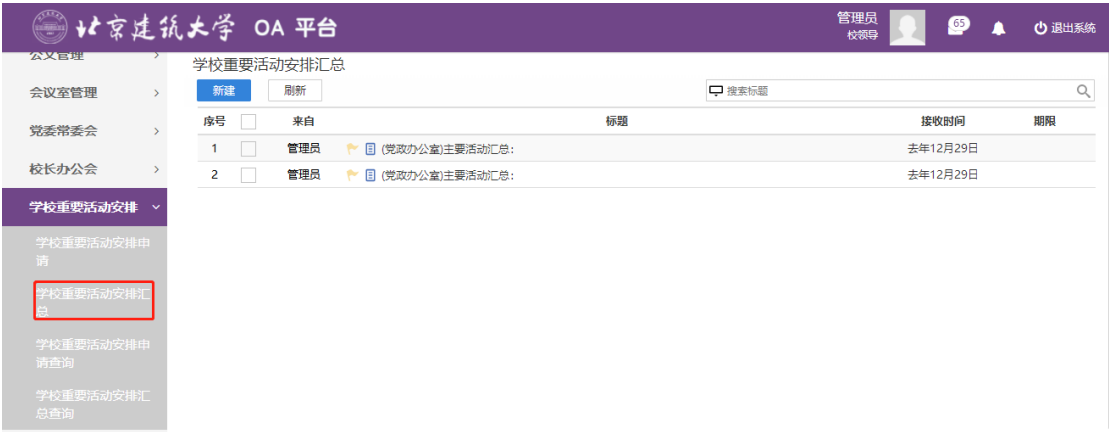

# 图 3.145 功能导航入口

# **第二步:**点击"新建"。如图 3.146 所示:

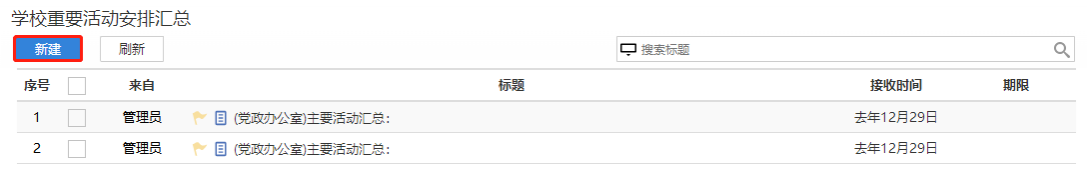

# 图 3.146【新建】界面

### **第三步:**新建完毕后生成学校重要活动安排汇总单,根据实际情况填写表单

信息, 如图 3.147 所示:

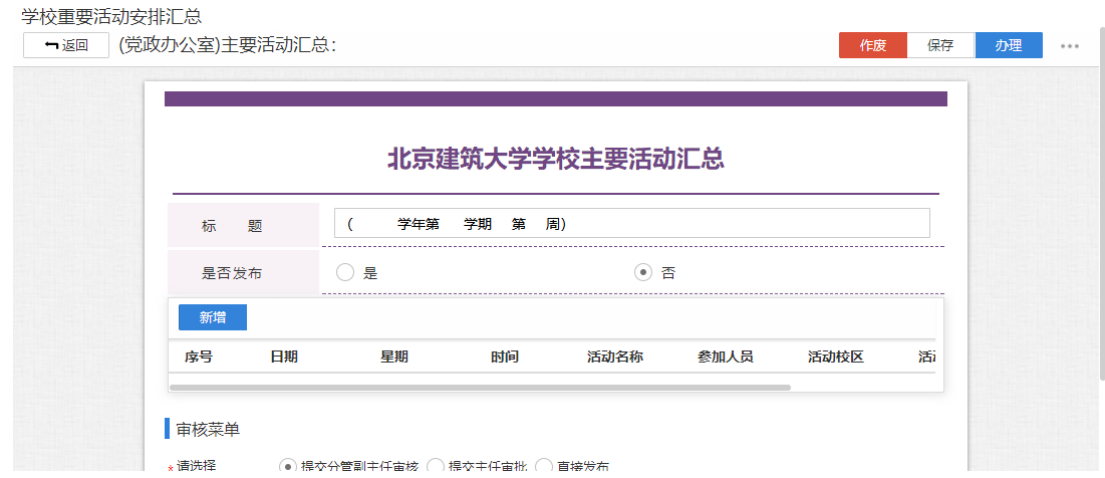

### 图 3.147【学校重要活动安排汇总单】界面

 **第四步:**选择审核菜单,审核菜单表示流程的流转方向,系统会根据用户 选择的审核菜单自动找到下一个办理节点及相关办理人。审核菜单在表单中的位 置,如图 3.148 所示:

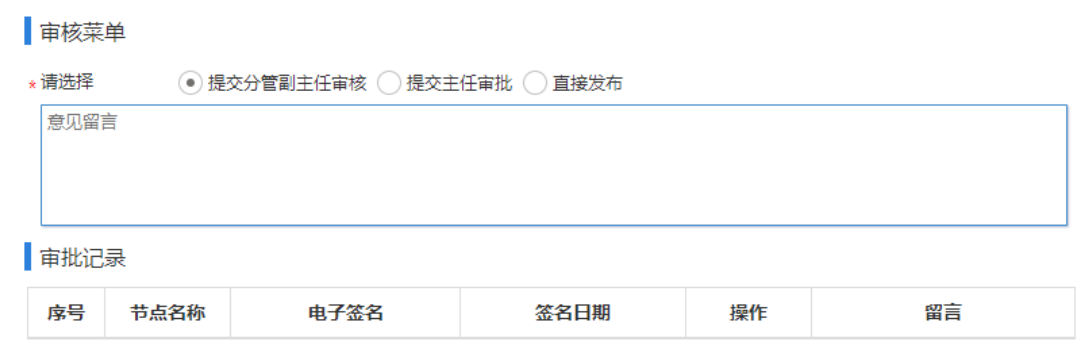

图 3.148【审核菜单】界面

**第五步:**点击【办理】按钮,流程向下流转如图 3.149:

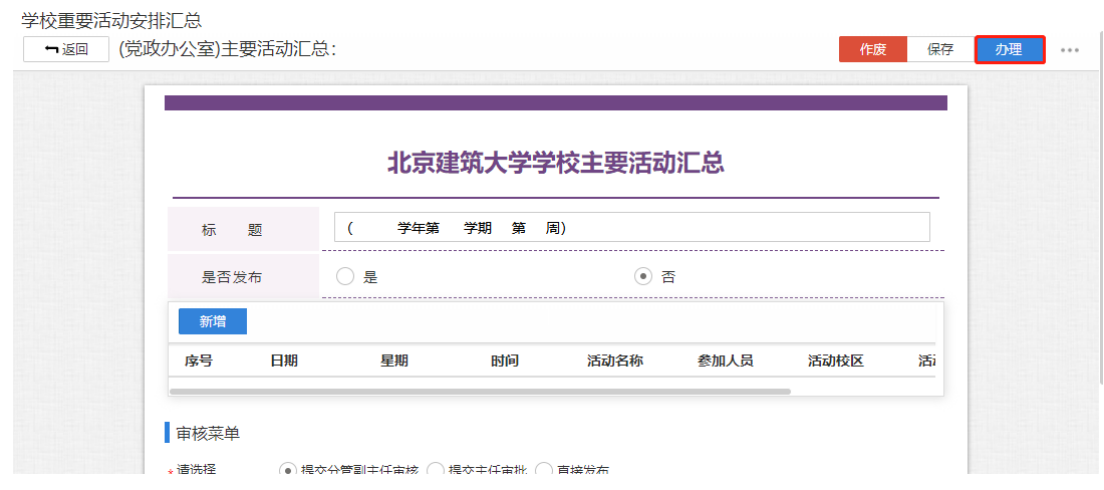

图 3.149【办理界面】

**第六步:**选择下一节点办理者,系统首先会自动查找下一节点的办理者,选

择后点击【发送】完成办理,如图 3.150 所示:

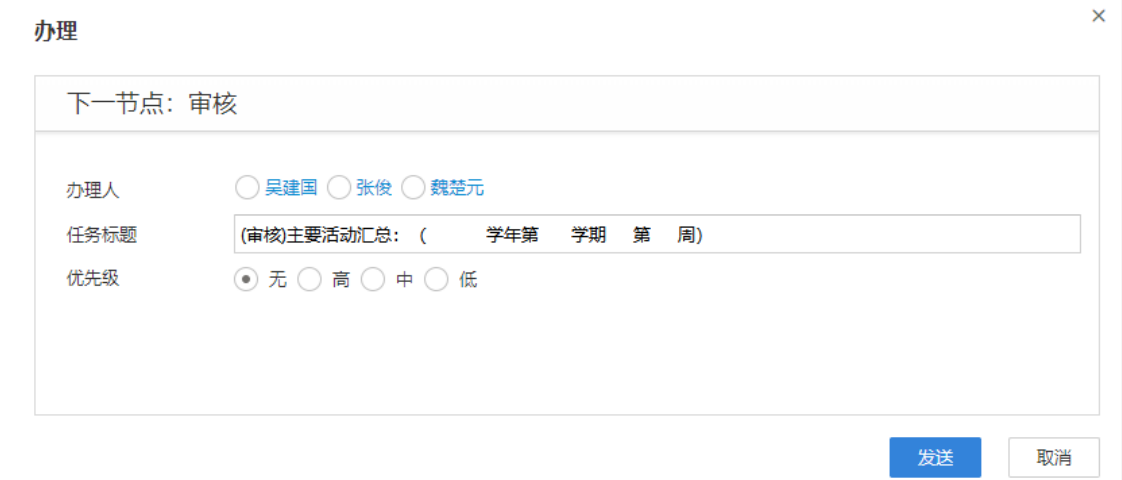

图 3.150【发送界面】

### **3.9.1.2**学校重要活动安排申请查询

**功能介绍:**用于学校相关老师查询活动安排申请信息。

请根据实际业务需要依次点击【学校重要活动安排】-【学校重要活动安排 申请查询】进入活动安排申请查询功能模块。如图 3.151、3.152 所示:

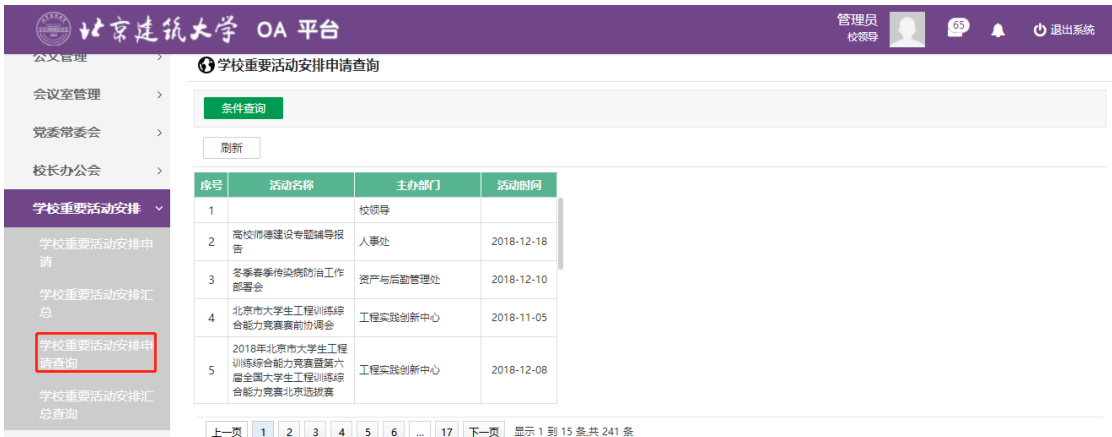

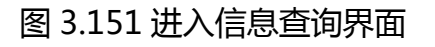

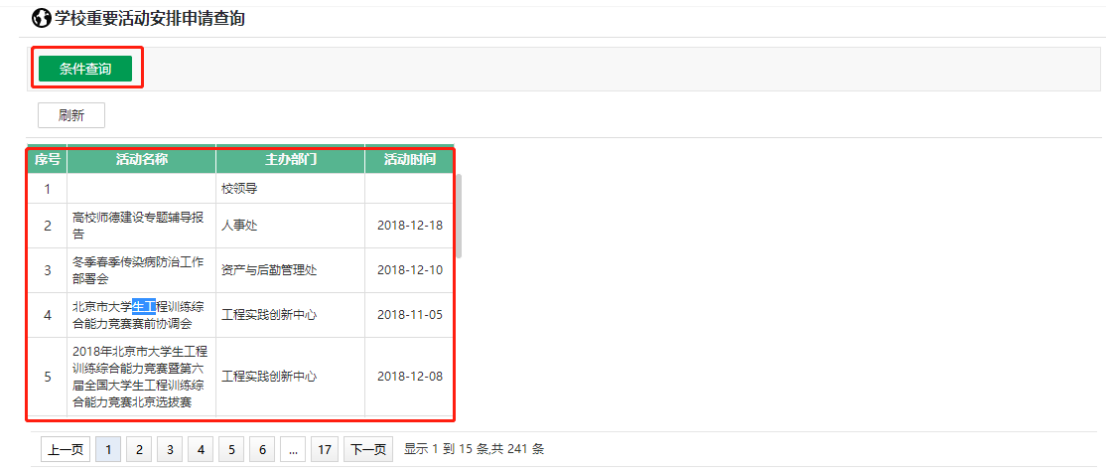

图 3.152 查询结果展示界面

# **3.9.1.3** 学校重要活动安排汇总查询

**功能介绍:**用于学校相关老师查询学校重要活动安排汇总信息。

请根据实际业务需要依次点击【学校重要活动安排】-【学校重要活动安排 汇总查询】-【学校重要活动安排汇总查询】进入学校重要活动安排汇总查询功

#### 能模块。如图 3.153、3.154 所示:

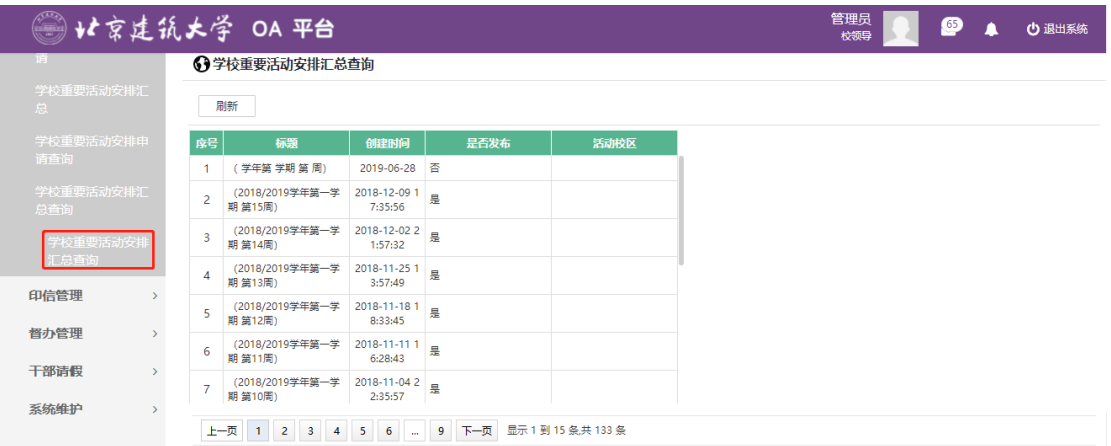

图 3.153 进入信息查询界面

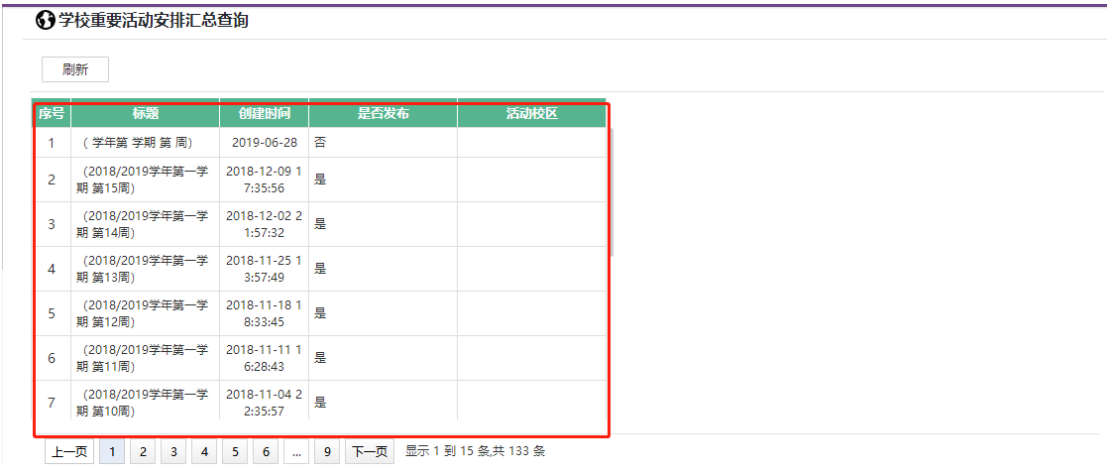

### 图 3.154 查询结果展示界面

3.10 **印信管理**

**3.10.1 印信**

# **3.10.1.1** 印信申请

**功能介绍:**针对学校申请印信工作。

**第一步:**请根据实际业务需要依次点击【印信管理】-【印信】-【印信申请】 进入印信申请审批功能模块。如图 3.155 所示:

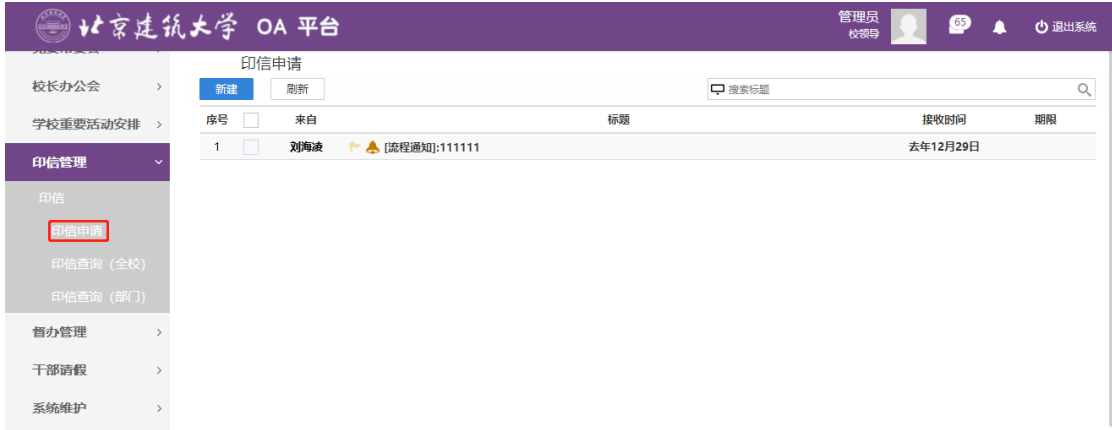

# 图 3.155 功能导航入口

# **第二步:**点击"新建"。如图 3.156 所示:

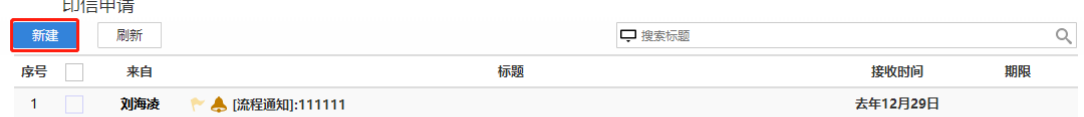

# 图 3.156【新建】界面

### **第三步:**新建完毕后生成印信审批单,根据实际情况填写表单信息, 3.157

所示:

 $\sim$ 

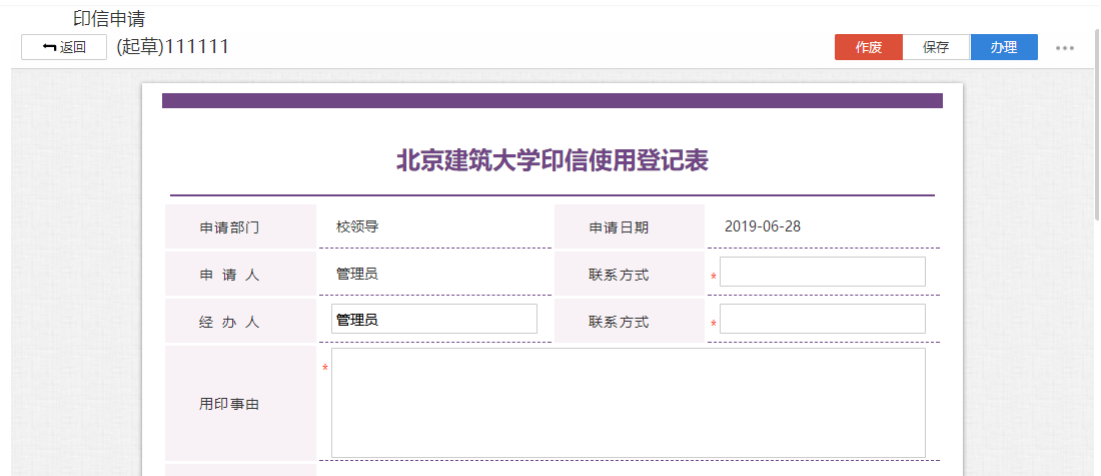

图 3.157【印信审批单】界面

 **第四步:**选择审核菜单,审核菜单表示流程的流转方向,系统会根据用户 选择的审核菜单自动找到下一个办理节点及相关办理人。审核菜单在表单中的位 置,如图 3.158 所示:

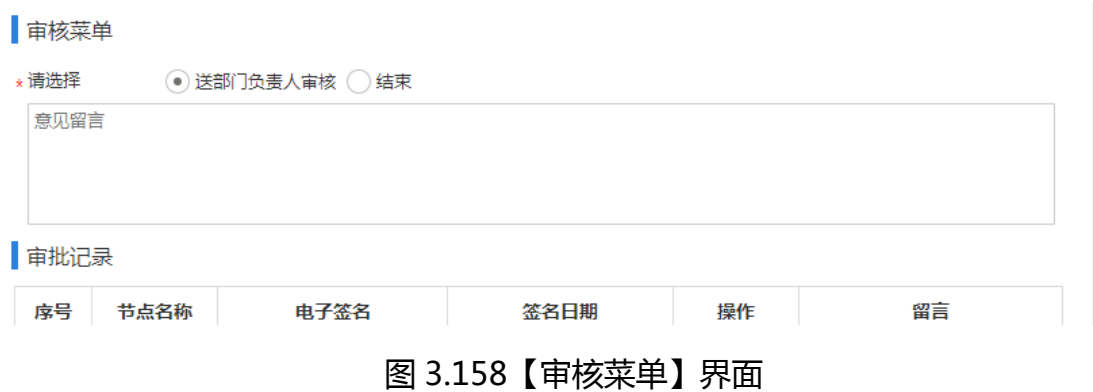

# **第五步:**点击【办理】按钮,流程向下流转如图 3.159:

| 印信申请<br>一返回 | (起草)111111 |               |      | 保存<br>作废   | 办理<br>0.0.0 |
|-------------|------------|---------------|------|------------|-------------|
|             |            | 北京建筑大学印信使用登记表 |      |            |             |
|             | 申请部门       | 校领导           | 申请日期 | 2019-06-28 |             |
|             | 申请人        | 管理员           | 联系方式 | $\star$    |             |
|             | 经办人        | 管理员           | 联系方式 | ÷          |             |

图 3.159【办理界面】

**第六步:**选择下一节点办理者,系统首先会自动查找下一节点的办理者,选 择后点击【发送】完成办理,如图 3.160 所示:

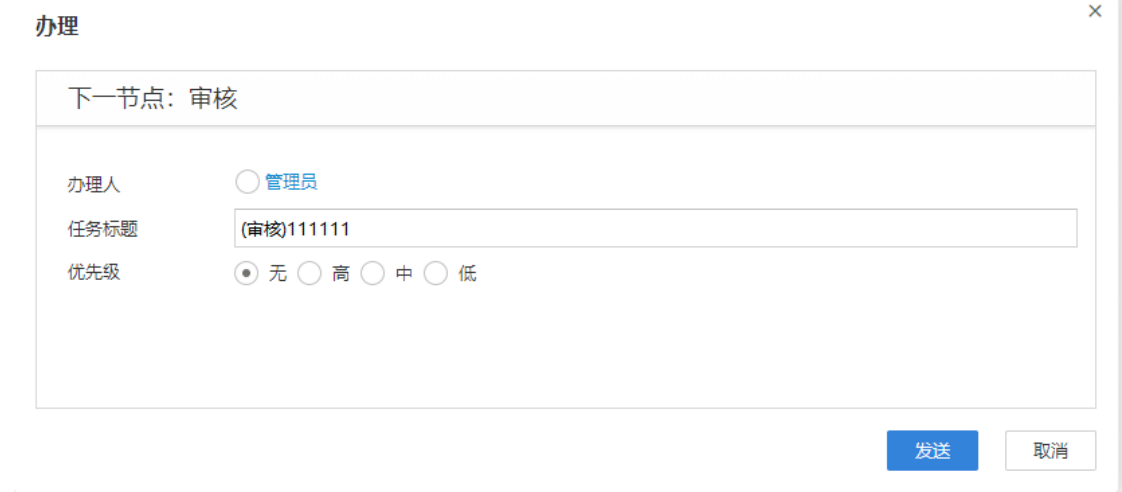

图 3.160【发送界面】

# **3.10.1.2** 印信查询(全校)

**功能介绍:**用于学校相关老师查询印信信息。

请根据实际业务需要依次点击【印信管理】-【印信】-【印信查询(全校)】 进入印信查询功能模块。如图 3.161、3.162 所示:

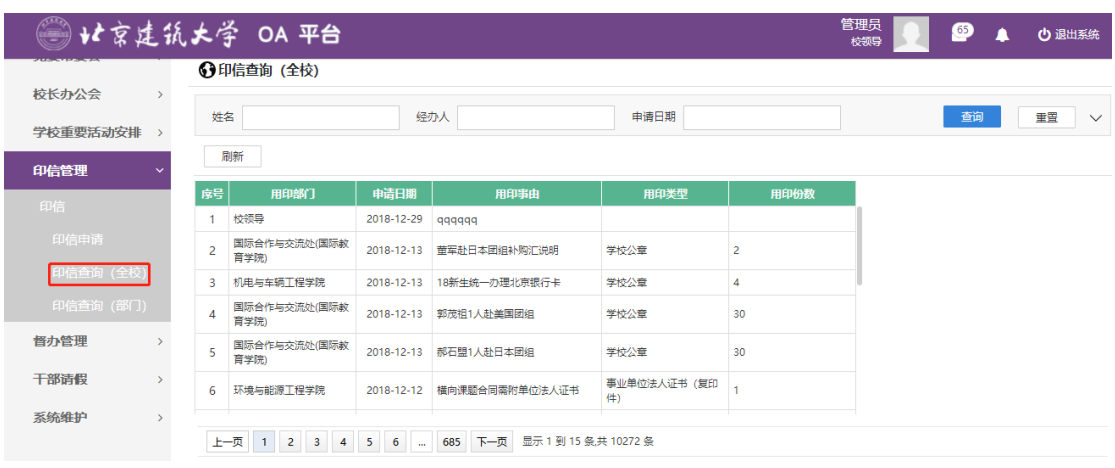

图 3.161 进入信息查询界面

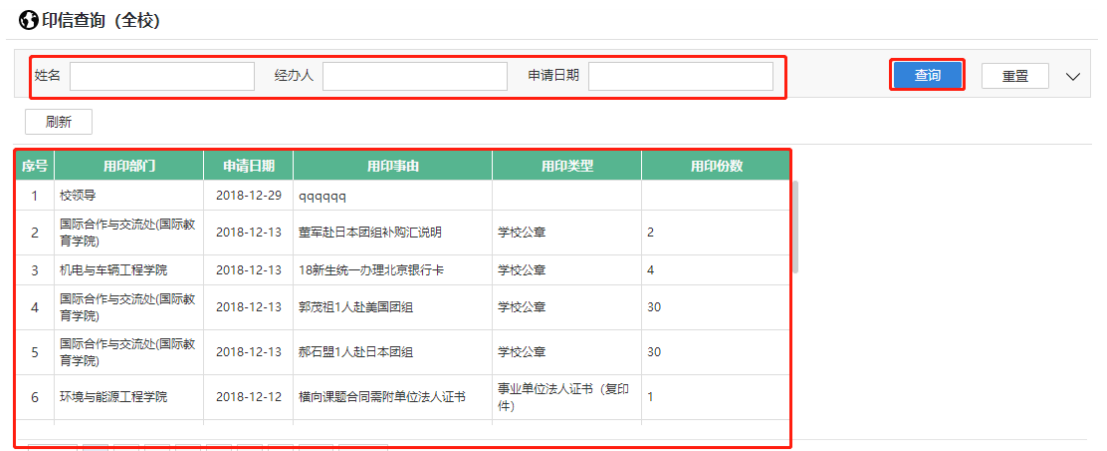

上一页 1 2 3 4 5 6 ... 685 下一页 显示1到15条共10272条

图 3.162 查询结果展示界面

# **3.10.1.3** 印信查询(部门)

**功能介绍:**用于学校相关老师查询印信信息。

请根据实际业务需要依次点击【印信管理】-【印信】-【印信查询(部门)】 进入印信查询功能模块。如图 3.163、3.164 所示:

|                                    |                | 北京建筑大学 OA 平台                                                                       |                                              |                           |                             |                | 管理员<br>校领导 | $\bullet$ | <b>少 退出系统</b> |
|------------------------------------|----------------|------------------------------------------------------------------------------------|----------------------------------------------|---------------------------|-----------------------------|----------------|------------|-----------|---------------|
|                                    |                | ←9印信查询 (部门)                                                                        |                                              |                           |                             |                |            |           |               |
| 校长办公会<br>$\rightarrow$             |                |                                                                                    |                                              |                           |                             |                |            |           |               |
| 学校重要活动安排                           |                | 条件查询                                                                               |                                              |                           |                             |                |            |           |               |
|                                    |                | 刷新                                                                                 |                                              |                           |                             |                |            |           |               |
| 印信管理<br>$\checkmark$               |                |                                                                                    |                                              |                           |                             |                |            |           |               |
| 印信                                 | 序号             | 用印部门                                                                               | 申请日期                                         | 用印事<br>由                  | 印信类型                        | 用印份数           |            |           |               |
| 印信申请                               | 1              | 校領导                                                                                | 2018-12-29                                   | qqqqqq                    |                             |                |            |           |               |
| 印信查询 (全校)                          | $\overline{2}$ | 国际合作与交流处(国际教<br>育学院)                                                               | 2018-12-13                                   | 重军赴日<br>本团组补<br>购汇说明      | 学校公章                        | $\overline{c}$ |            |           |               |
| 印信查询 (部门)<br>督办管理<br>$\rightarrow$ | 3              | 机电与车辆工程学院                                                                          | 2018-12-13                                   | 18新生<br>统一办理<br>北京银行<br>ŧ | 学校公章                        | 4              |            |           |               |
| 千部请假<br>$\mathcal{L}$              | 4              | 国际合作与交流处(国际教<br>育学院)                                                               | 2018-12-13                                   | 郭茂祖1<br>团组                | 人赴美国 学校公章                   | 30             |            |           |               |
| 系统维护<br>$\mathcal{P}$              |                | $\overline{4}$<br>$\overline{\mathbf{3}}$<br>上一页<br>$\overline{2}$<br>$\mathbf{1}$ | $\overline{\mathbf{5}}$<br>6<br>$\mathbf{u}$ | 685                       | 下一页<br>显示 1 到 15 条共 10272 条 |                |            |           |               |

图 3.163 进入信息查询界面

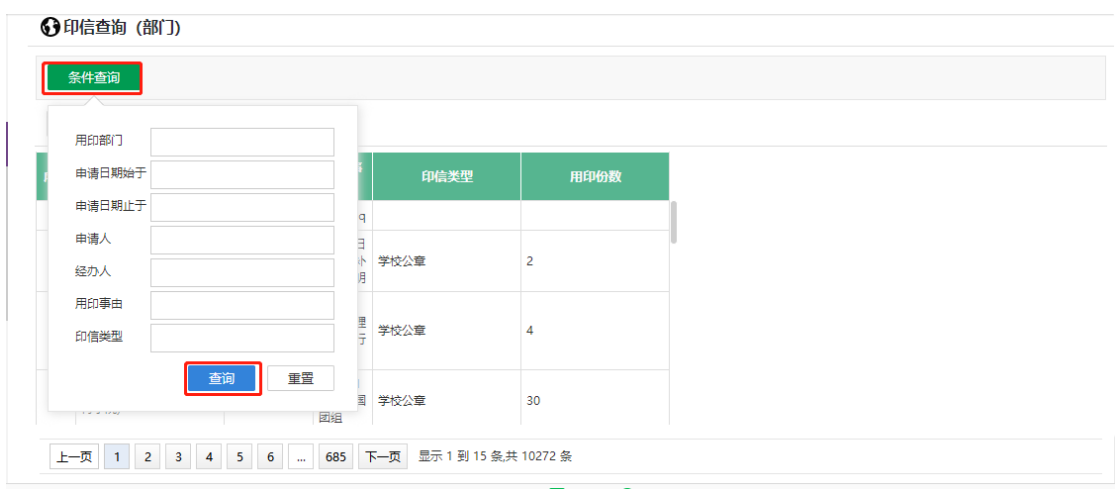

图 3.164 查询结果展示界面

### 3.11 **督办管理**

### **3.11.1 督查督办**

**功能介绍:**针对学校督查督办审批的流程。

**第一步:**请根据实际业务需要依次点击【督办管理】-【督查督办】进入督 查督办审批功能模块。如图 3.165 所示:

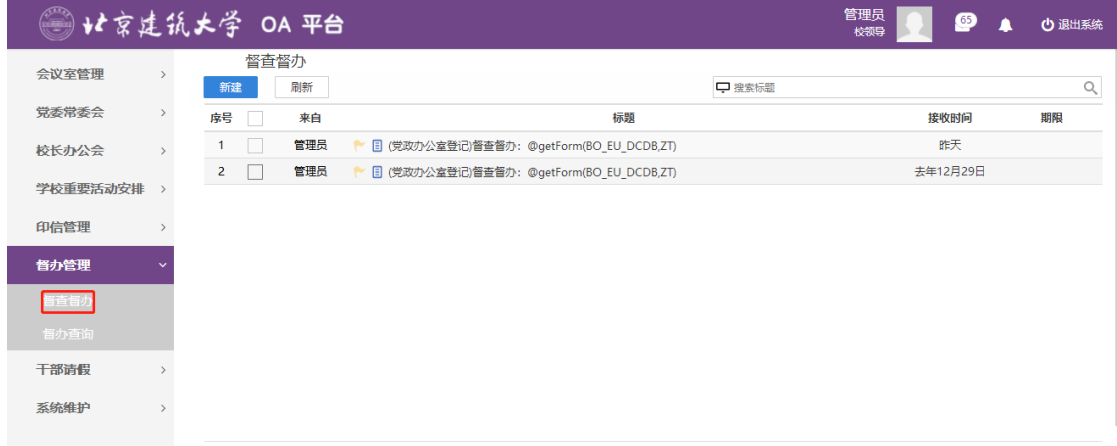

# 图 3.165 功能导航入口

# **第二步:**点击"新建"。如图 3.166 所示:

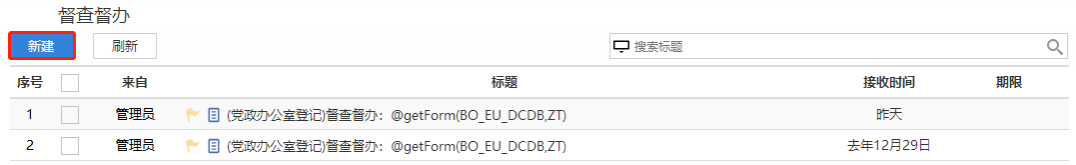

图 3.166【新建】界面

#### **第三步:**新建完毕后生成督办审批单,根据实际情况填写表单信息, 3.167

所示:

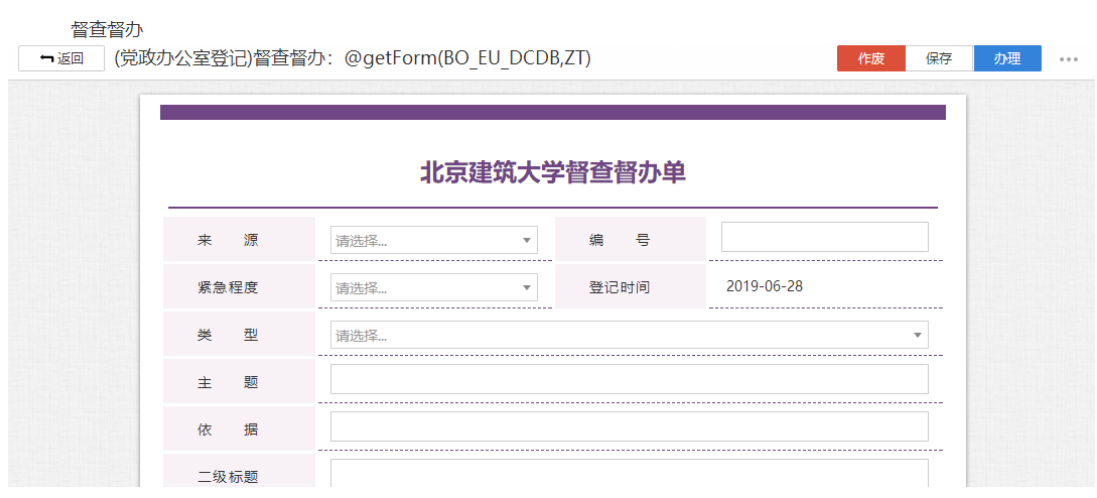

图 3.167【督查督办审批单】界面

 **第四步:**选择审核菜单,审核菜单表示流程的流转方向,系统会根据用户 选择的审核菜单自动找到下一个办理节点及相关办理人。审核菜单在表单中的位 置,如图 3.168 所示:

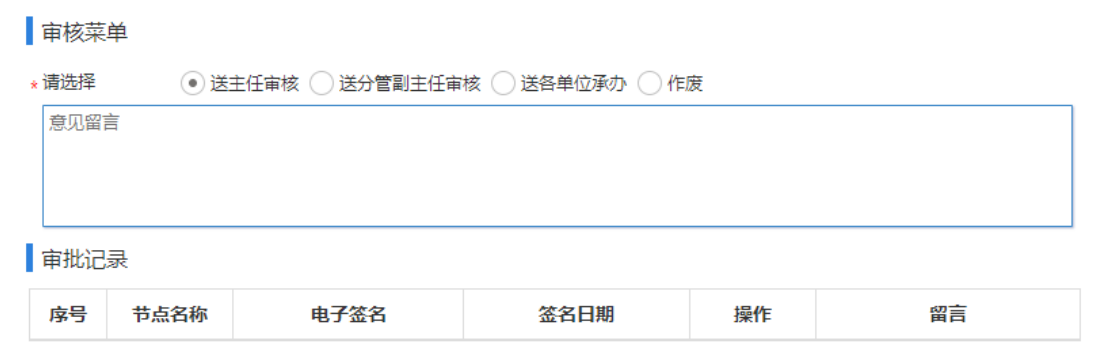

### 图 3.168【审核菜单】界面

### **第五步:**点击【办理】按钮,流程向下流转如图 3.169:

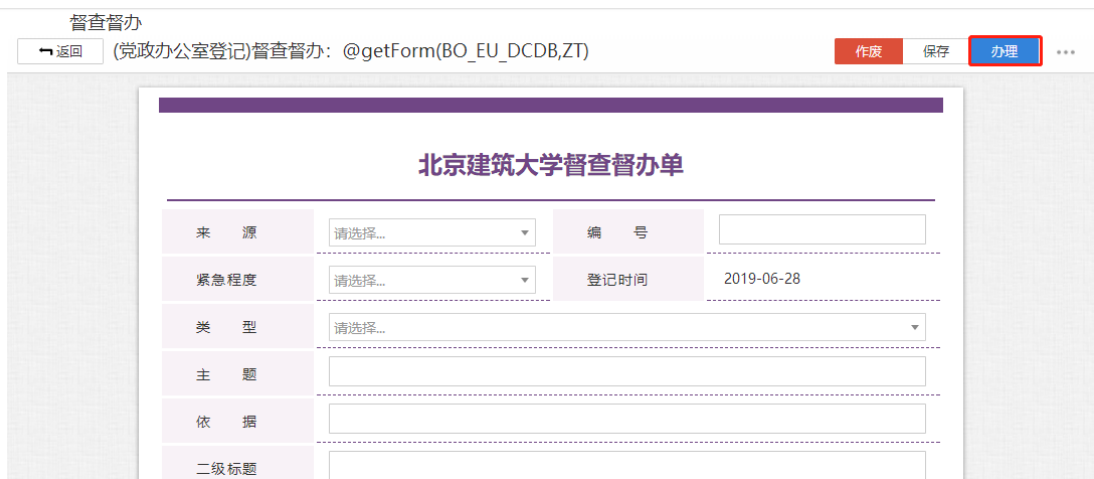

图 3.169【办理界面】

**第六步:**选择下一节点办理者,系统首先会自动查找下一节点的办理者,选 择后点击【发送】完成办理,如图 3.170 所示:

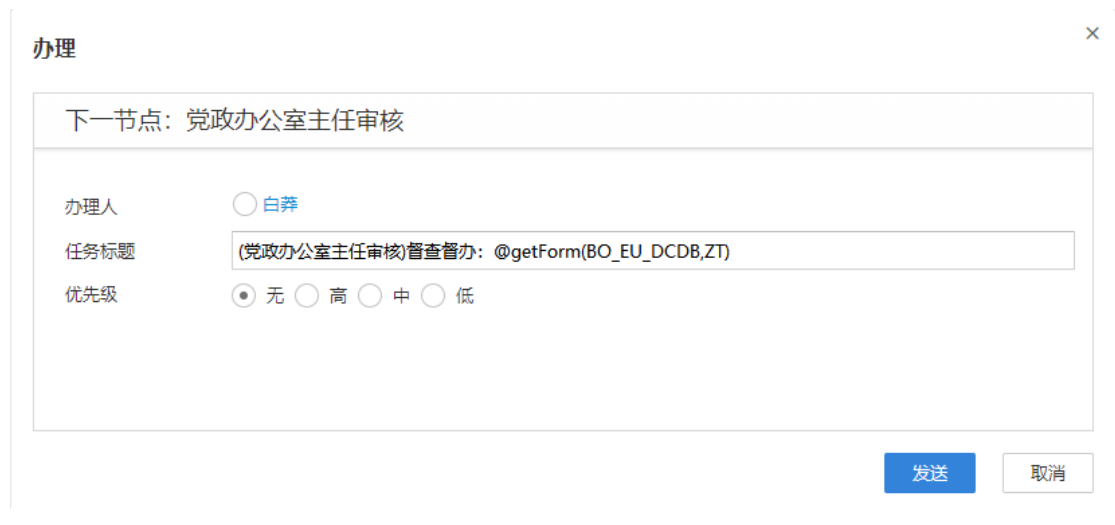

图 3.170【发送界面】

# **3.11.1.1** 督办查询

**功能介绍:**用于学校相关老师查询督查督办信息。

请根据实际业务需要依次点击【督办管理】-【督办查询】进入督办查询功 能模块。如图 3.171、3.172 所示:

| ◎ 北京建筑大学 OA 平台 |               |                         |                                                          |           |                     | 管理员<br>校领导                    | $\bullet$ | <b>少 退出系统</b>      |
|----------------|---------------|-------------------------|----------------------------------------------------------|-----------|---------------------|-------------------------------|-----------|--------------------|
| 会议室管理          |               | ⊙督办查询                   |                                                          |           |                     |                               |           |                    |
| 党委常委会          | $\rightarrow$ | 紧急程度 全部                 | $\mathbf{v}$ .                                           | 类型 全部     | $\mathbf{v}$        | 全部<br>状态<br>$\mathbf{v}$      | 查询        | 重置<br>$\checkmark$ |
| 校长办公会          |               | 刷新                      |                                                          |           |                     |                               |           |                    |
| 学校重要活动安排       |               | 房号                      | 主題                                                       | 牵头单位      | 办结日期                | 承办结果                          |           | 状态                 |
|                |               | 1                       |                                                          |           |                     |                               |           | 未完成                |
| 印信管理           |               | $\overline{2}$          | 123                                                      |           |                     |                               |           | 未完成                |
| 督办管理           | $\checkmark$  | $\overline{\mathbf{3}}$ | 1                                                        |           |                     |                               |           | 未完成                |
|                |               | 4                       | 123                                                      |           |                     |                               |           | 未完成                |
| 督查督办           |               | 5                       | 123                                                      |           |                     |                               |           | 未完成                |
| 协查谁            |               | 6                       | 123                                                      |           |                     |                               |           | 未完成                |
| 干部请假           | $\rightarrow$ | $\overline{7}$          | 123                                                      |           |                     |                               |           | 未完成                |
| 系统维护           |               | 8                       | 开展保密工作宣传                                                 | 覚政办公室     | 2018-12-31          | 覚政办公室 白莽: 请领导审阅 (2018年12月12日) |           | 未完成                |
|                |               | 上一页                     | $\overline{2}$<br>5<br>3<br>6<br>4<br>$\mathbf{1}$<br>a. | 下一页<br>26 | 显示 1 到 15 条,共 381 条 |                               |           |                    |

图 3.171 进入信息查询界面

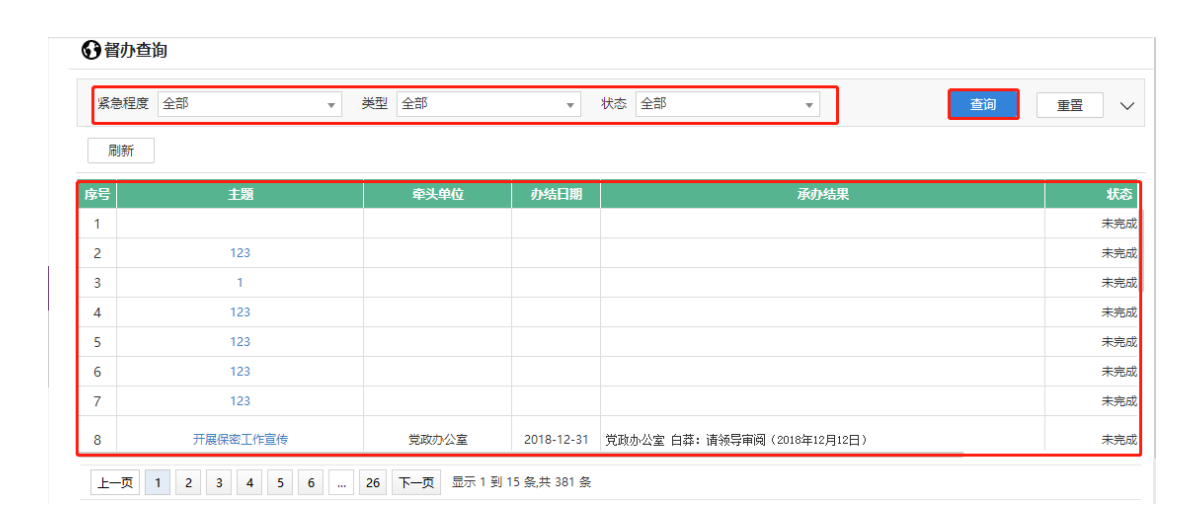

#### 图 3.172 查询结果展示界面

- 3.12 **干部请假**
- **3.12.1 正处请假**
- **3.12.1.1** 正处请假

**功能介绍:**针对学校正处级干部请假的流程。

**第一步:**请根据实际业务需要依次点击【干部请假】-【正处请假】-【正处 请假】进入正处级干部请假功能模块。如图 3.73 所示:

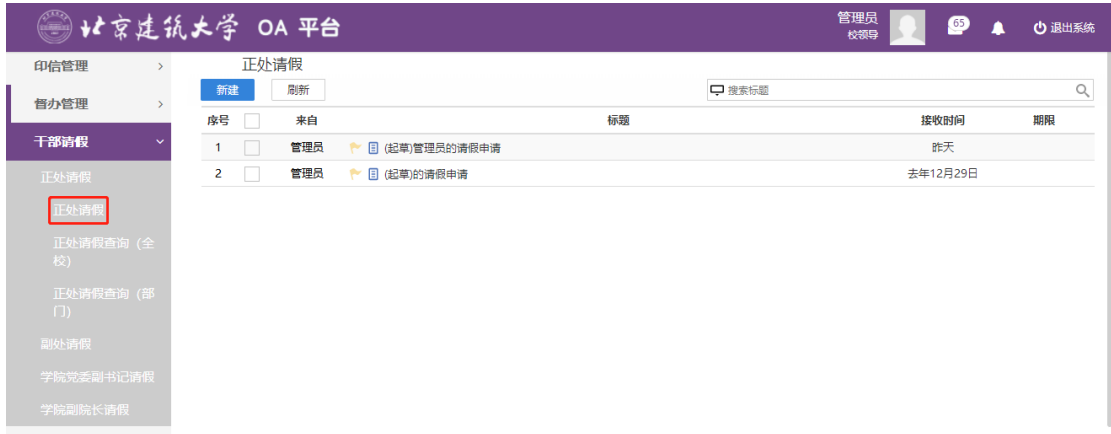

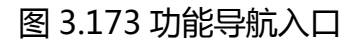

# **第二步:**点击"新建"。如图 3.174 所示:

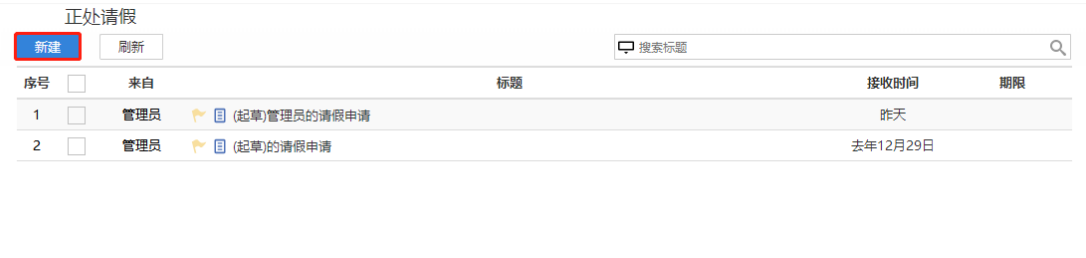

### 图 3.174【新建】界面

#### **第三步:**新建完毕后生成处级干部请假审批单,根据实际情况填写表单信息,

### 3.175 所示:

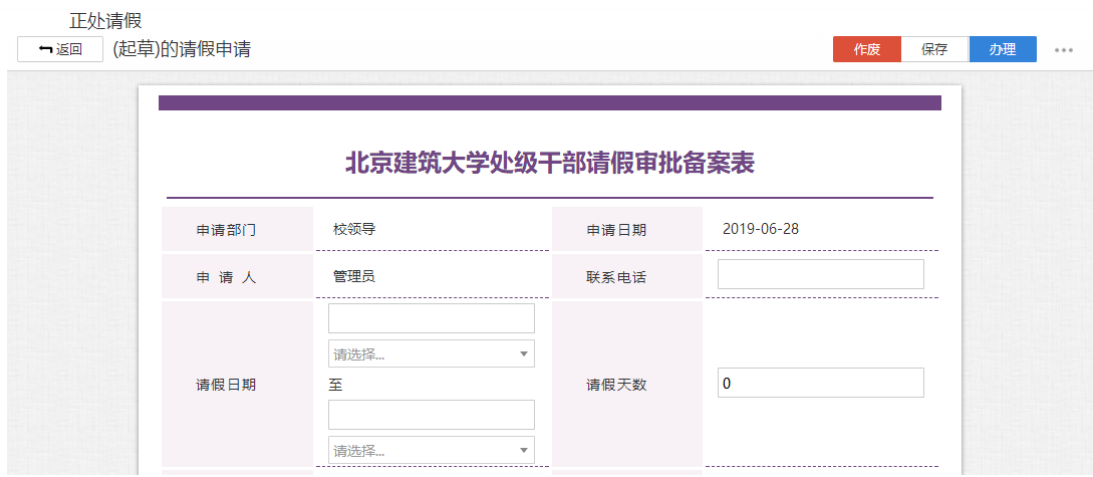

#### 图 3.175【处级干部请假审批单】界面

 **第四步:**选择审核菜单,审核菜单表示流程的流转方向,系统会根据用户 选择的审核菜单自动找到下一个办理节点及相关办理人。审核菜单在表单中的位 置,如图 3.176 所示:

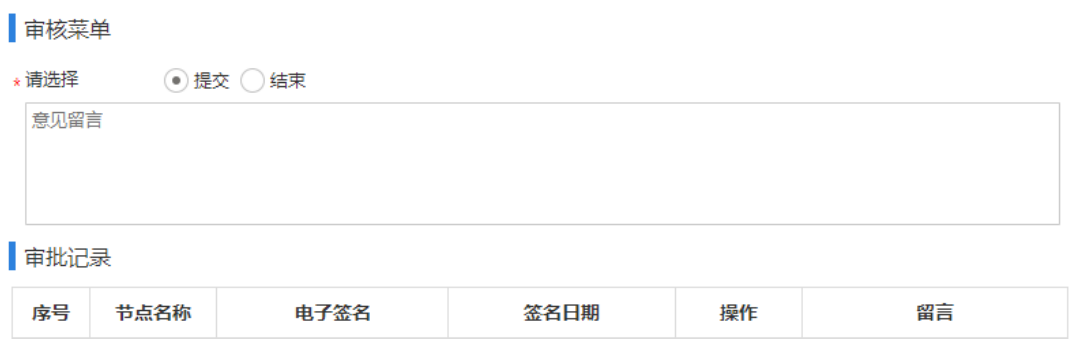

图 3.176【审核菜单】界面

# **第五步:**点击【办理】按钮,流程向下流转如图 3.177:

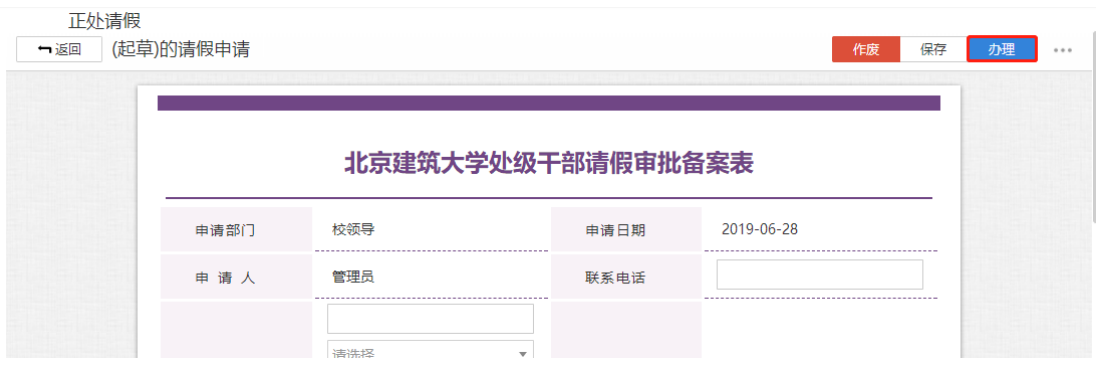

图 3.177【办理界面】

**第六步:**选择下一节点办理者,系统首先会自动查找下一节点的办理者,选 择后点击【发送】完成办理,如图 3.178 所示:

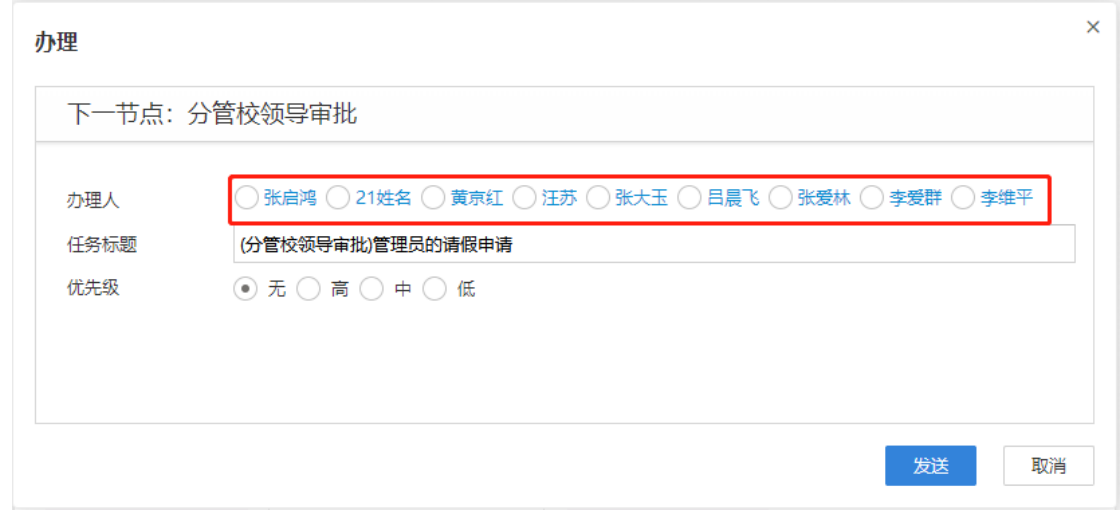

图 3.178【发送界面】

# **3.12.1.2** 正处请假查询(全校)

**功能介绍:**用于学校相关老师查询正处请假信息。

请根据实际业务需要依次点击【干部请假】-【正处请假】-【正处请假查询 (全校)】进入正处请假查询功能模块。如图 3.179、3.180 所示:

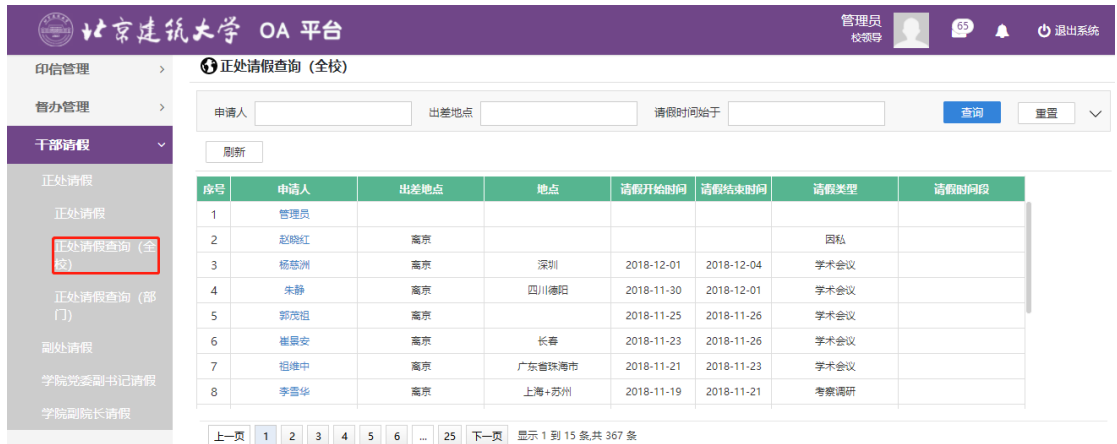

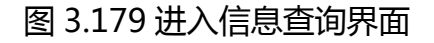

| 申请人 |     | 出差地点 |        | 请假时间始于     |            |      | 查询    |
|-----|-----|------|--------|------------|------------|------|-------|
| 刷新  |     |      |        |            |            |      |       |
| 序号  | 申请人 | 出差地点 | 地点     | 请假开始时间     | 请假结束时间     | 请假类型 | 请假时间段 |
| 1   | 管理员 |      |        |            |            |      |       |
| 2   | 赵晓红 | 窩京   |        |            |            | 因私   |       |
| 3   | 杨慈洲 | 窩京   | 深圳     | 2018-12-01 | 2018-12-04 | 学术会议 |       |
| 4   | 朱静  | 离京   | 四川德阳   | 2018-11-30 | 2018-12-01 | 学术会议 |       |
| 5   | 郭茂祖 | 离京   |        | 2018-11-25 | 2018-11-26 | 学术会议 |       |
| 6   | 崔景安 | 离京   | 长春     | 2018-11-23 | 2018-11-26 | 学术会议 |       |
| 7   | 祖维中 | 离京   | 广东省珠海市 | 2018-11-21 | 2018-11-23 | 学术会议 |       |
| 8   | 李雪华 | 禽京   | 上海+苏州  | 2018-11-19 | 2018-11-21 | 考察调研 |       |

图 3.180 查询结果展示界面

# **3.12.1.3** 正处请假查询(部门)

**功能介绍:**用于学校相关老师查询正处请假信息。

请根据实际业务需要依次点击【干部请假】-【正处请假】-【正处请假查询

(部门)】进入正处请假查询功能模块。如图 3.181、3.182 所示:

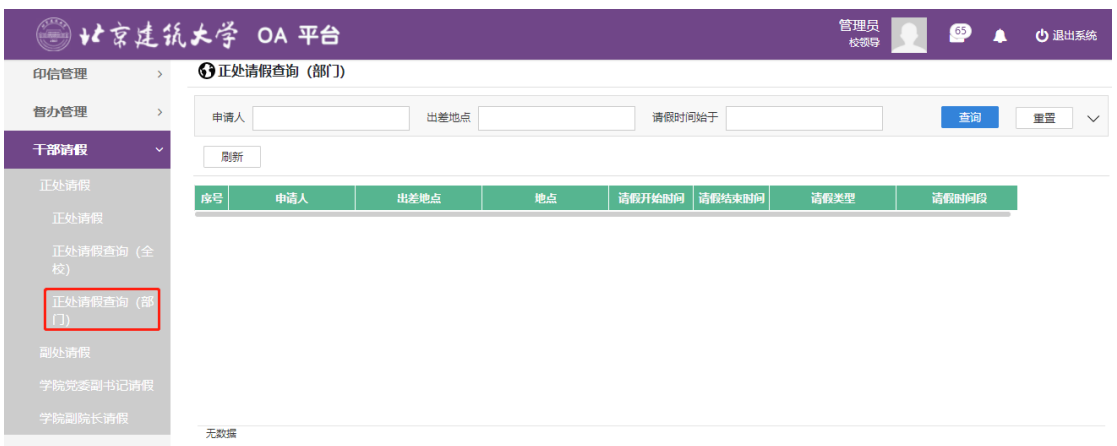

### 图 3.181 进入信息查询界面

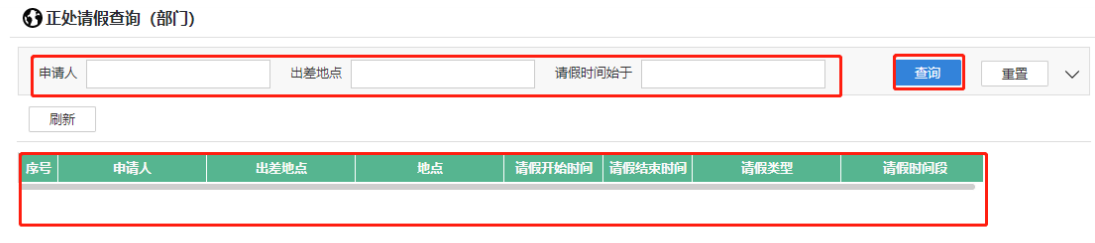

无数据

图 3.182 查询结果展示界面

**3.12.2 副处请假**

# **3.12.2.1** 副处请假

**功能介绍:**针对学校副处级干部请假的流程。

**第一步:**请根据实际业务需要依次点击【干部请假】-【副处请假】-【副处 请假】进入副处级干部请假功能模块。如图 3.183 所示:

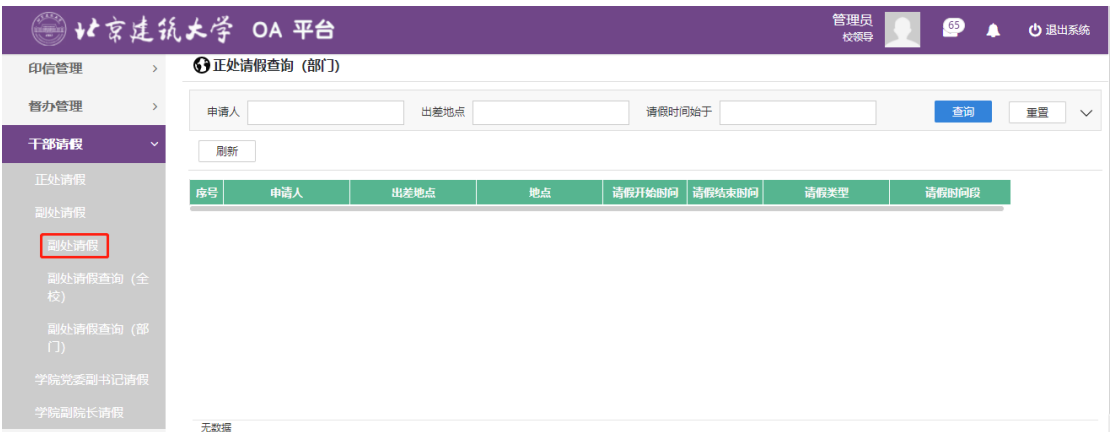

### 图 3.183 功能导航入口

# **第二步:**点击"新建"。如图 3.184 所示:

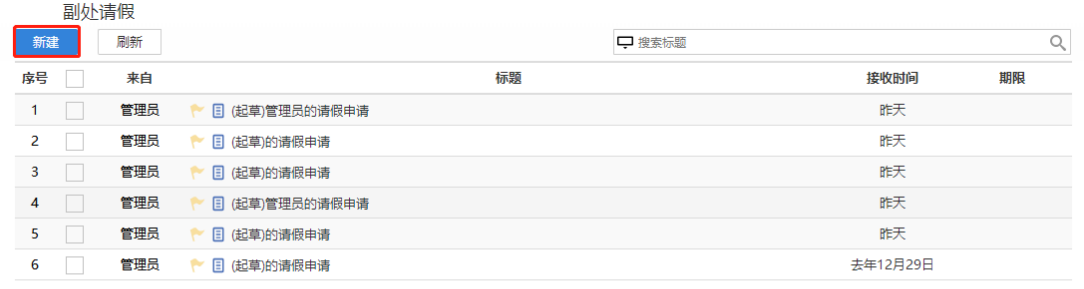

# 图 3.184【新建】界面

# **第三步:**新建完毕后生成处级干部请假审批单,根据实际情况填写表单信息,

3.185 所示:

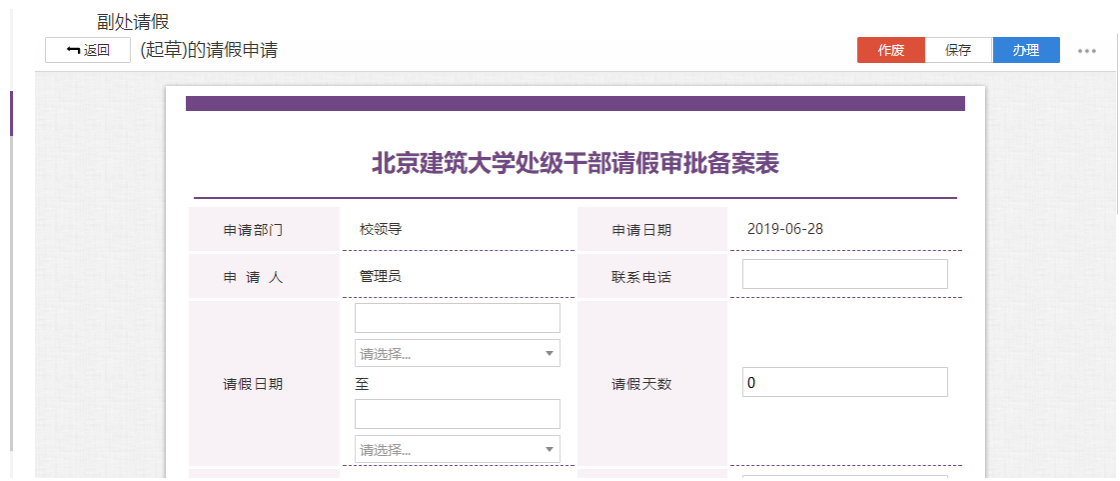

图 3.185【处级干部请假审批单】界面

 **第四步:**选择审核菜单,审核菜单表示流程的流转方向,系统会根据用户 选择的审核菜单自动找到下一个办理节点及相关办理人。审核菜单在表单中的位 置,如图 3.186 所示:

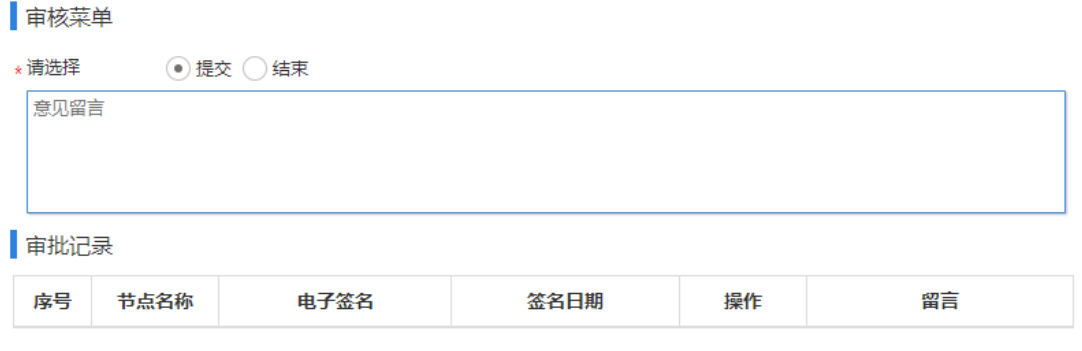

图 3.186【审核菜单】界面

# **第五步:**点击【办理】按钮,流程向下流转如图 3.187:

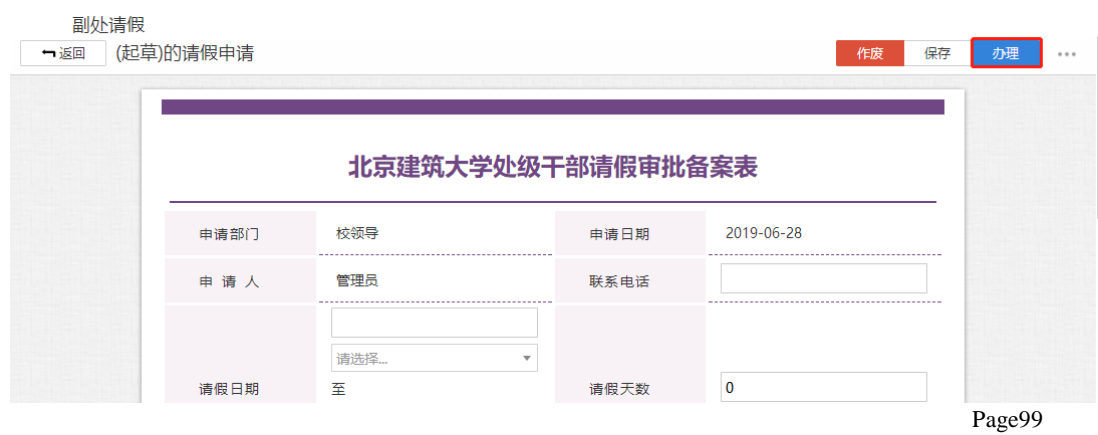

### 图 3.187【办理界面】

**第六步:**选择下一节点办理者,系统首先会自动查找下一节点的办理者,选 择后点击【发送】完成办理,如图 3.188 所示:

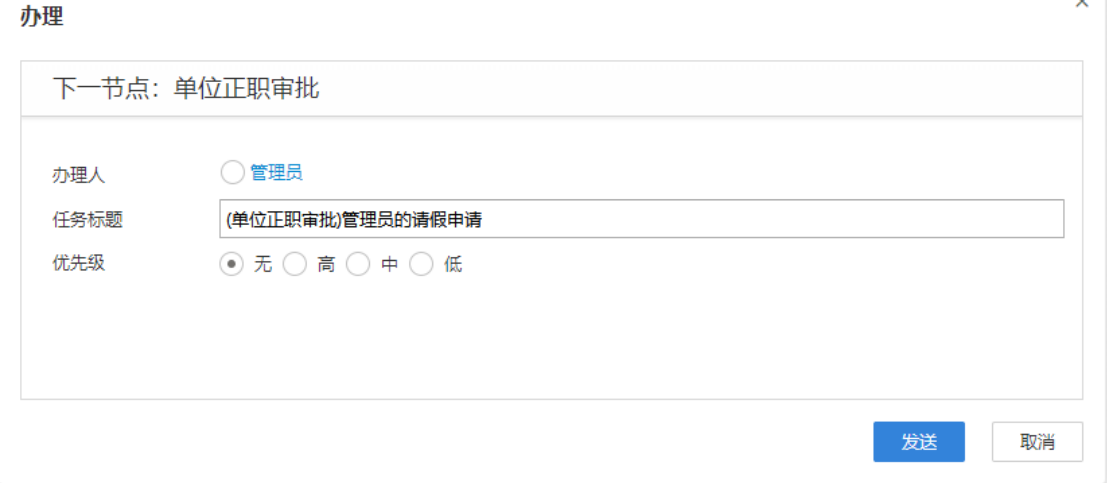

图 3.188【发送界面】

# **3.12.2.2** 副处请假查询(全校)

**功能介绍:**用于学校相关老师查询副处请假信息。

请根据实际业务需要依次点击【干部请假】-【副处请假】-【副处请假查询

(全校)】进入副处请假查询功能模块。如图 3.189、3.190 所示:

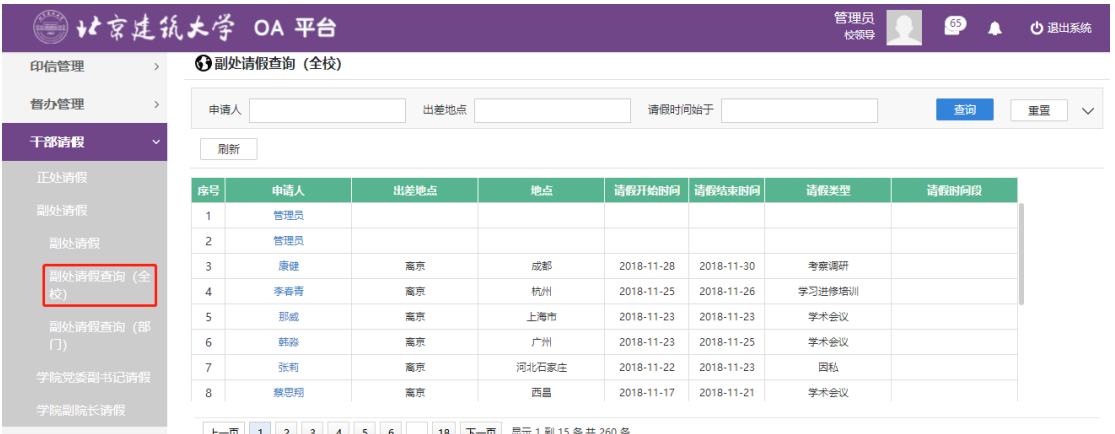

### 图 3.189 进入信息查询界面

| 申请人            |     | 出差地点 |       | 请假时间始于     |            |        | 查询    |
|----------------|-----|------|-------|------------|------------|--------|-------|
| 刷新             |     |      |       |            |            |        |       |
| 序号             | 申请人 | 出差地点 | 地点    | 请假开始时间     | 请假结束时间     | 请假类型   | 请假时间段 |
|                | 管理员 |      |       |            |            |        |       |
| $\overline{2}$ | 管理员 |      |       |            |            |        |       |
| 3              | 康健  | 窩京   | 成都    | 2018-11-28 | 2018-11-30 | 考察调研   |       |
| 4              | 李春青 | 高京   | 杭州    | 2018-11-25 | 2018-11-26 | 学习进修培训 |       |
| 5              | 那威  | 离京   | 上海市   | 2018-11-23 | 2018-11-23 | 学术会议   |       |
| 6              | 韩淼  | 离京   | 广州    | 2018-11-23 | 2018-11-25 | 学术会议   |       |
| 7              | 张莉  | 离京   | 河北石家庄 | 2018-11-22 | 2018-11-23 | 因私     |       |
| 8              | 蔡思翔 | 离京   | 西昌    | 2018-11-17 | 2018-11-21 | 学术会议   |       |

图 3.190 查询结果展示界面

# **3.12.2.3** 副处请假查询(部门)

**功能介绍:**用于学校相关老师查询副处请假信息。

请根据实际业务需要依次点击【干部请假】-【副处请假】-【副处请假查询

(部门)】进入副处请假查询功能模块。如图 3.191、3.192 所示:

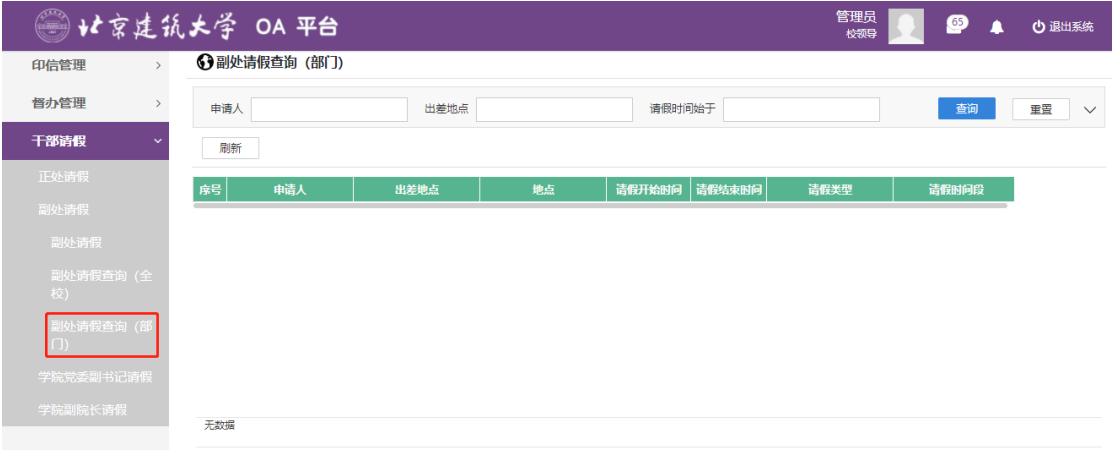

### 图 3.191 进入信息查询界面

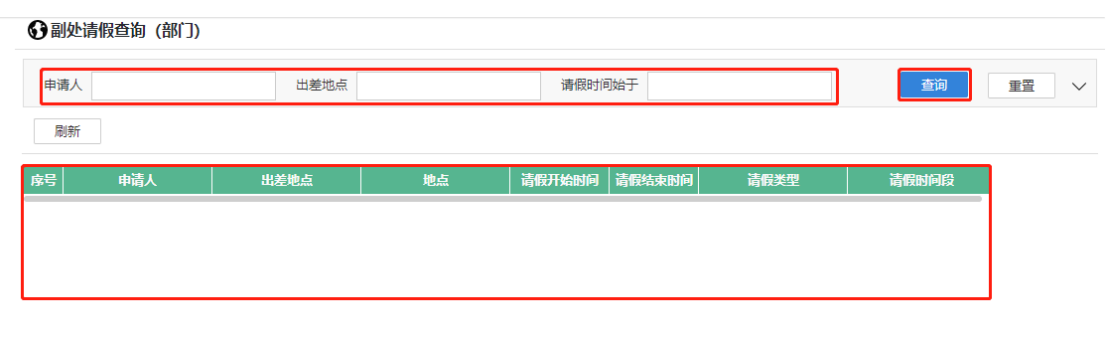

无数据

#### 图 3.192 查询结果展示界面

### **3.12.3 学院党委副书记请假**

# **3.12.3.1** 学院党委副书记请假

### **功能介绍:**针对学校党委副书记请假的流程。

**第一步:**请根据实际业务需要依次点击【干部请假】-【学院党委副书记请 假】-【学院党委副书记请假】进入学院党委副书记请假功能模块。如图 3.193 所示:

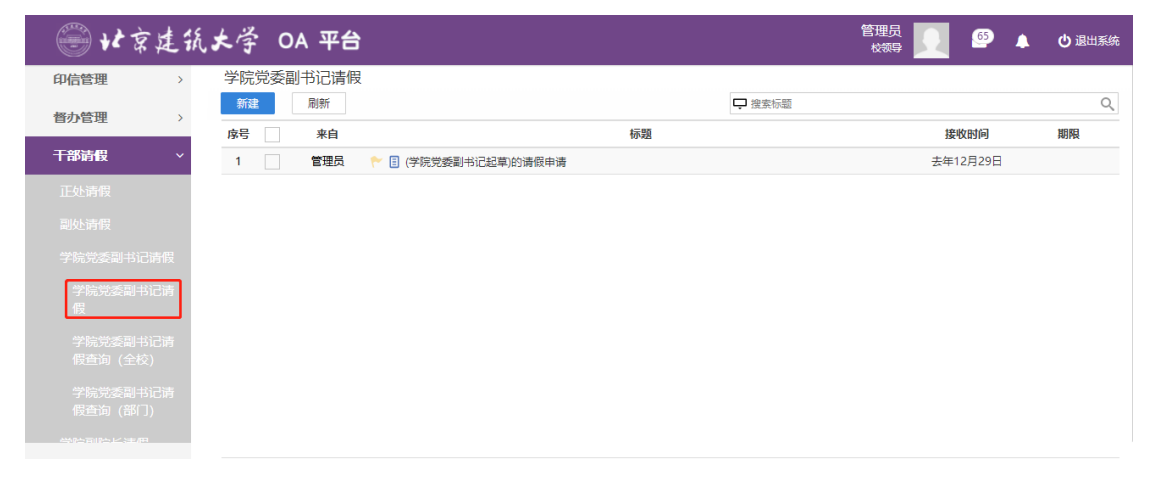

### 图 3.193 功能导航入口

# **第二步:**点击"新建"。如图 3.194 所示:

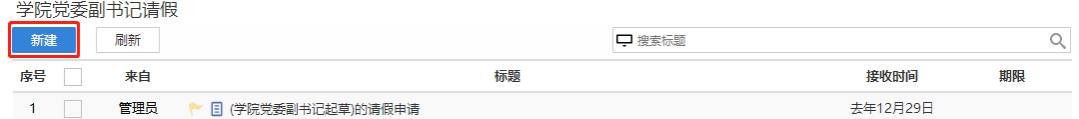

图 3.194【新建】界面

### **第三步:**新建完毕后生成处级干部请假审批单,根据实际情况填写表单信息,

3.195 所示:

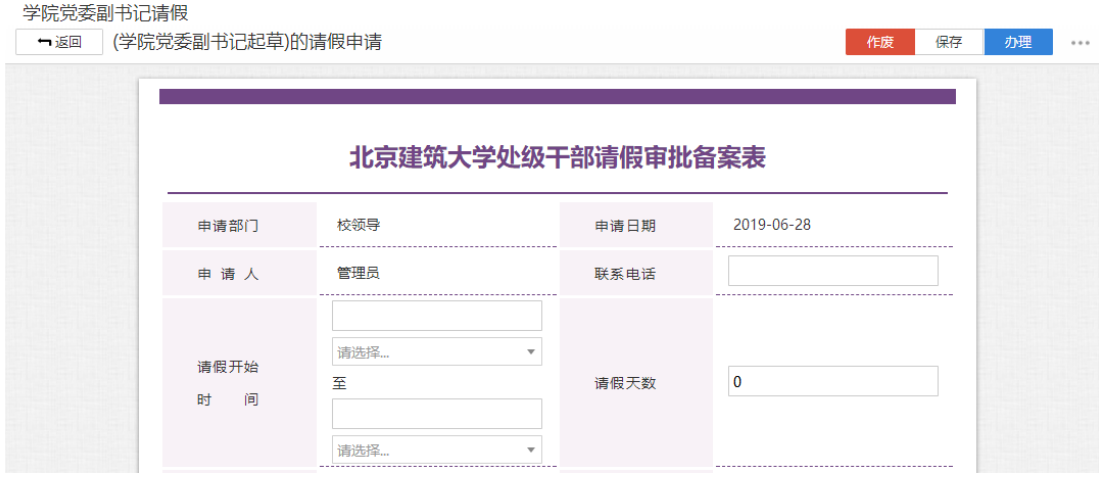

图 3.195【处级干部请假审批单】界面

 **第四步:**选择审核菜单,审核菜单表示流程的流转方向,系统会根据用户 选择的审核菜单自动找到下一个办理节点及相关办理人。审核菜单在表单中的位 置,如图 3.196 所示:

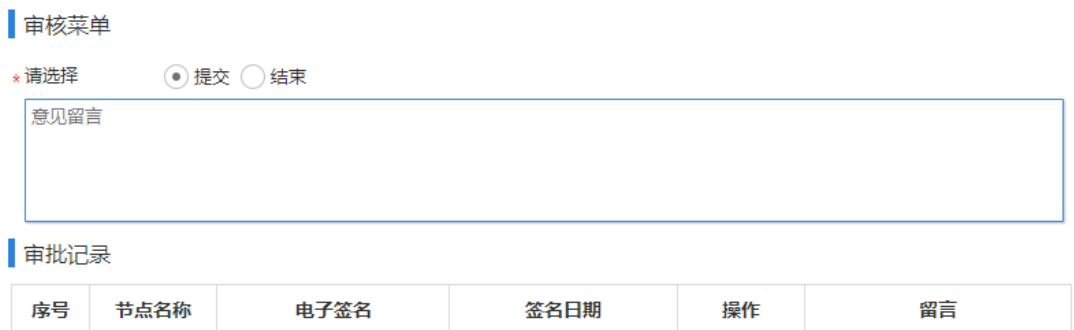

图 3.196【审核菜单】界面

# **第五步:**点击【办理】按钮,流程向下流转如图 3.197:

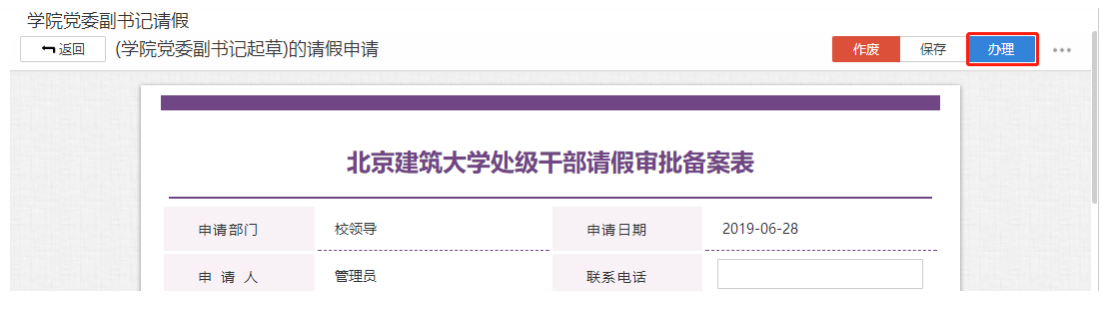

图 3.197【办理界面】

**第六步:**选择下一节点办理者,系统首先会自动查找下一节点的办理者,选

择后点击【发送】完成办理,如图 3.198 所示:

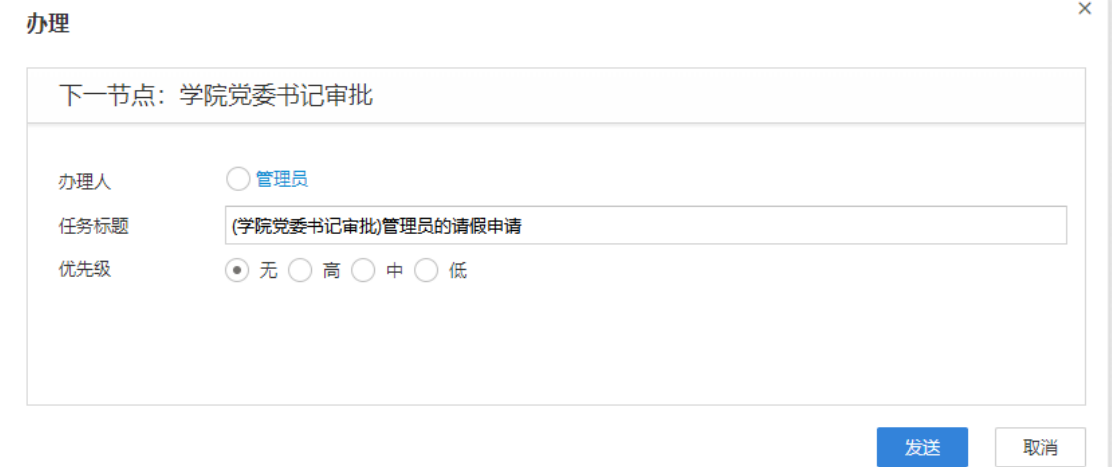

图 3.198【发送界面】

# **3.12.3.2** 学院党委副书记请假查询(全校)

**功能介绍:**用于学校相关老师查询学院党委副书记请假信息。

请根据实际业务需要依次点击【干部请假】-【学院党委副书记请假】-【学 院党委副书记请假查询(全校)】进入学院党委副书记请假查询功能模块。如图 3.199、3.200 所示:

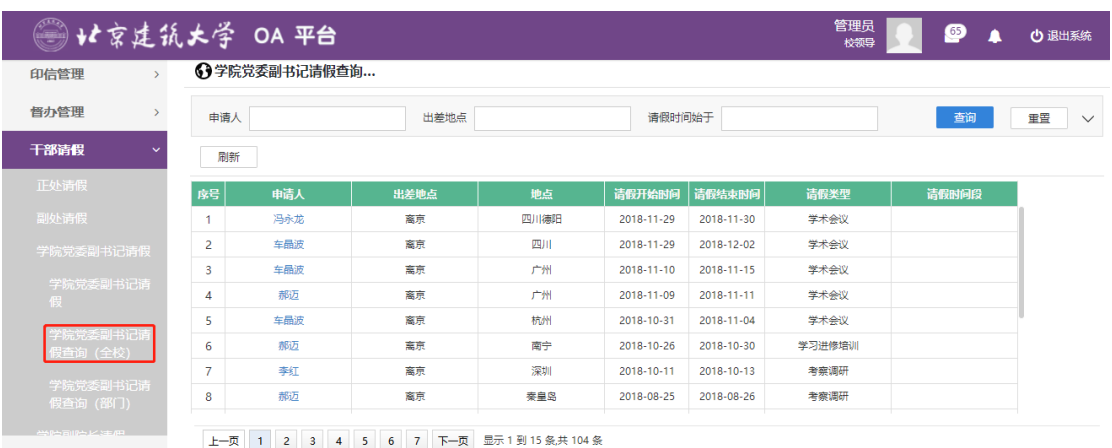

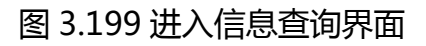

| 申请人            |     | 出差地点 |      | 请假时间始于     |            |        | 查询    | 重置 |
|----------------|-----|------|------|------------|------------|--------|-------|----|
| 刷新             |     |      |      |            |            |        |       |    |
| 序号             | 申请人 | 出差地点 | 地点   | 请假开始时间     | 请假结束时间     | 请假类型   | 请假时间段 |    |
|                | 冯永龙 | 离京   | 四川德阳 | 2018-11-29 | 2018-11-30 | 学术会议   |       |    |
| 2              | 车晶波 | 离京   | 四川   | 2018-11-29 | 2018-12-02 | 学术会议   |       |    |
| 3              | 车晶波 | 窩京   | 广州   | 2018-11-10 | 2018-11-15 | 学术会议   |       |    |
| 4              | 郝迈  | 离京   | 广州   | 2018-11-09 | 2018-11-11 | 学术会议   |       |    |
| 5              | 车晶波 | 离京   | 杭州   | 2018-10-31 | 2018-11-04 | 学术会议   |       |    |
| 6              | 郝迈  | 离京   | 南宁   | 2018-10-26 | 2018-10-30 | 学习进修培训 |       |    |
| $\overline{7}$ | 李红  | 离京   | 深圳   | 2018-10-11 | 2018-10-13 | 考察调研   |       |    |
| 8              | 郝迈  | 离京   | 秦皇岛  | 2018-08-25 | 2018-08-26 | 考察调研   |       |    |

图 3.200 查询结果展示界面

# **3.12.3.3** 学院党委副书记请假查询(部门)

**功能介绍:**用于学校相关老师查询学院党委副书记请假信息。

请根据实际业务需要依次点击【干部请假】-【学院党委副书记请假】-【学 院党委副书记请假查询(部门)】进入学院党委副书记查询功能模块。如图 3.201、 3.202 所示:

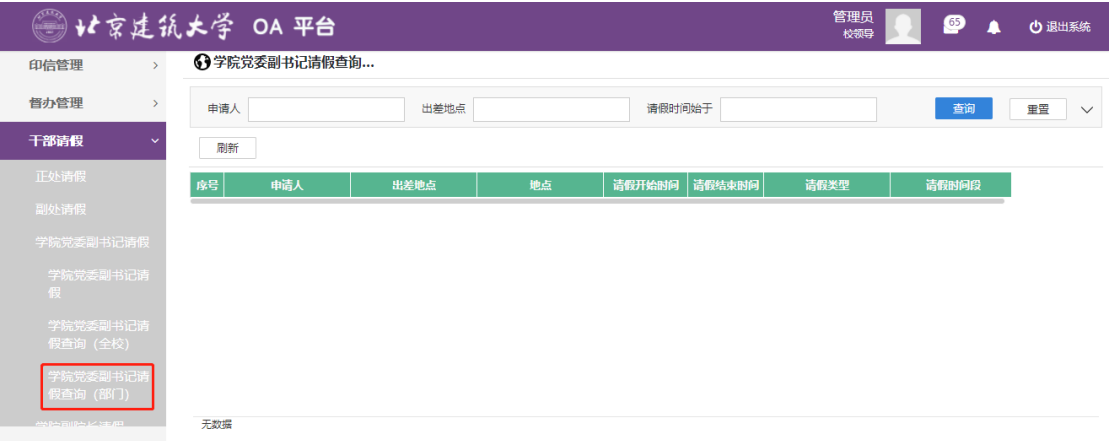

# 图 3.201 进入信息查询界面

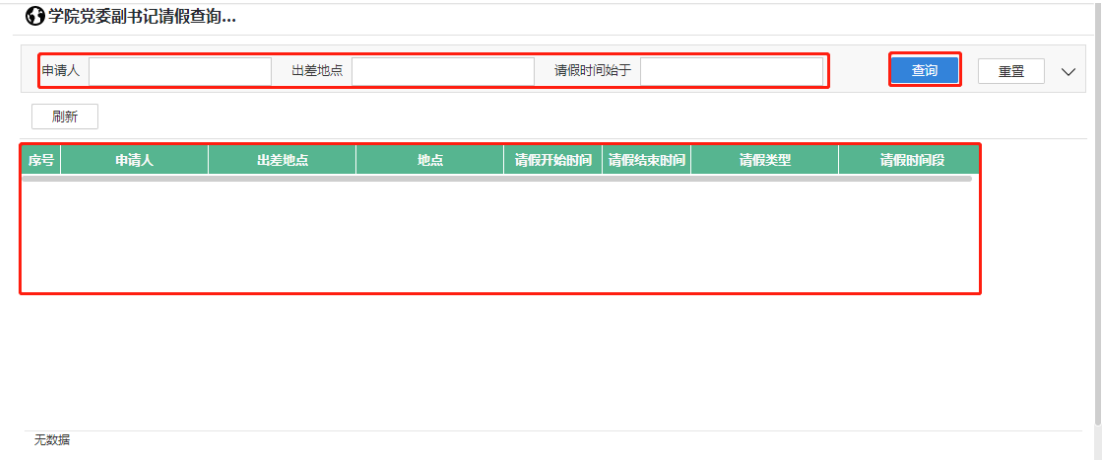

### 图 3.202 查询结果展示界面

### **3.12.4 学院副院长请假**

# **3.12.4.1** 学院副院长请假

**功能介绍:**针对学校副院长请假的流程。

**第一步:**请根据实际业务需要依次点击【干部请假】-【学院副院长请假】-

【学院副院长请假】进入学院副院长请假功能模块。如图 3.203 所示:

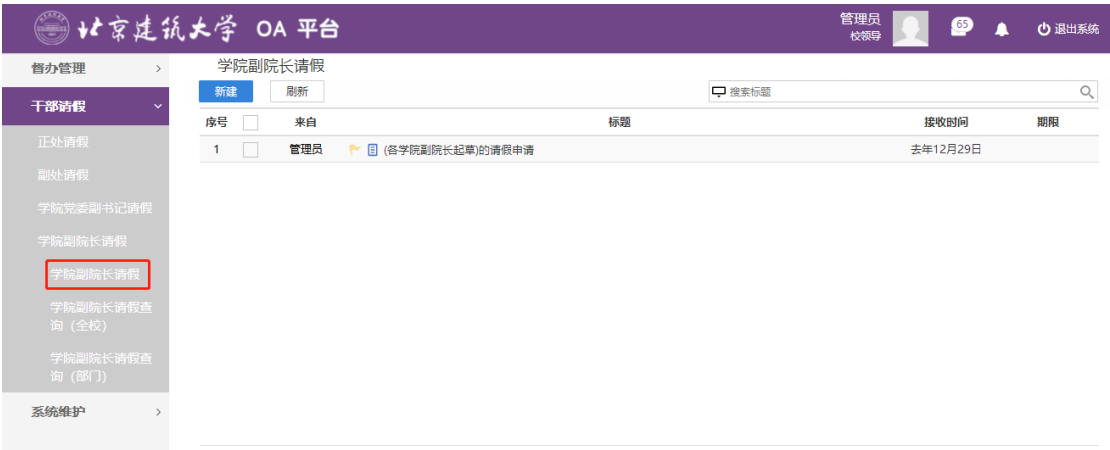

图 3.203 功能导航入口

### **第二步:**点击"新建"。如图 3.204 所示:

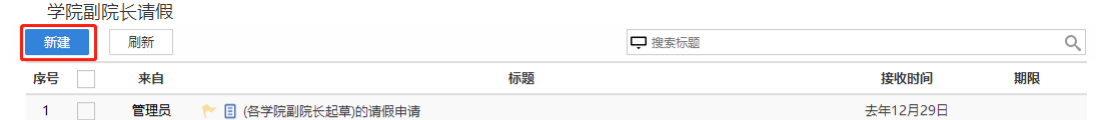

# 图 3.204【新建】界面

# **第三步:**新建完毕后生成处级干部请假审批单,根据实际情况填写表单信息,

3.205 所示:

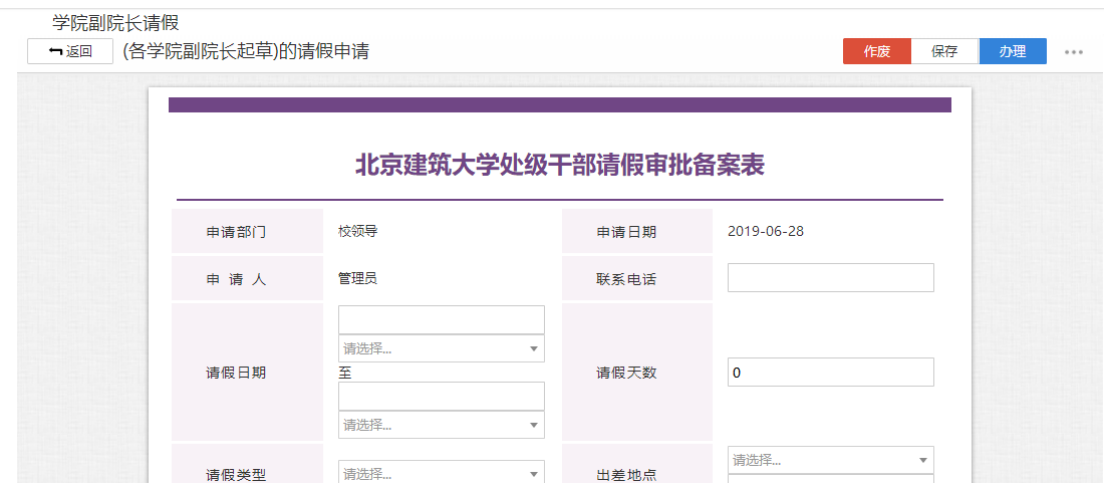

图 3.205【处级干部请假审批单】界面

 **第四步:**选择审核菜单,审核菜单表示流程的流转方向,系统会根据用户 选择的审核菜单自动找到下一个办理节点及相关办理人。审核菜单在表单中的位 置,如图 3.206 所示:

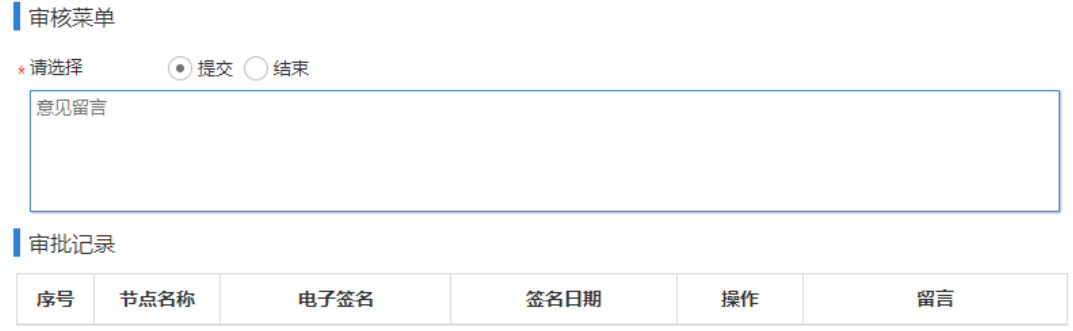

图 3.206【审核菜单】界面

**第五步:**点击【办理】按钮,流程向下流转如图 3.207:

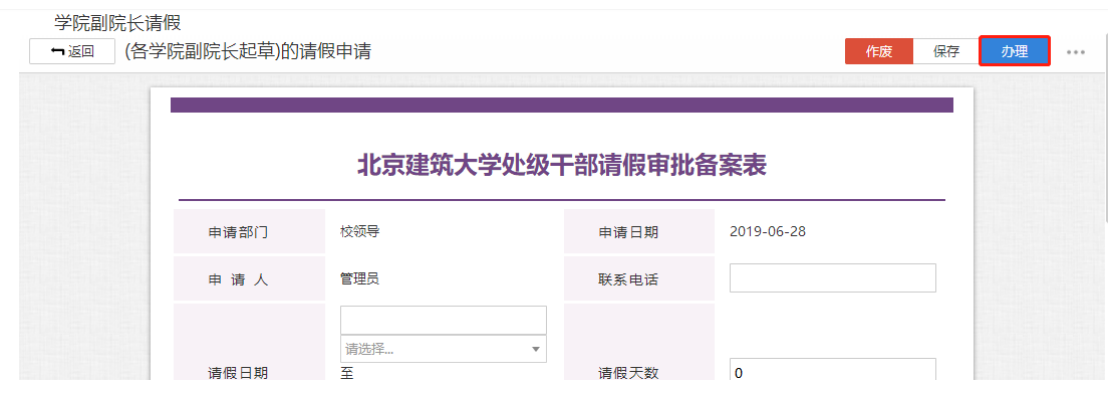

图 3.207【办理界面】

**第六步:**选择下一节点办理者,系统首先会自动查找下一节点的办理者,选 择后点击【发送】完成办理,如图 3.208 所示:

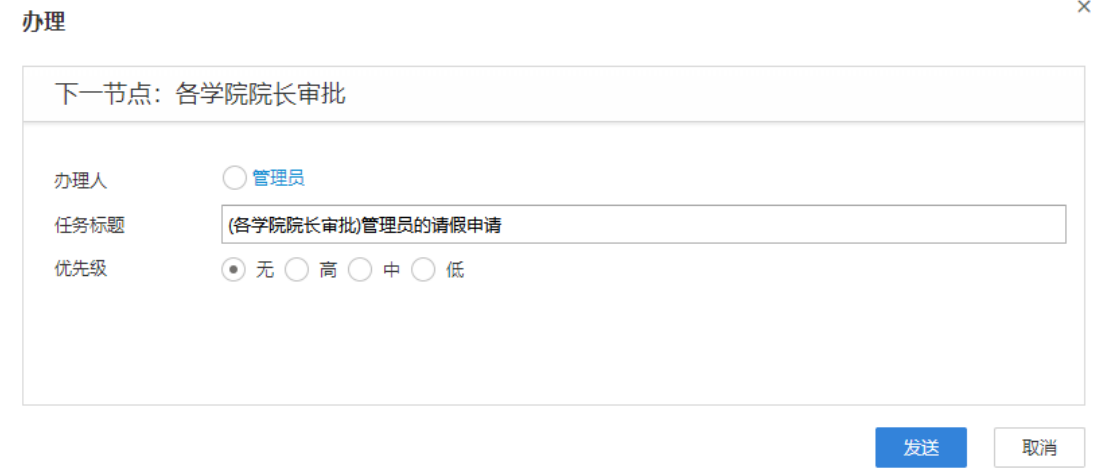

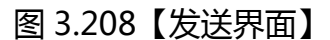

# **3.12.4.2** 学院副院长请假查询(全校)

**功能介绍:**用于学校相关老师查询学院副院长请假信息。

请根据实际业务需要依次点击【干部请假】-【学院副院长请假】-【学院副 院长请假查询(全校)】进入学院副院长请假查询功能模块。如图 3.209、3.210 所示:
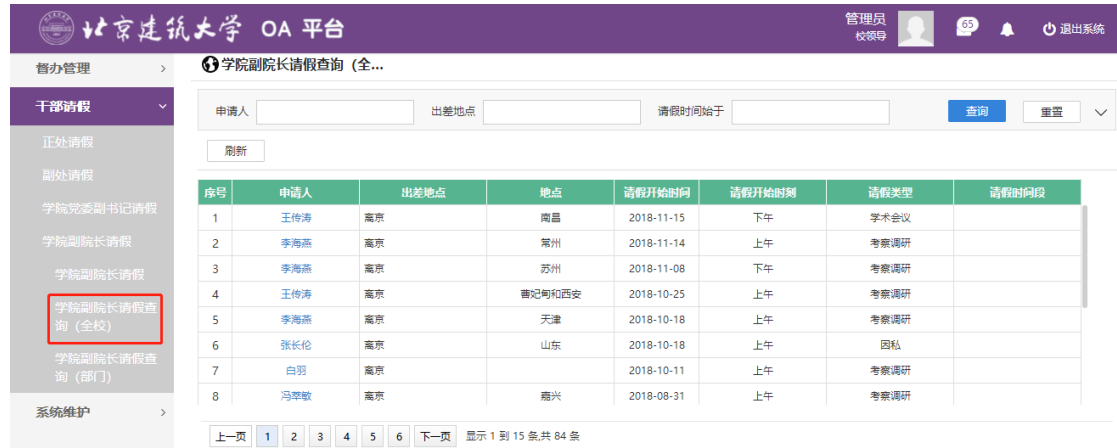

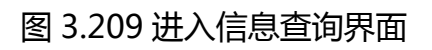

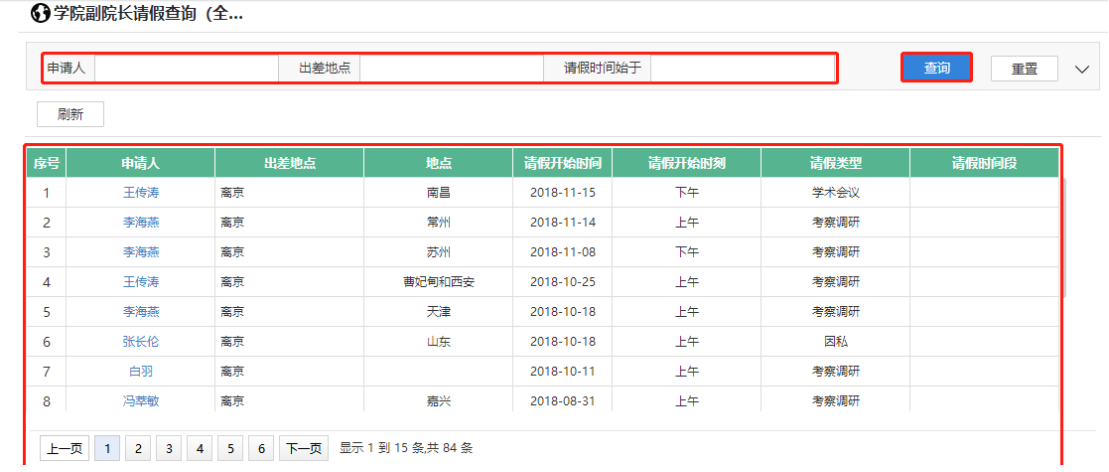

图 3.210 查询结果展示界面

# **3.12.4.3** 学院副院长请假查询(部门)

**功能介绍:**用于学校相关老师查询学院副院长请假信息。

请根据实际业务需要依次点击【干部请假】-【学院副院长请假】-【学院副 院长请假查询(部门)】进入学院副院长查询功能模块。如图 3.211、3.212 所 示:

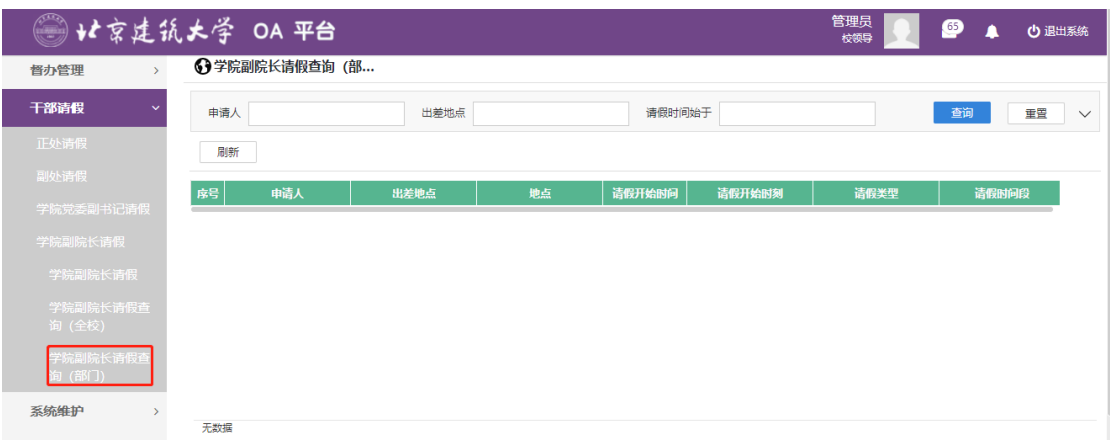

## 图 3.211 进入信息查询界面

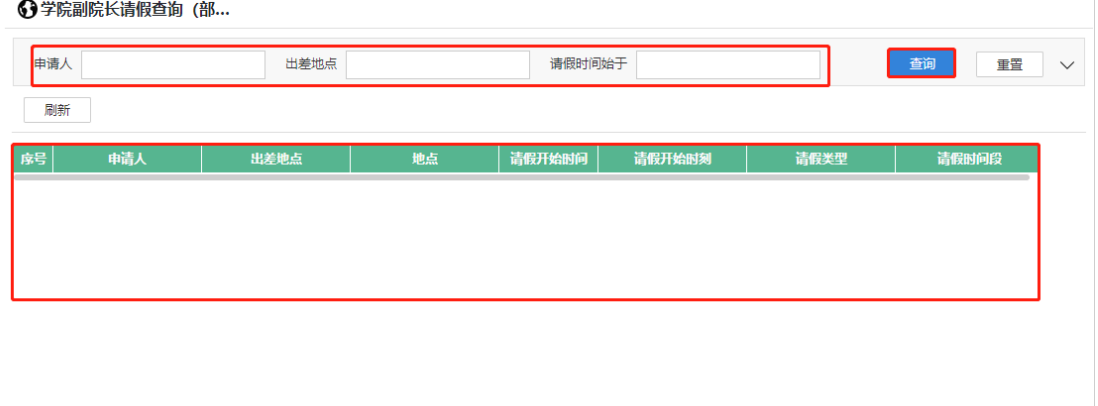

无数据

### 图 3.212 查询结果展示界面

#### 3.13 **系统维护**

**功能介绍:**用于维护学校组织结构信息。

#### **3.13.1 业务模型**

**第一步:**请根据实际业务需要依次点击【系统维护】-【业务模型】进入业 务模型功能模块。如图 3.213 所示:

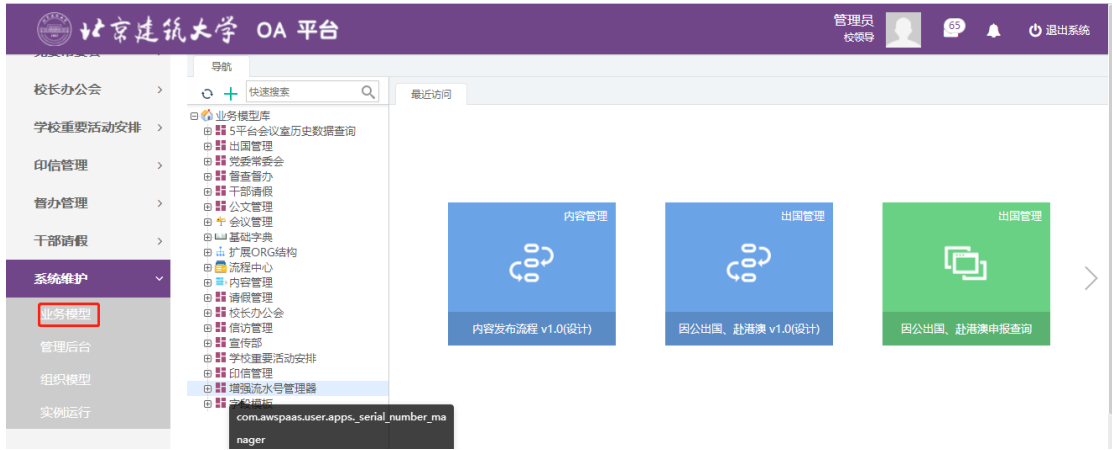

## 图 3.213 功能导航入口

**第二步:**点击"新建"。如图 3.214 所示:

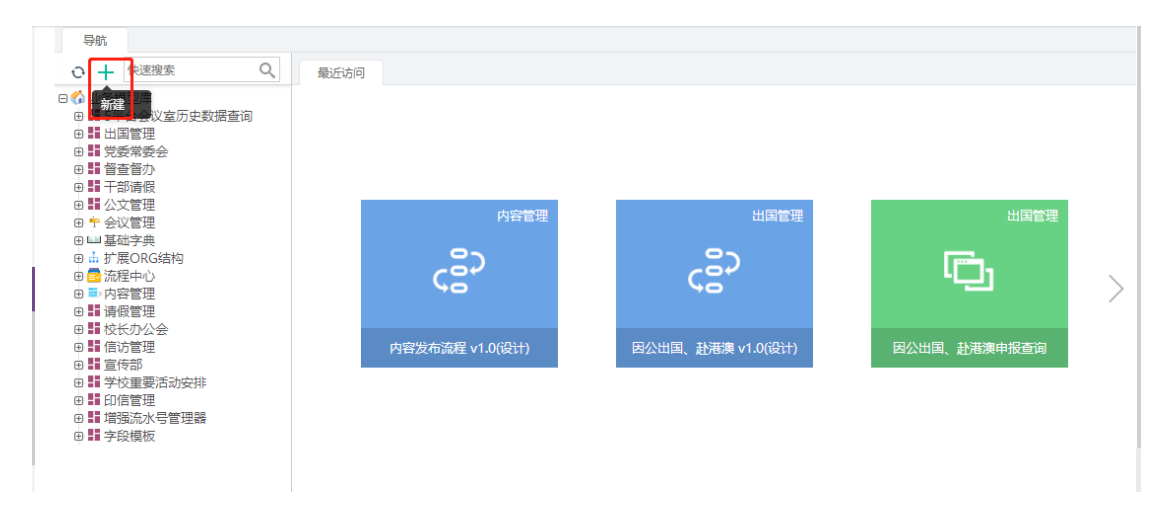

## 图 3.214【新建】界面

**第三步:**新建完毕后生成印信审批单,根据实际情况填写表单信息, 3.215 所示:

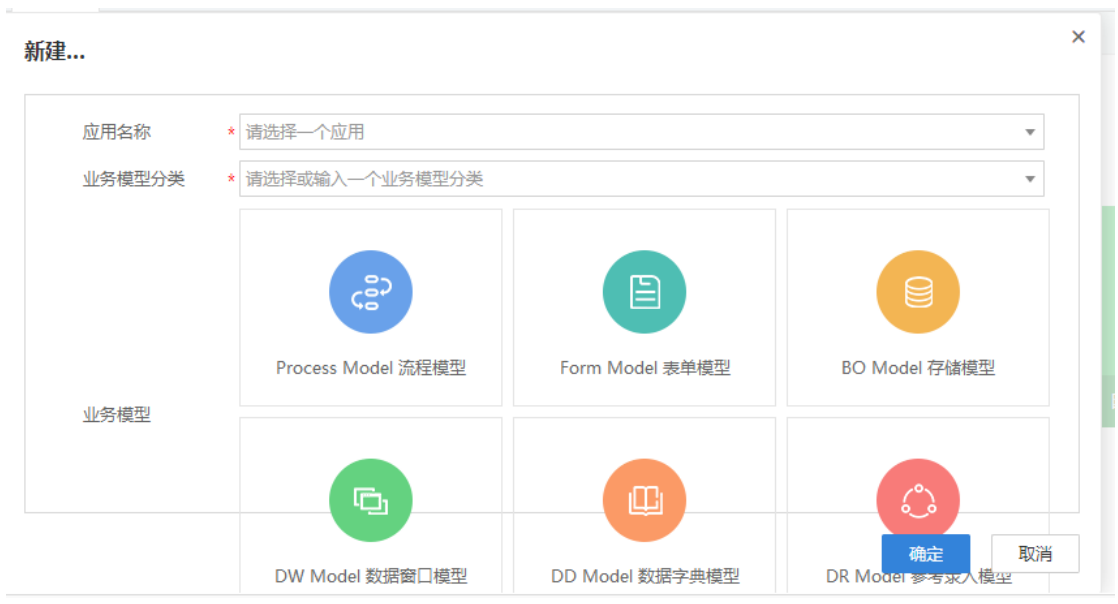

图 3.215【印信审批单】界面

 **第四步:**选择审核菜单,审核菜单表示流程的流转方向,系统会根据用户 选择的审核菜单自动找到下一个办理节点及相关办理人。审核菜单在表单中的位 置,如图 3.216 所示:

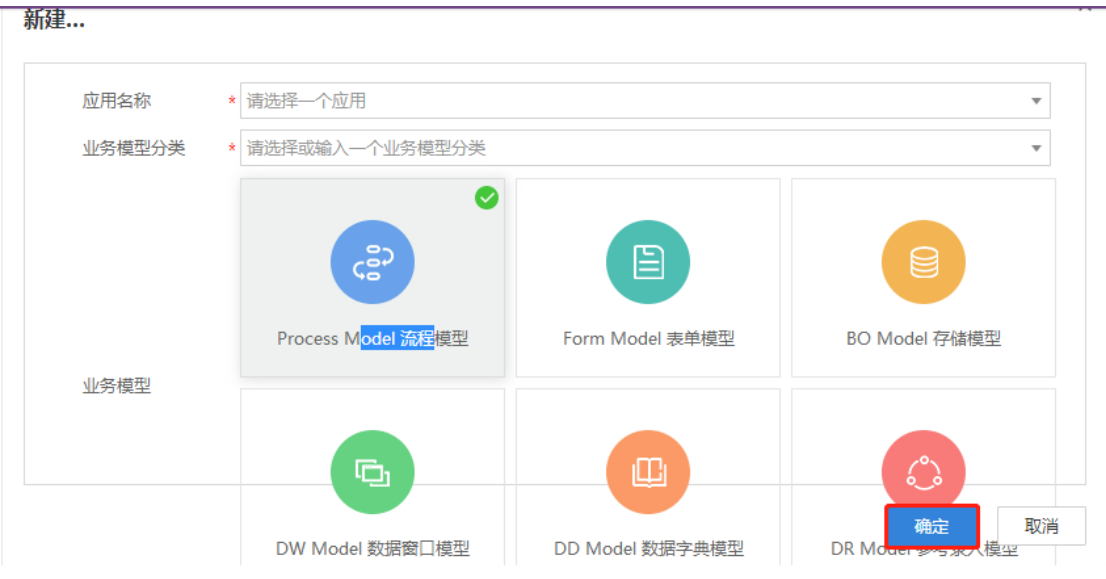

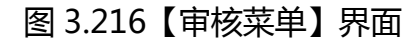

**第五步:**点击【办理】按钮,流程向下流转如图 217:

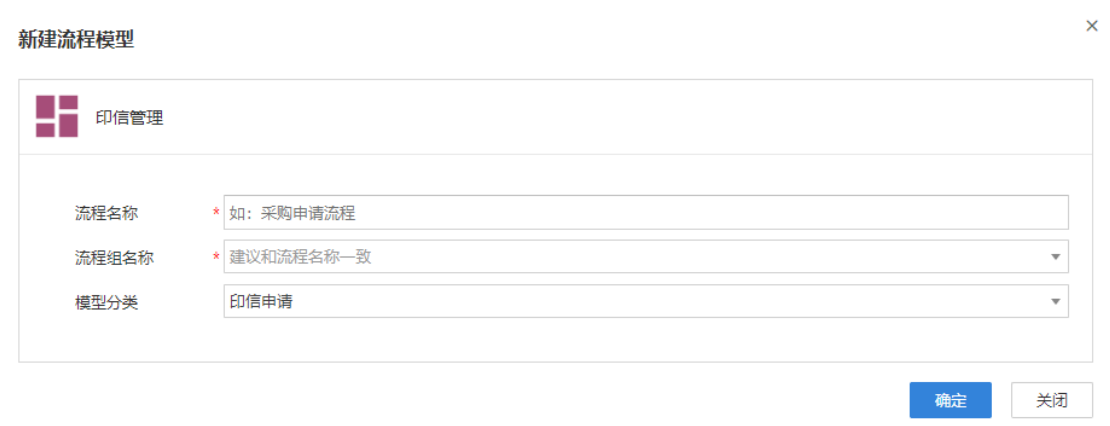

## 图 3.217【办理界面】

**第六步:**选择下一节点办理者,系统首先会自动查找下一节点的办理者,选 择后点击【发送】完成办理,如图 3.218 所示:

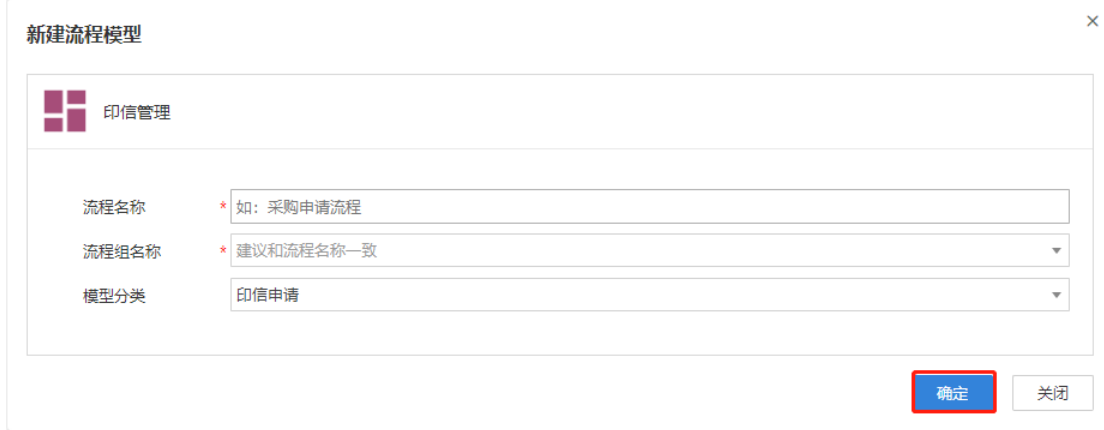

## 图 3.218【发送界面】

### **3.13.2 组织模型**

## **3.13.2.1** 新增

**第一步:**点击组织模型,如图 3.219 所示:

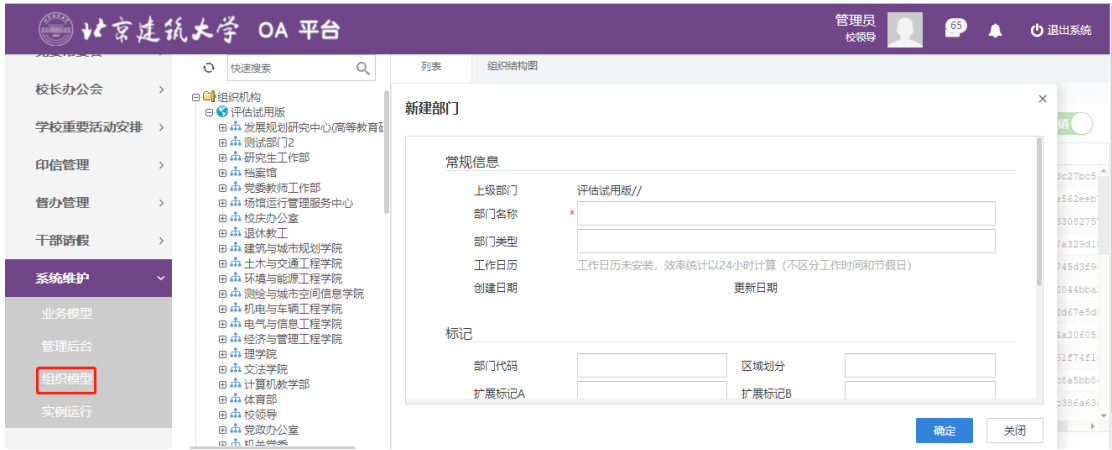

## 图 3.219 组织管理界面

**第二步:**点击【山东大学】-【新建】可新增部门信息,如图 3.220、3.221

所示:

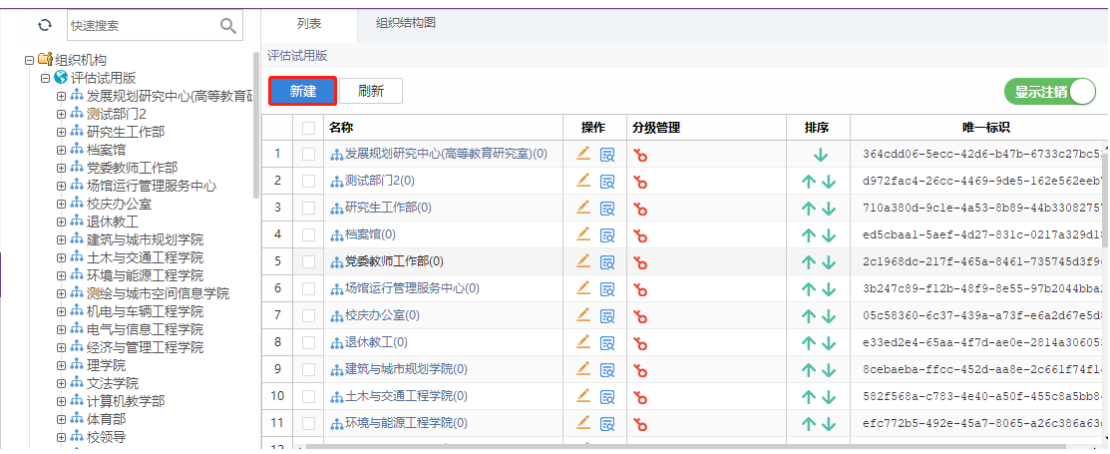

## 图 3.220 组织管理界面

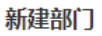

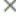

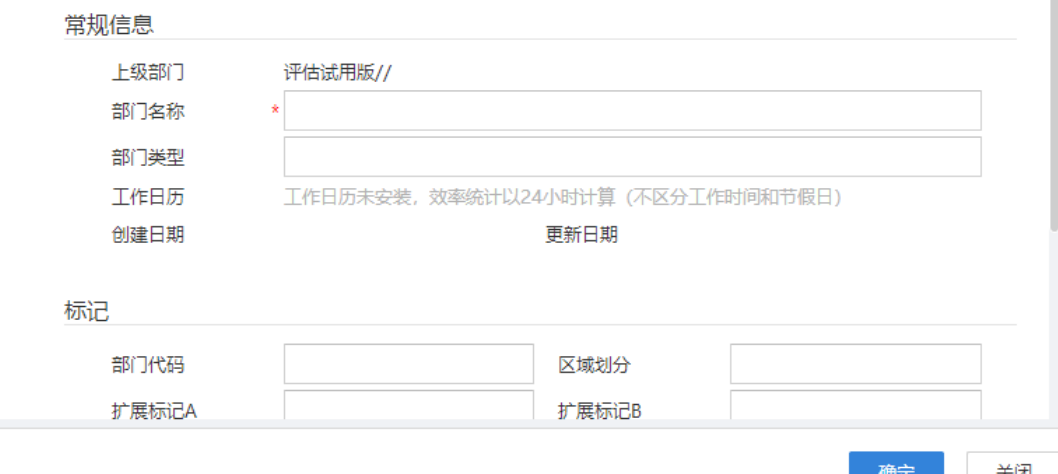

Page115

图 3.221 新增部门

**第三步:**点击【测试部门】-【新建】-【新建人员】可新增人员信息,

如图 3.222、3.223 所示:

| O | $\alpha$<br>快速搜索                 | 列表                        | 组织结构图                    |  |         |      |    |                       |
|---|----------------------------------|---------------------------|--------------------------|--|---------|------|----|-----------------------|
|   | 日 的组织机构                          | 评估试用版 > 发展规划研究中心(高等教育研究室) |                          |  |         |      |    |                       |
|   | □ → 评估试用版<br>⊕ 中发展规划研究中心(高等教育 d  | 刷新<br>新建<br>显示注销          |                          |  |         |      |    |                       |
|   | 由中测试部门2<br>⊕ ホ 研究生工作部            | 新建部门                      |                          |  | 操作      | 分级管理 | 排序 | 唯一标识                  |
|   | 由中档案馆<br>由 中党委教师工作部              | 新建人员                      |                          |  |         |      |    |                       |
|   | ⊕ ホ 场馆运行管理服务中心<br>由 市 校庆办公室      | 批量新建部门                    |                          |  |         |      |    |                       |
|   | 由中退休教工<br>由 中 建筑与城市规划学院          | 批量新建人员                    |                          |  |         |      |    |                       |
|   | 由 中土木与交通工程学院<br>由 市 环境与能源工程学院    |                           |                          |  |         |      |    |                       |
|   | ⊕ ホ 测绘与城市空间信息学院<br>由 市 机电与车辆工程学院 |                           |                          |  |         |      |    |                       |
|   | 由: 中电气与信息工程学院<br>由: 中经济与管理工程学院   |                           |                          |  |         |      |    |                       |
|   | 由中理学院<br>由 中文法学院                 |                           |                          |  |         |      |    |                       |
|   | 由 中 计算机教学部<br>由 中体育部             |                           |                          |  |         |      |    |                       |
|   | 由中校领导<br>由 中党政办公室                | $\blacktriangleleft$      |                          |  |         |      |    | $\blacktriangleright$ |
|   | 高高胡圣帝                            | $ 4 $ 4<br>第              | 页(共0页)<br>$\overline{0}$ |  | $\circ$ |      |    |                       |

图 3.222 部门管理界面

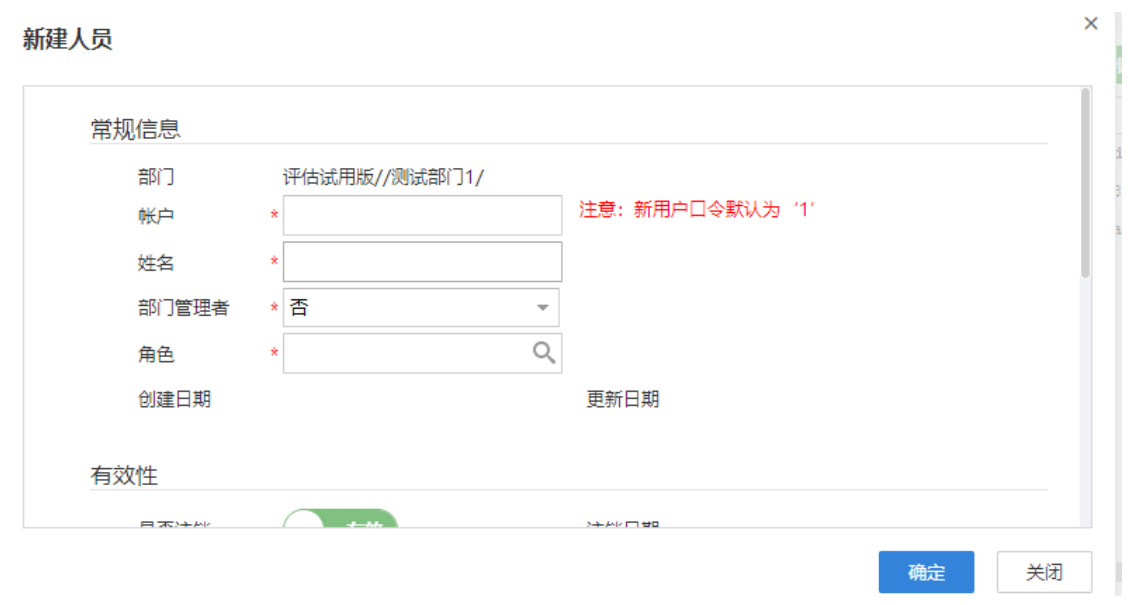

图 3.223 新增人员

#### 3.14 **移动端下载**

**功能介绍:**用于下载移动端。

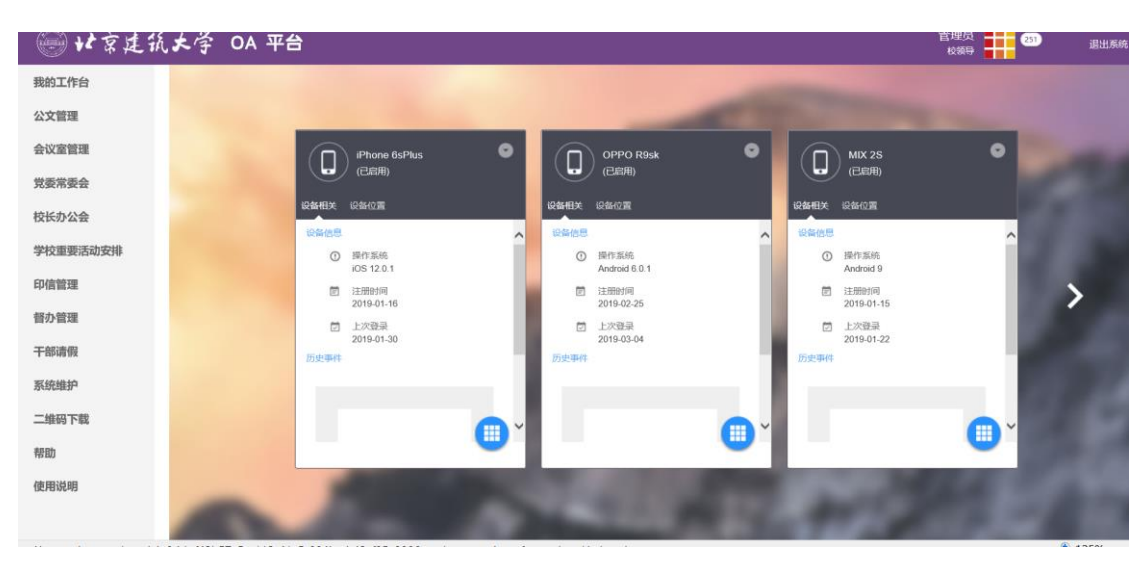

**第一步:**点击二维码下载,点击【+】号,如图 3.224 所示:

图 3.224 添加界面

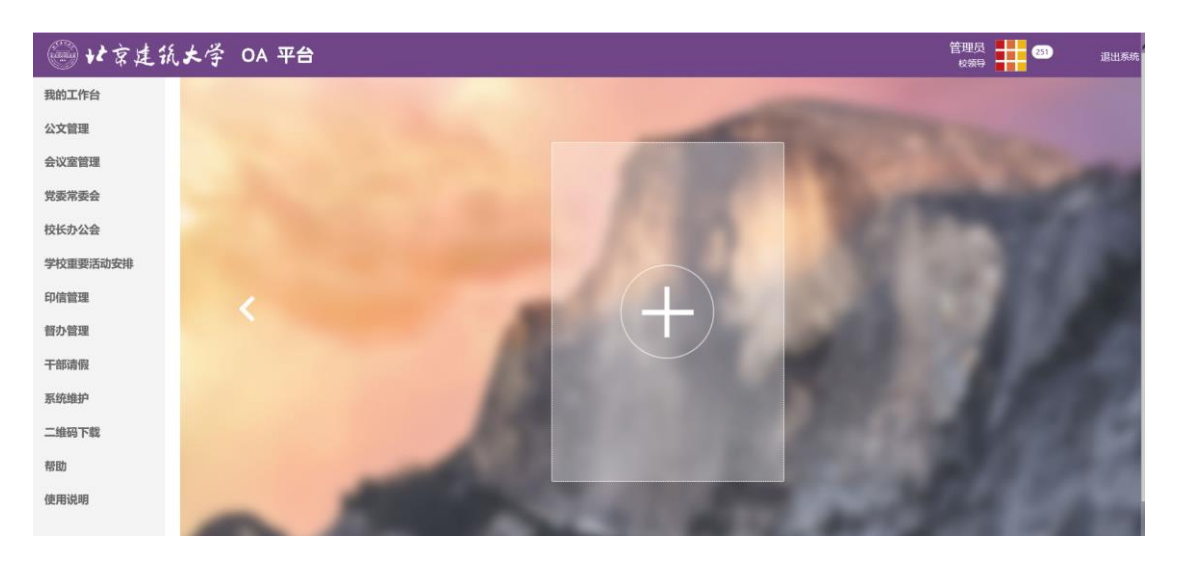

图 3.225 添加界面

**第二步:**点击【+】号,如图 3.225 所示,然后用手机扫描二维码,图

3.226 添加界面下载移动端。

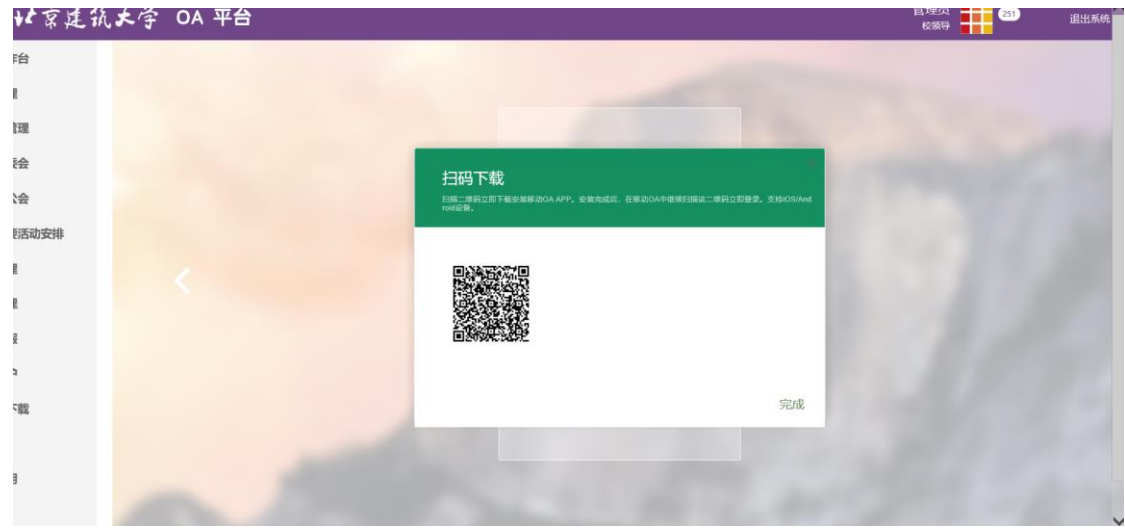

图 3.226 二维码界面

**第二步:**点击【安装移动 OA】号,如图 3.227 所示.,即可安装成功,

接着用账号密码即可登陆移动端。

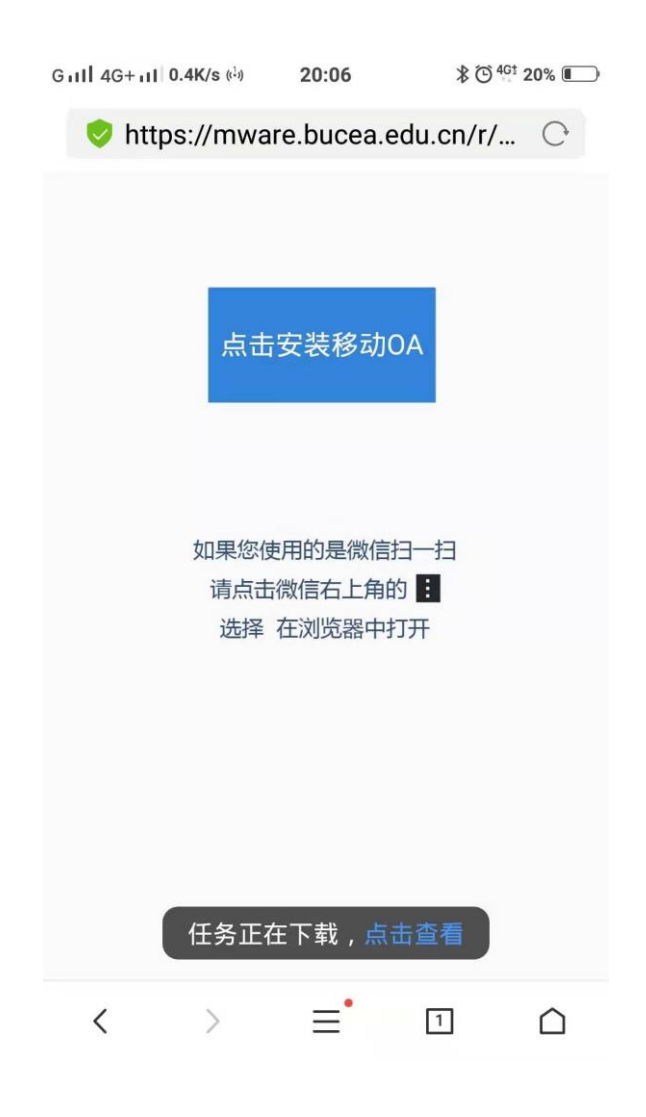

### 图 3.227 下载界面

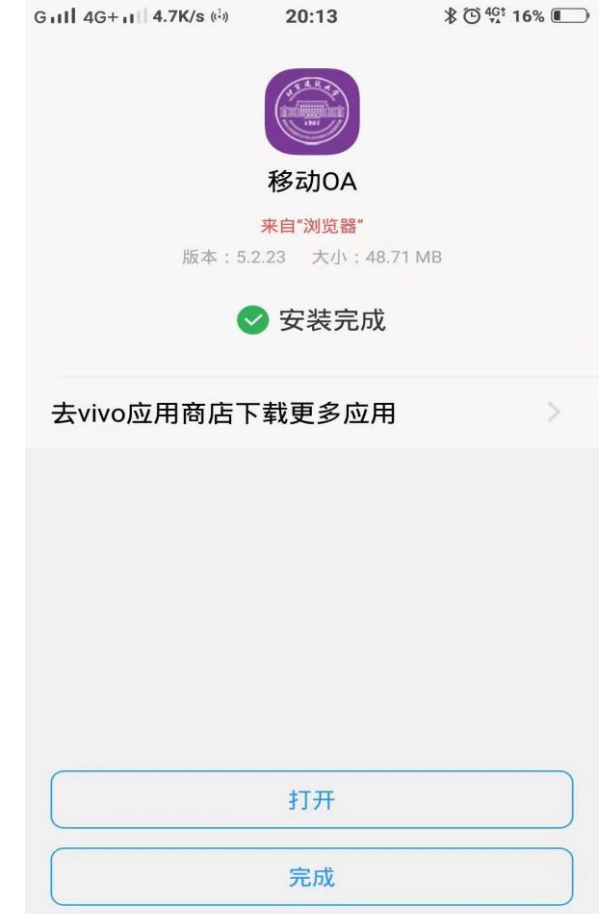

**第二步:**如图 3.228 所示.,即可安装成功,接着用账号密码即可登陆移

动端。

图 3.228 安装界面

**第三步:**如图 3.229 所示.,用账号密码即可登陆移动端。

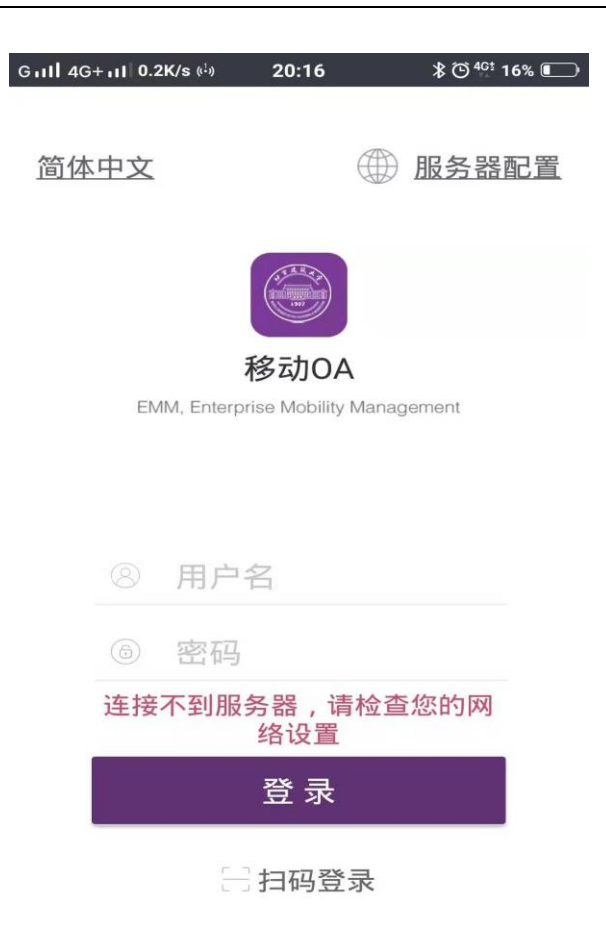

图 3.229 登陆界面